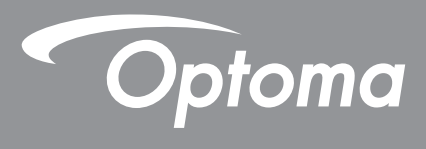

# **Proiettore DLP®**

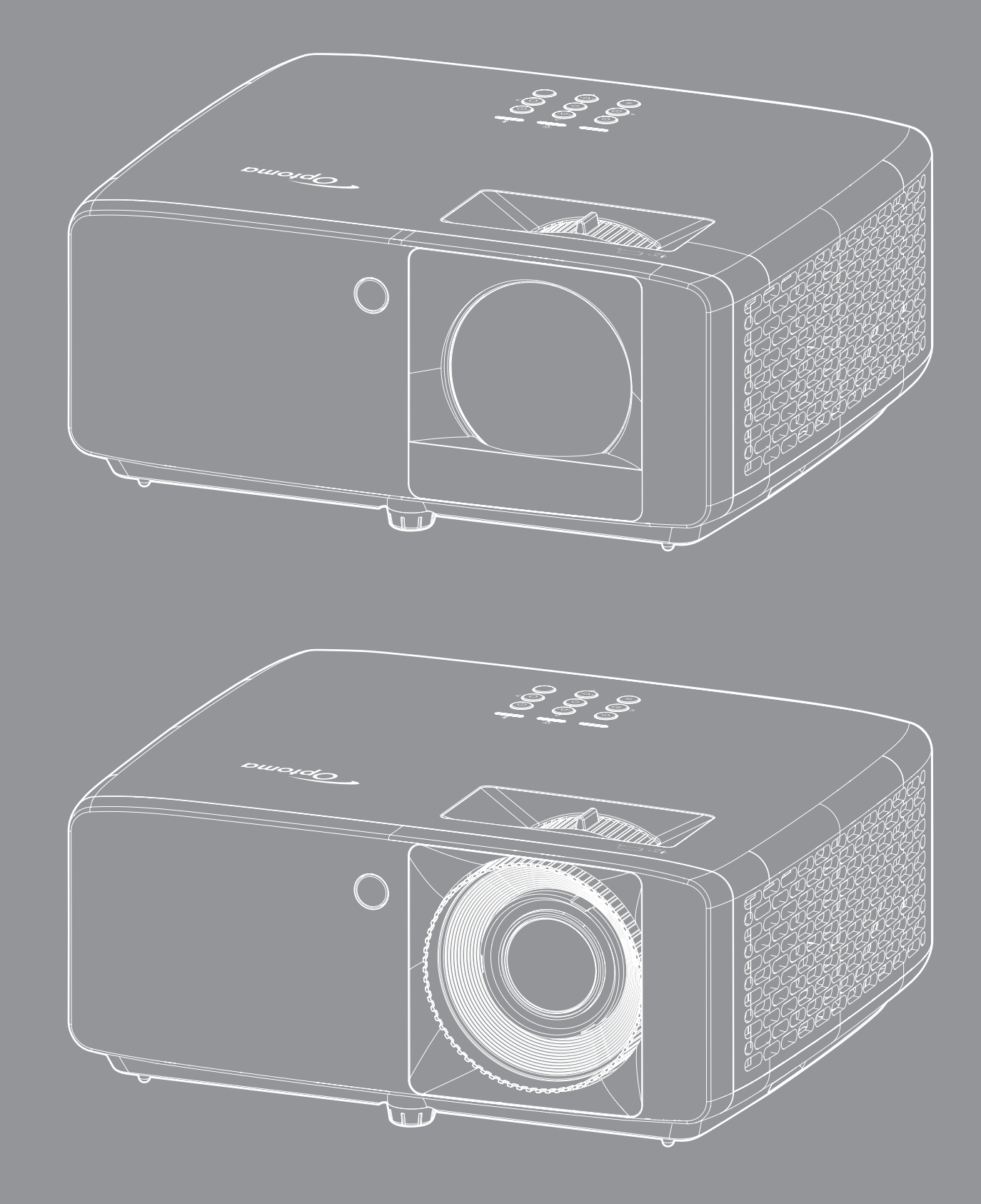

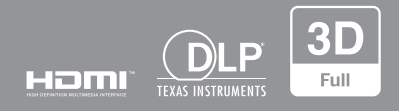

**Manuale dell'utente**

# **INDICE**

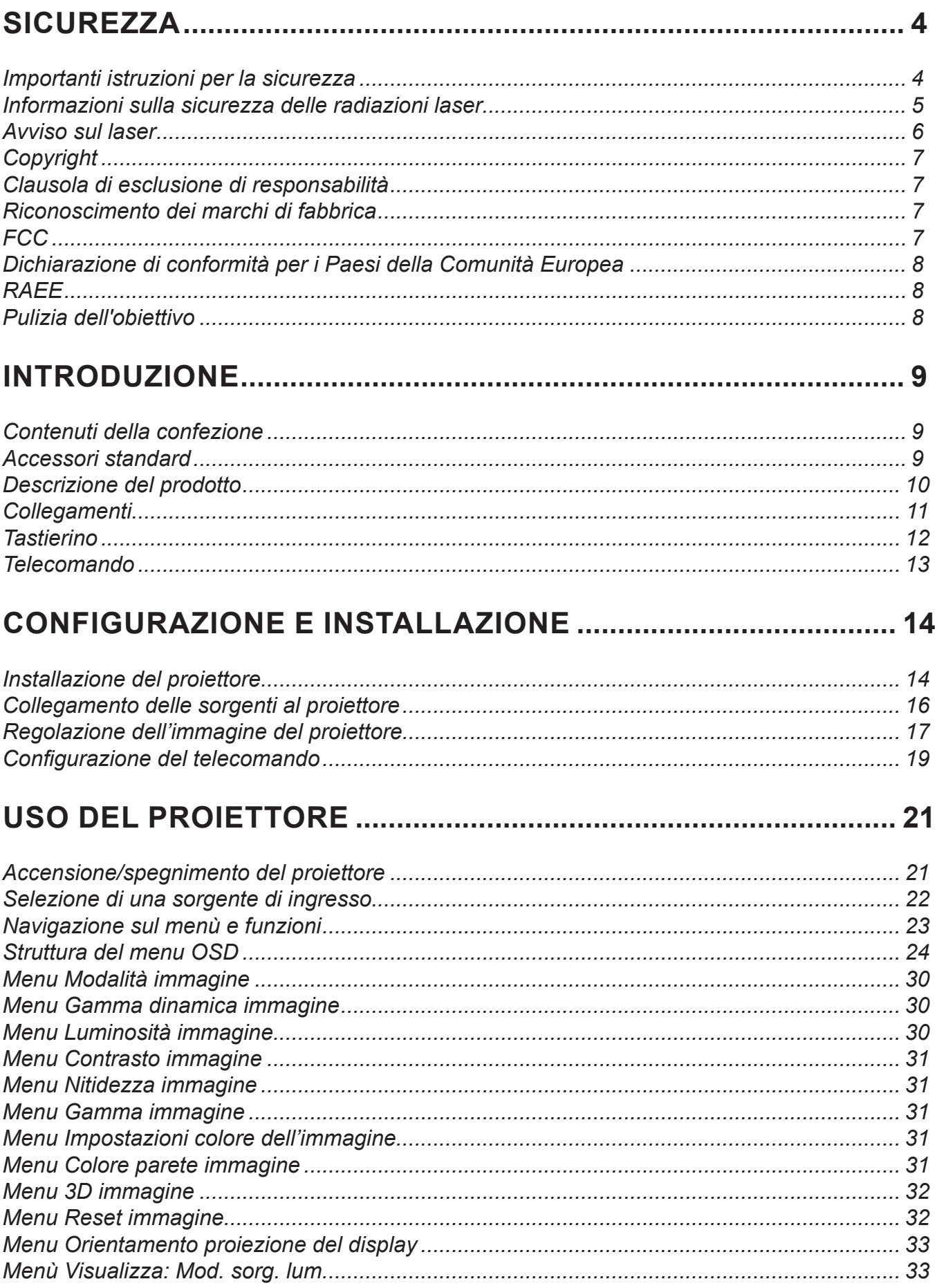

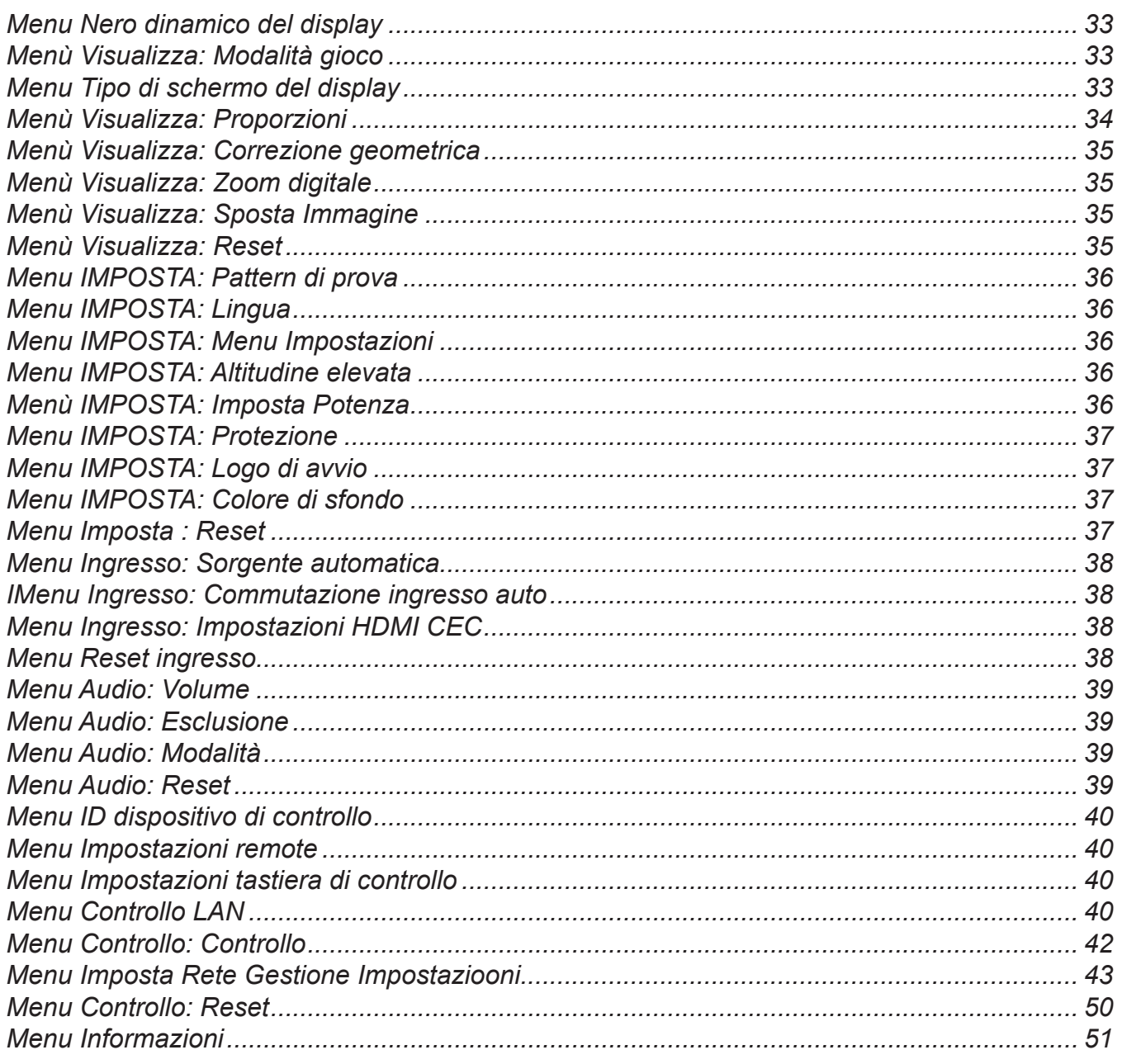

## 

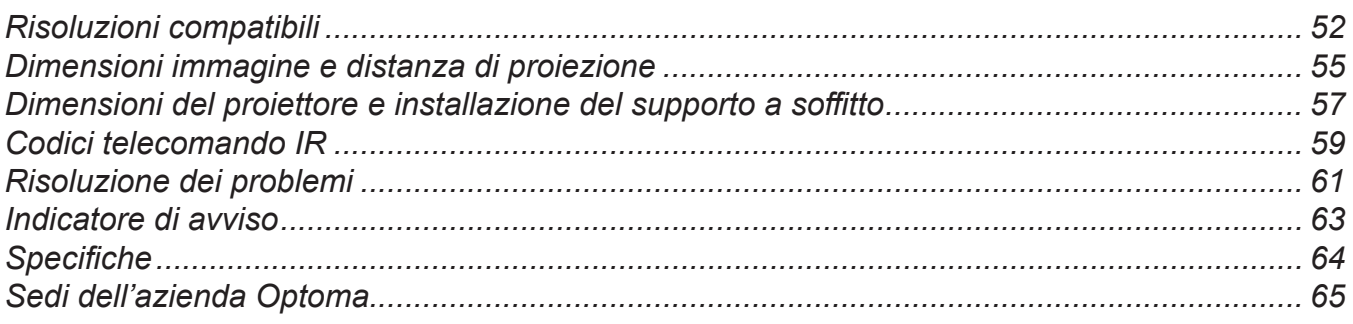

## **SICUREZZA**

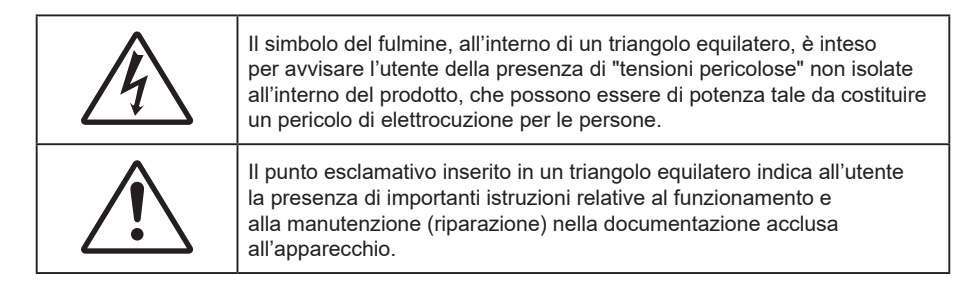

Attenersi a tutte le avvertenze, precauzioni ed istruzioni per la manutenzione raccomandate in questa guida.

### **Importanti istruzioni per la sicurezza**

- Non ostruire le fessure di ventilazione. Per garantire un funzionamento affidabile del proiettore e per proteggerlo dal surriscaldamento, si consiglia di installare l'apparecchio in un punto in cui la ventilazione non venga bloccata. Per esempio, non collocare il proiettore su un tavolo da caffè, su un divano o su un letto, ecc. Non posizionarlo in uno spazio chiuso, come una libreria o un armadio, che possa limitare la circolazione dell'aria.
- Per ridurre il rischio d'incendi e/o di elettrocuzioni non esporre il proiettore a pioggia o umidità. Non installare vicino a sorgenti di calore tipo radiatori, valvole o regolatori di calore, fornelli, stufe o altri apparati che producono calore (amplificatori inclusi).
- Non lasciare che oggetti o liquidi penetrino nel proiettore. Essi potrebbero entrare in contatto con punti di tensione pericolosi e provocare incendi o scosse elettriche.
- Non usare l'unità nelle seguenti condizioni:
	- In luoghi estremamente caldi, freddi o umidi.
		- (i) Assicurarsi che la temperatura d'ambiente sia compresa tra 0°C e 40°C
		- (ii) L'umidità relativa è fino all'80%
	- In aree suscettibili a polvere e sporcizia eccessiva.
	- ± Vicino a qualsiasi apparecchiatura che generi un forte campo magnetico.
	- Alla luce diretta del sole.
- Non usare l'unità se è stata danneggiata fisicamente o se è stata usata in modo non appropriato. I danni/abusi fisici sono i seguenti (senza limitazione a questi):
	- L'unità e stata fatta cadere.
	- Il cavo d'alimentazione o la spina è danneggiata.
	- Sul proiettore è stato versato del liquido.
	- Il proiettore è stato esposto a pioggia o umidità.
	- Qualcosa è caduto all'interno del proiettore, oppure qualcosa al suo interno si è allentato.
- Non collocare il proiettore su una superficie instabile. Il proiettore potrebbe cadere, causando lesioni o danni al proiettore stesso.
- Non bloccare la luce che fuoriesce dal proiettore quando è in funzione. La luce riscalda l'oggetto, sciogliendolo, e causare ustioni o incendi.
- Non aprire o smontare il prodotto perché si possono subire scosse elettriche.
- Non tentare di aggiustare da soli il proiettore. L'apertura e la rimozione delle coperture può esporre al contatto con parti in cui sono presenti voltaggi pericolosi o ad altri rischi. Prima di inviare il proiettore per la riparazione, contattare Optoma.
- Fare riferimento alle etichette apposte sul proiettore per gli avvisi sulla sicurezza.
- L'unita deve essere riparata esclusivamente da personale autorizzato.
- Usare solamente attacchi/accessori specificati dal produttore.
- Non guardare direttamente nell'obiettivo del proiettore durante l'uso. La luce abbagliante può danneggiare gli occhi.
- Questo proiettore rileva automaticamente la durata della sorgente di luce.
- Quando si spegne il proiettore, assicurarsi che il ciclo di raffreddamento sia completato prima di scollegare l'alimentazione. Lasciare raffreddare il proiettore per almeno 90 secondi.
- Spegnere e staccare la spina dalla presa di corrente prima di pulire il prodotto.
- Usare un panno morbido inumidito con un detergente neutro per pulire le coperture. Non usare detergenti abrasivi, cere o solventi per pulire l'unità.
- Scollegare la spina dalla presa di corrente CA se il prodotto non è usato per periodi prolungati.
- Non installare il proiettore in luoghi in cui potrebbe essere soggetto a vibrazioni o urti.
- Non toccare l'obiettivo con le mani nude.
- Rimuovere le batterie dal telecomando prima di conservarlo. Se si lasciano le batterie nel telecomando per lunghi periodi di tempo, potrebbero presentare perdite.
- Non utilizzare o riporre il proiettore in luoghi in cui potrebbe essere presente fumo causato da olio o sigarette, in quanto potrebbe influire negativamente sulla qualità delle prestazioni del proiettore.
- Attenersi alla corretta installazione dell'orientamento del proiettore in quanto un'installazione non standard potrebbe influire sulle prestazioni del proiettore.
- Utilizzare una presa e/o un dispositivo di protezione contro le sovratensioni in quanto le interruzioni e gli sbalzi di corrente possono DANNEGGIARE i dispositivi.

#### **Informazioni sulla sicurezza delle radiazioni laser**

 Questo prodotto è classificato come PRODOTTO LASER CLASSE 1 - GRUPPO DI RISCHIO 2 in conformità a IEC60825-1:2014 ed è conforme anche alle normative 21 CFR 1040.10 e 1040.11 come Gruppo di rischio 2, LIP (Laser Illuminated Projector) come definito in IEC 62471:5:Ed.1.0. Per ulteriori informazioni vedere la normativa Laser Notice No. 57, dell'8 maggio 2019.

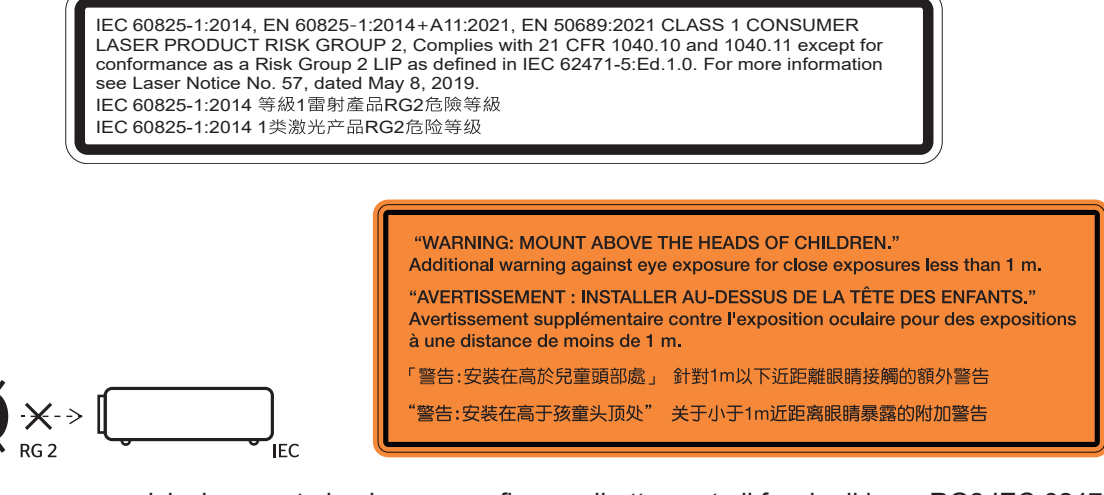

- Come con qualsiasi sorgente luminosa, non fissare direttamente il fascio di luce, RG2 IEC 62471- 5:2015.
- Questo proiettore è un prodotto laser Classe 1 di IEC/EN 60825-1:2014 e gruppo di rischio 2 con i requisiti di IEC 62471-5:2015.
- Sorvegliare i bambini: non fissare ed evitare di utilizzare ausili ottici!
- Si avvisa di sorvegliare i bambini e non permettere loro di fissare il raggio del proiettore a qualsiasi distanza dal proiettore.
- Si avvisa di prestare cautela quando si usa il telecomando per avviare il proiettore davanti all'obiettivo del proiettore.
- Si avvisa l'utente di evitare l'uso di ausili ottici come binocoli o telescopi entro la portata del raggio..
- Quando si accende al proiettore, assicurarsi che nessuno entro la gamma di proiezione guardi l'obiettivo.
- Tenere tutti gli elementi (lenti di ingrandimento, eccetera) lontani dal percorso di luce del proiettore. Il raggio di luce proiettato dall'obiettivo è ampio, pertanto qualsiasi tipo di oggetto anomalo che può reindirizzare la luce proveniente dall'obiettivo può causare risultati imprevisti, come incendi o lesioni agli occhi.
- Qualsiasi operazione o regolazione non specificatamente indicata dalla guida dell'utente crea il rischio di esposizione a radiazioni laser pericolose.
- Non aprire o smontare il prodotto in quanto si possono causare danni dovuti all'esposizione a radiazioni laser.
- Non fissare il raggio quando il proiettore è acceso. La luce potente può provocare lesioni permanenti agli occhi.

La mancata osservanza della procedura di controllo, regolazione o funzionamento si possono causare danni dovuti all'esposizione a radiazioni laser.

### **Avviso sul laser**

IEC 60825-1:2014: PRODOTTO LASER CLASSE 1 - GRUPPO DI RISCHIO 2.

L'uso previsto del prodotto come prodotto laser di consumo e conforme alla norma EN 50689:2021.

PRODOTTO LASER DI CONSUMO DI CLASSE 1

EN 50689:2021

## **Copyright**

Questa pubblicazione, incluse tutte le fotografie, le illustrazioni e il software, è protetta dalle leggi internazionali sul copyright, con tutti i diritti riservati. Né il presente manuale né altri materiali qui contenuti possono essere riprodotti senza il consenso scritto dell'autore.

© Copyright 2023

### **Clausola di esclusione di responsabilità**

Le informazioni di questo documento sono soggette a cambiamenti senza preavviso. Il produttore non si assume alcuna responsabilità né offre garanzie rispetto ai contenuti del presente documento ed in particolare non concede alcuna garanzia implicita di commerciabilità o idoneità a scopi specifici. Il produttore si riserva il diritto di rivedere e di modificare periodicamente i contenuti di questa pubblicazione, senza alcun obbligo da parte sua di avvisare o notificare chiunque di tali revisioni o modifiche.

### **Riconoscimento dei marchi di fabbrica**

Kensington è un marchio registrato negli Stati Uniti della ACCO Brand Corporation, con registrazioni rilasciate e applicazioni in corso di registrazione in altri Paesi del mondo.

HDMI, il logo HDMI e High-Definition Multimedia Interface sono marchi o marchi registrati di HDMI Licensing LLC negli Stati Uniti ed in altri Paesi.

DLP®, DLP Link e il logo DLP sono marchi registrati di Texas Instruments e BrilliantColor™ è un marchio di Texas Instruments.

Tutti gli altri nomi di prodotti utilizzati in questo manuale sono proprietà dei rispettivi proprietari e sono riconosciuti.

## **FCC**

Questo dispositivo è stato controllato e ritenuto conforme ai limiti di un apparecchio digitale di Classe B, in conformità all'articolo 15 delle norme FCC. Questi limiti sono designati a fornire una protezione ragionevole da interferenze dannose in un'installazione privata. Questo dispositivo genera, utilizza e può irradiare energia di frequenza radio e, se non è installato ed utilizzato in accordo alle istruzioni date, può causare interferenze dannose alle comunicazioni radio.

Non vi è tuttavia garanzia che non si verifichino interferenze in un'installazione particolare. Se questo dispositivo provoca interferenze dannose alla ricezione radiofonica o televisiva, che possono essere determinate accendendo o spegnendo il dispositivo, l'utente è incoraggiato a cercare di correggere l'interferenza adottando una o più delle seguenti misure:

- Riorientare o ricollocare l'antenna ricevente.
- Aumentare la distanza tra l'attrezzatura e l'antenna.
- Collegare l'attrezzatura ad una presa di corrente su di un circuito diverso da quello a cui è collegata l'antenna.
- Consultare il rivenditore o un tecnico specializzato radio / TV per aiuto.

#### **Avviso: Cavi schermati**

Tutti i collegamenti ad alti dispositivi di computazione devono essere eseguiti usando cavi schermati per mantenere la conformità con le normative FCC.

#### **Attenzione**

Cambiamenti o modifiche non espressamente approvati dal produttore, possono annullare l'autorità all'uso da parte dell'utente di questo proiettore, che è garantita dalla FCC (Federal Communications Commission).

#### **Condizioni operative**

Questo dispositivo è conforme all'articolo 15 delle norme FCC. Il funzionamento è soggetto alle seguenti due condizioni:

- 1. Questo dispositivo non può provocare interferenze dannose.
- 2. Questo dispositivo deve accettare tutte le interferenze ricevute, incluse le interferenze che possono provocare operazioni indesiderate.

#### **Avviso: Utenti canadesi**

Questo apparecchio di Classe B è conforme alla Normativa canadese ICES-003.

Remarque à l'intention des utilisateurs canadiens

Cet appareil numérique de la classe B est conforme à la norme NMB-003 du Canada.

### **Dichiarazione di conformità per i Paesi della Comunità Europea**

- Direttiva 2014/30/EU sulla Compatibilità Elettromagnetica (emendamenti inclusi)
- Direttiva per la bassa tensione 2014/35/UE
- RED 2014/53/UE (se il prodotto dispone di funzione RF)

### **RAEE**

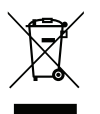

#### **Istruzioni sullo smaltimento**

Non smaltire questo dispositivo elettronico nei rifiuti urbani. Per ridurre l'inquinamento ed assicurare la più alta protezione dell'ambiente globale, riciclare questo dispositivo.

### **Pulizia dell'obiettivo**

- Prima di pulire l'obiettivo, assicurarsi di spegnere il proiettore e scollegare il cavo di alimentazione per farlo raffreddare completamente.
- Utilizzare un serbatoio di aria compressa per rimuovere la polvere.
- Utilizzare un panno speciale per la pulizia dell'obiettivo e pulire delicatamente l'obiettivo. Non toccare l'obiettivo con le dita.
- Non utilizzare detergenti alcalini/acidi o solventi volatili come alcool per la pulizia dell'obiettivo. Se l'obiettivo è danneggiato a causa del processo di pulizia, non è coperto dalla garanzia.

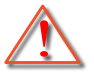

Avvertenza: Non utilizzare uno spray contenente gas infiammabili per rimuovere polvere o sporcizia dall'obiettivo. Ciò potrebbe causare un incendio a causa del calore eccessivo all'interno del proiettore.

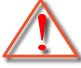

Avvertenza: Non pulire l'obiettivo se il proiettore si sta riscaldando, in quanto ciò potrebbe causare il distacco della pellicola superficiale dell'obiettivo.

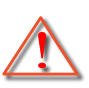

Avvertenza: Non pulire o toccare l'obiettivo con un oggetto duro.

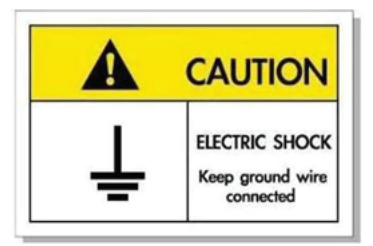

Per evitare scosse elettriche, l'unità e le sue periferiche devono essere correttamente messe a terra.

Grazie per aver acquistato un proiettore laser Optoma. Per un elenco completo delle funzionalità, visitare la pagina del prodotto sul nostro sito web, dove si troveranno anche ulteriori informazioni e documentazione come le FAQ.

### **Contenuti della confezione**

Disimballare con cura e verificare che siano presenti tutti gli articoli elencati di seguito negli accessori standard. Alcuni elementi degli accessori optional potrebbero non essere disponibili in base al modello, alle specifiche e all'area geografica. Controllare il luogo presso cui si è effettuato l'acquisto. Alcuni accessori potrebbero variare a seconda dell'area geografica.

La scheda della garanzia è fornita solo in zone specifiche. Consultare il rivenditore per informazioni dettagliate.

## **Accessori standard**

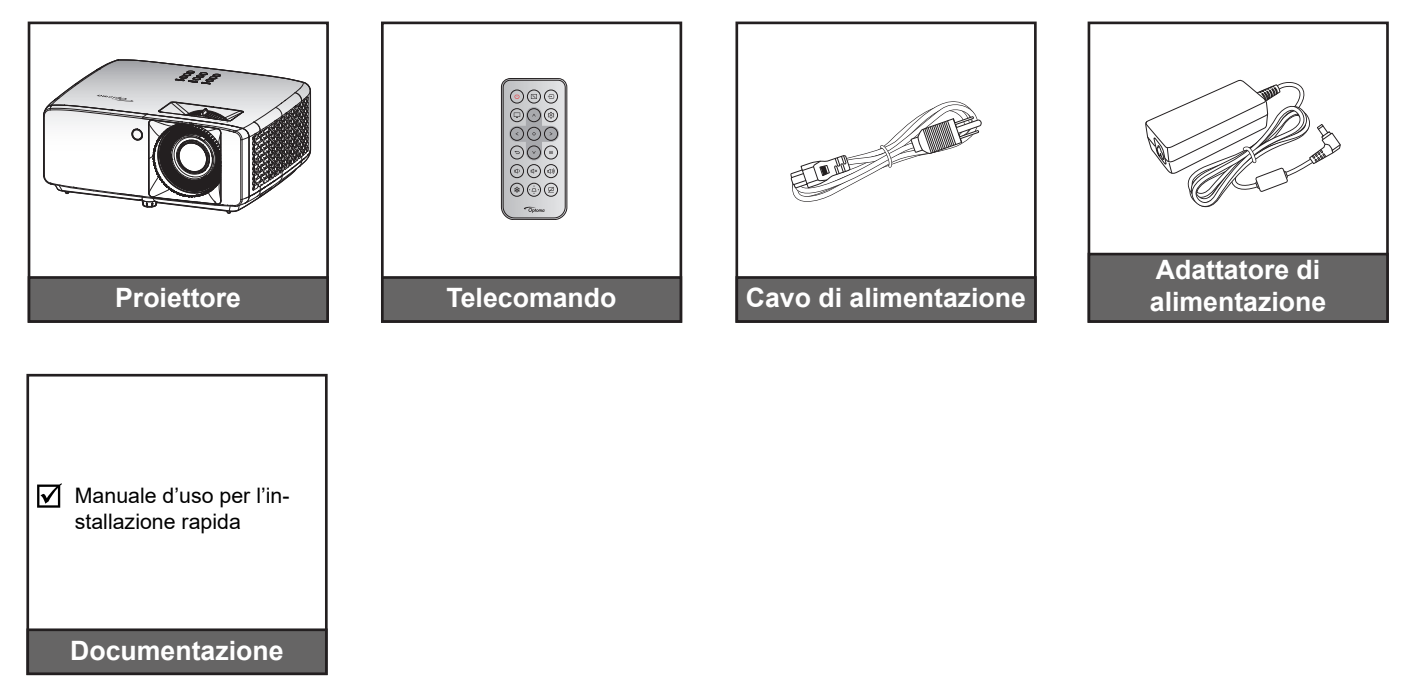

#### **Nota:**

- *Per accedere alle informazioni di configurazione, al manuale utente, alle informazioni sulla garanzia e agli aggiornamenti del prodotto, eseguire la scansione del codice QR o visitare il seguente URL: https://www.optoma.com/support/download*
- 

*Gli accessori potrebbero variare in base alla regione+.*

## **Descrizione del prodotto**

**Modello 4K 1,3x/4K 1,6**

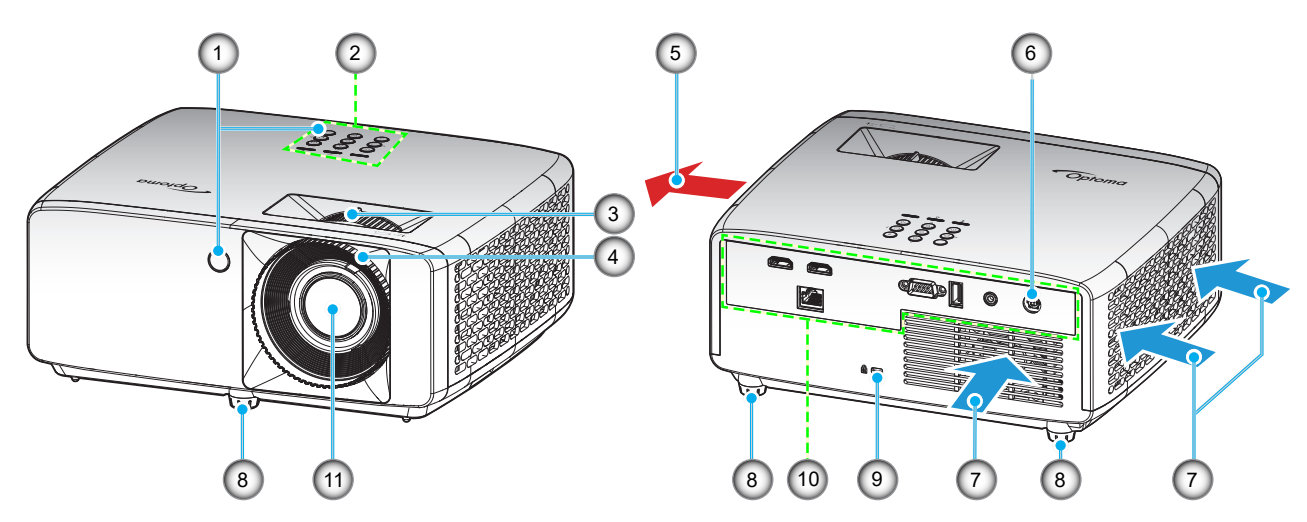

**Modello con obiettivo a focale corta 4K**

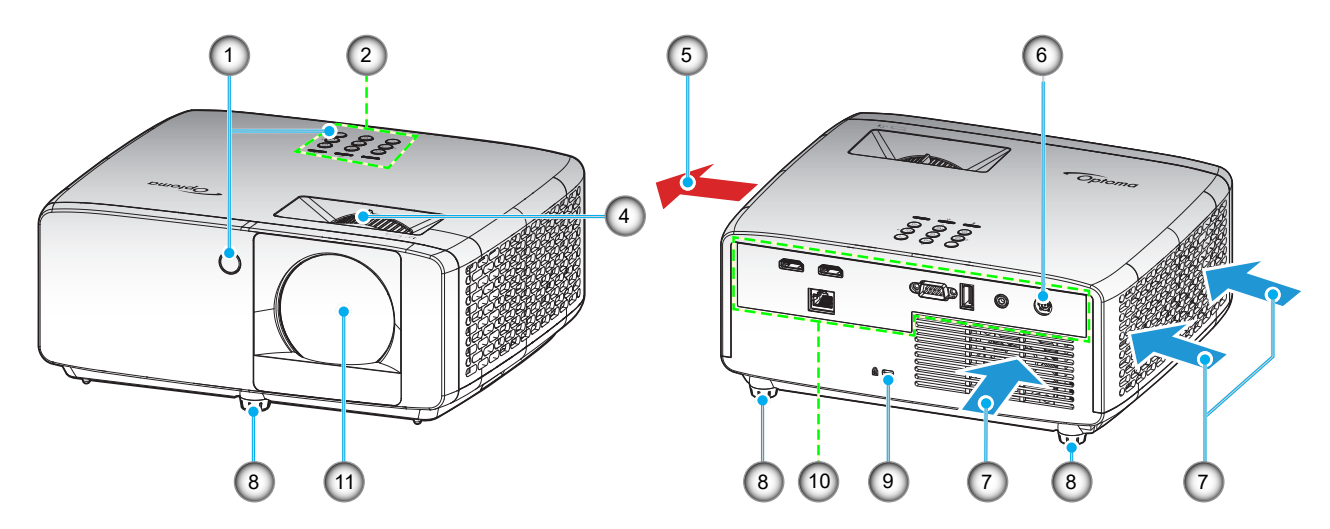

#### **Nota:**

- *Non ostruire le aperture di entrata e di uscita dell'aria del proiettore*.
- *Quando si utilizza il proiettore in uno spazio chiuso, lasciare almeno 30 cm di spazio intorno alle aperture di entrata e uscita dell'aria.*

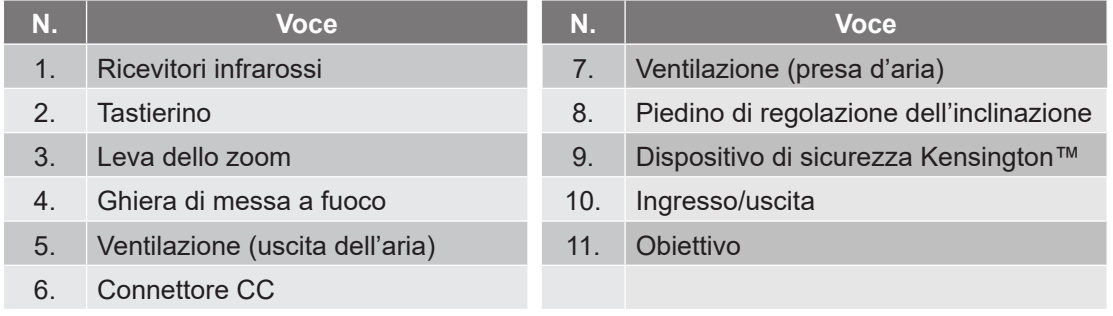

## **Collegamenti**

#### **Modello 4K 1,3x/4K 1,6**

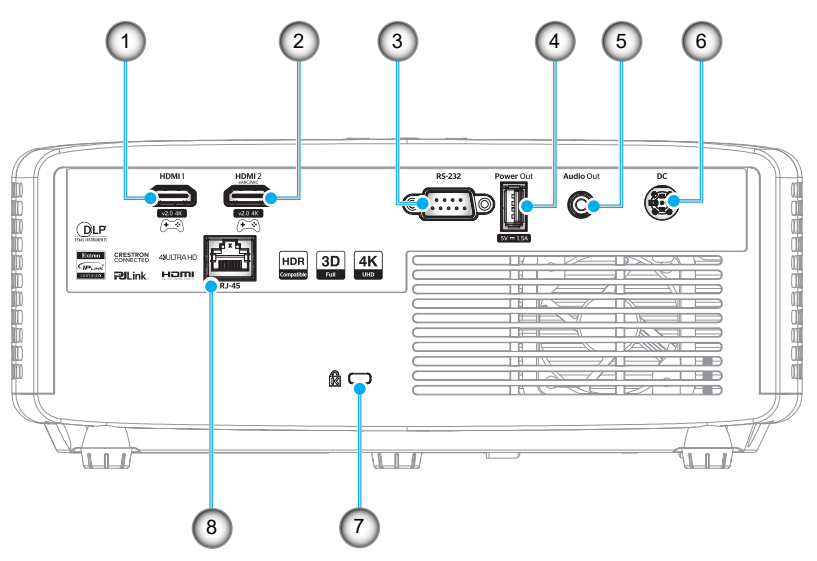

#### **Modello con obiettivo a focale corta 4K**

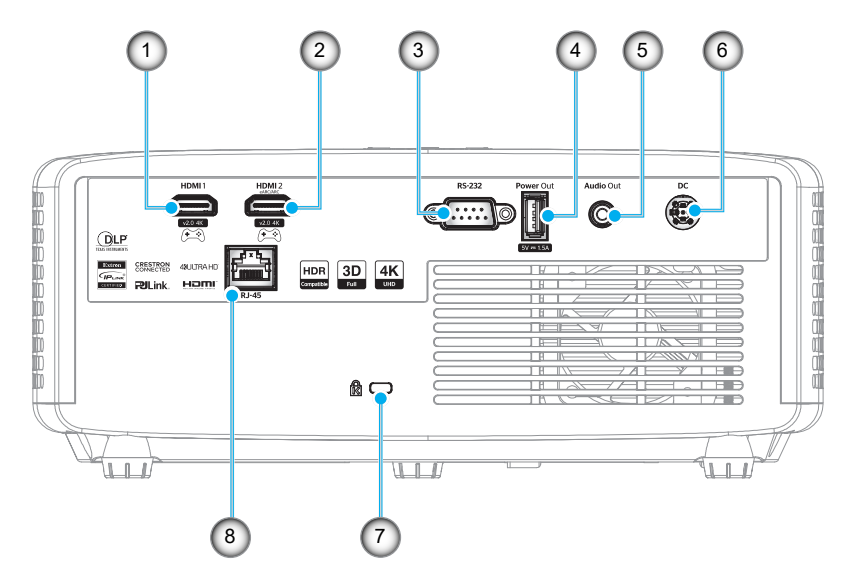

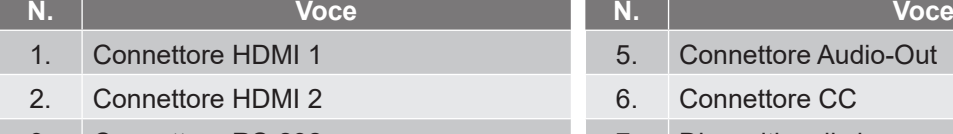

- 
- 4. Connettore di uscita alimentazione Connettore di uscita alimentazione<br>USB (5 V—1,5A)
- 5. Connettore Audio-Out 6. Connettore CC 3. Connettore RS-232 7. Dispositivo di sicurezza Kensington<sup>™</sup>

#### **Nota:**

*Il supporto della modalità di segnale varia in base ai modello in ogni regione di vendita.*

## **Tastierino**

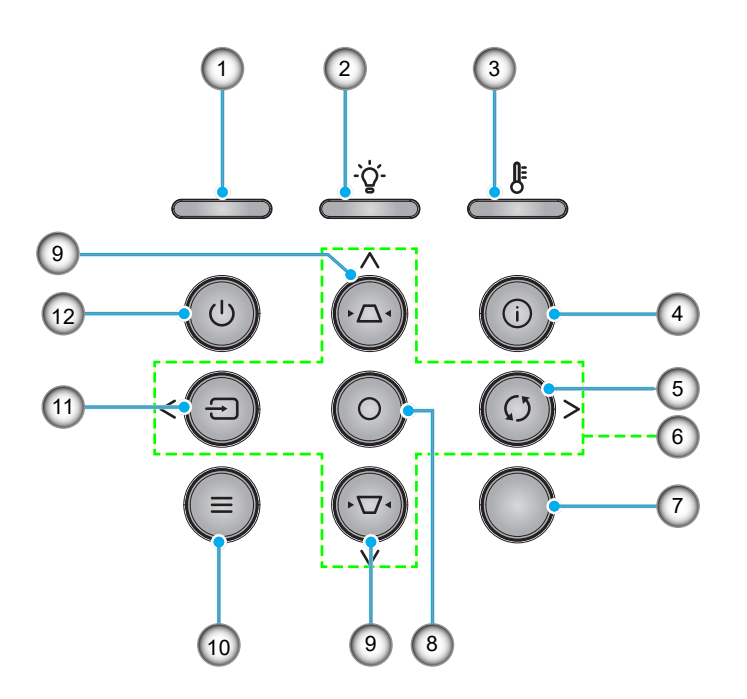

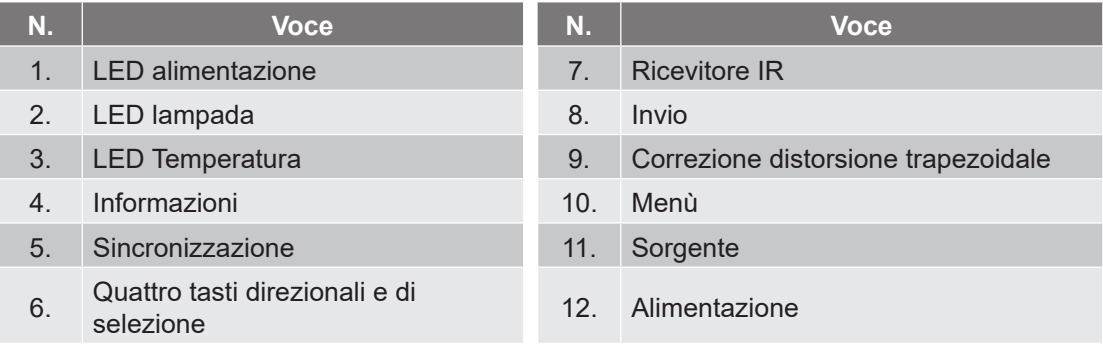

### **Telecomando**

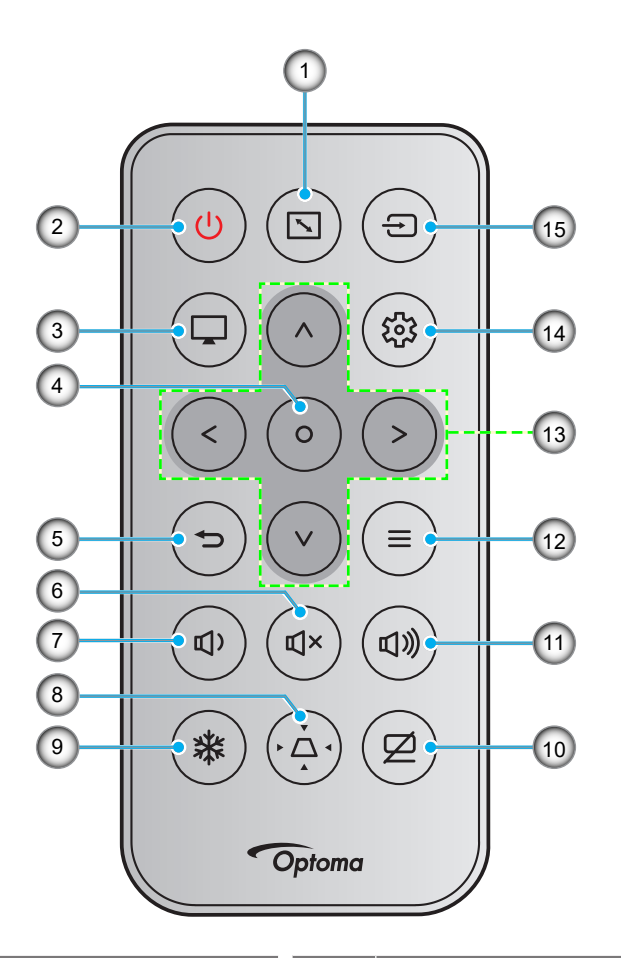

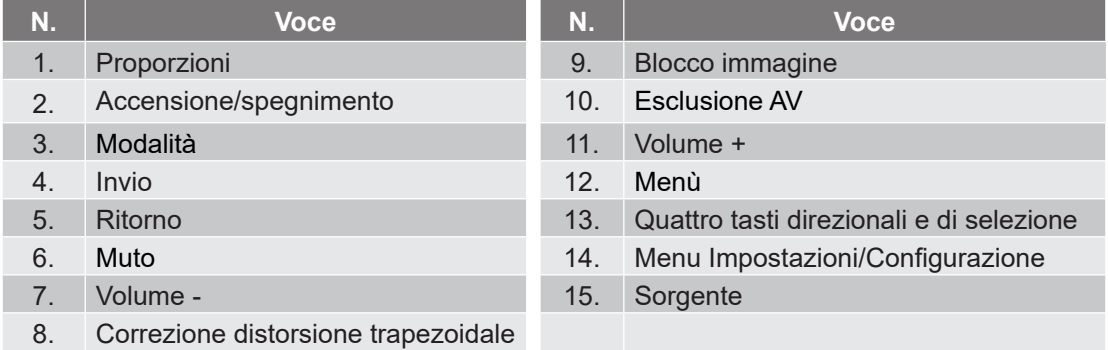

#### **Nota:**

- *Alcuni tasti potrebbero non funzionali su modelli che non supportano queste funzioni.*
- *Prima di utilizzare il telecomando per la prima volta, rimuovere il nastro isolante trasparente. Per l'inserimento della batteria, vedere pagina 19.*
- *L'inclusione della batteria per il telecomando potrebbe variare a seconda della regione.*

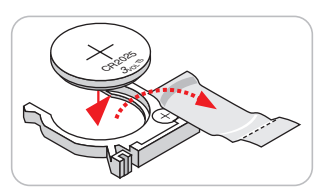

*Il telecomando potrebbe variare a seconda della regione.*

## **Installazione del proiettore**

Il proiettore è progettato per essere installato in una delle quattro posizioni possibili.

La disposizione della stanza o le preferenze personali detteranno l'installazione che sarà selezionata. Per determinare dove collocare il proiettore, considerare le dimensioni e la forma dello schermo, la posizione delle prese di corrente, come anche la distanza tra il proiettore ed il resto delle attrezzature.

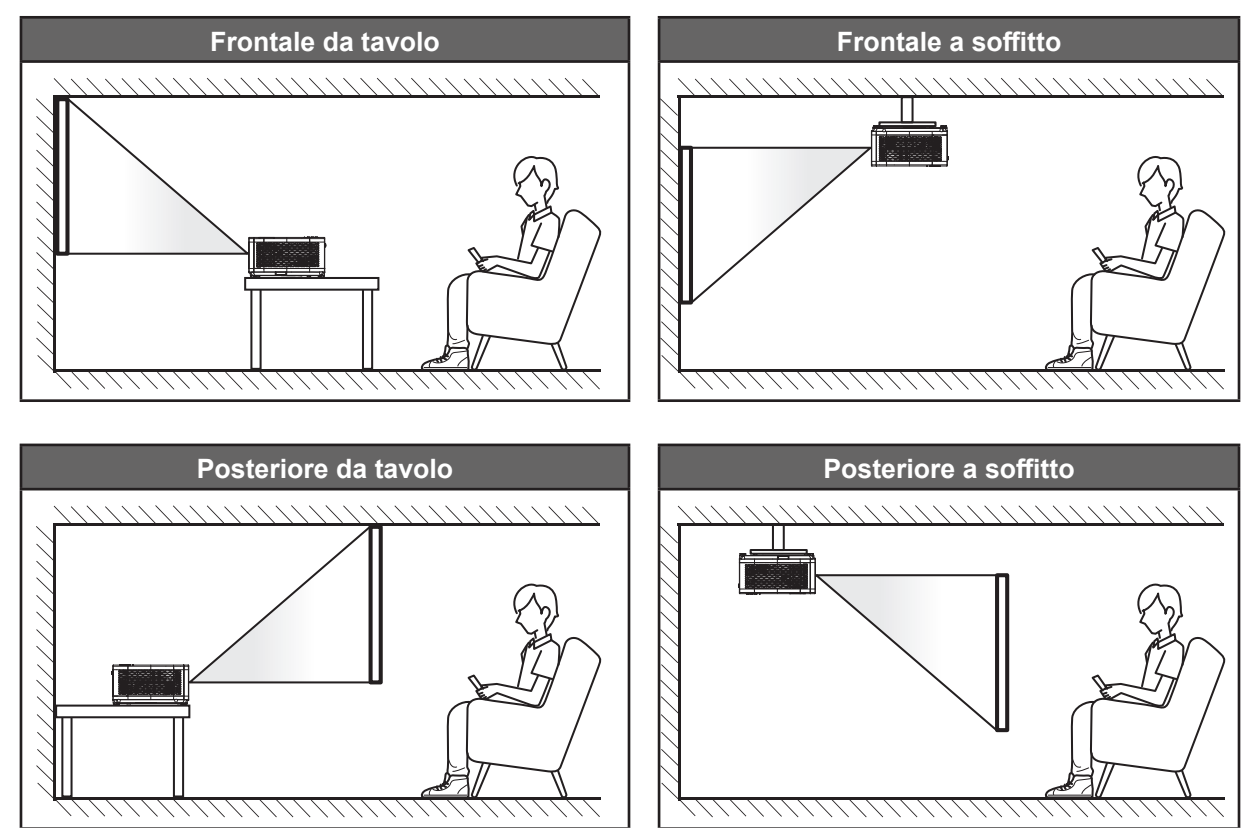

Il proiettore deve essere collocato su una superficie piatta e a 90 gradi / in perpendicolare rispetto allo schermo.

- Per informazioni su come determinare la posizione del proiettore per uno schermo di dimensioni specifiche, fare riferimento alla tabella delle distanze a pagina *55~56*.
- Per informazioni su come determinare le dimensioni dello schermo per una distanza specifica, fare riferimento alla tabella delle distanze a pagina *55~56*.
- **Nota:** *Quanto più lontano si colloca il proiettore dallo schermo, più aumentano le dimensioni delle immagini proiettate e l'offset verticale aumenta proporzionalmente.*

#### **Avviso di installazione del proiettore**

Funzionamento con operazione libera a 360º

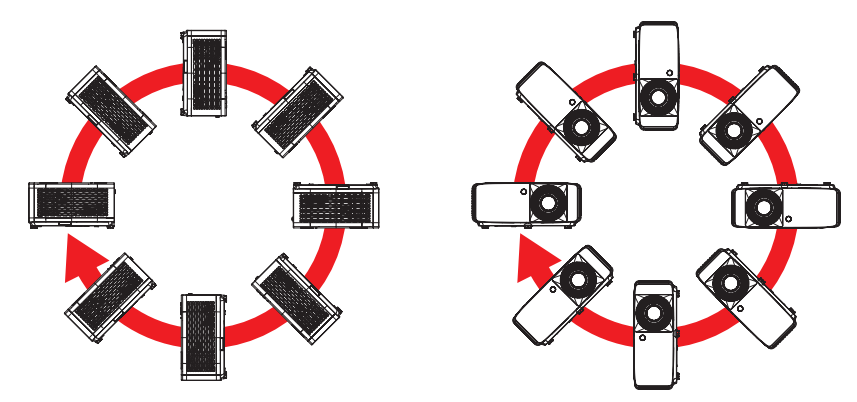

Lasciare almeno 30 cm di spazio attorno allo scarico dell'aria.

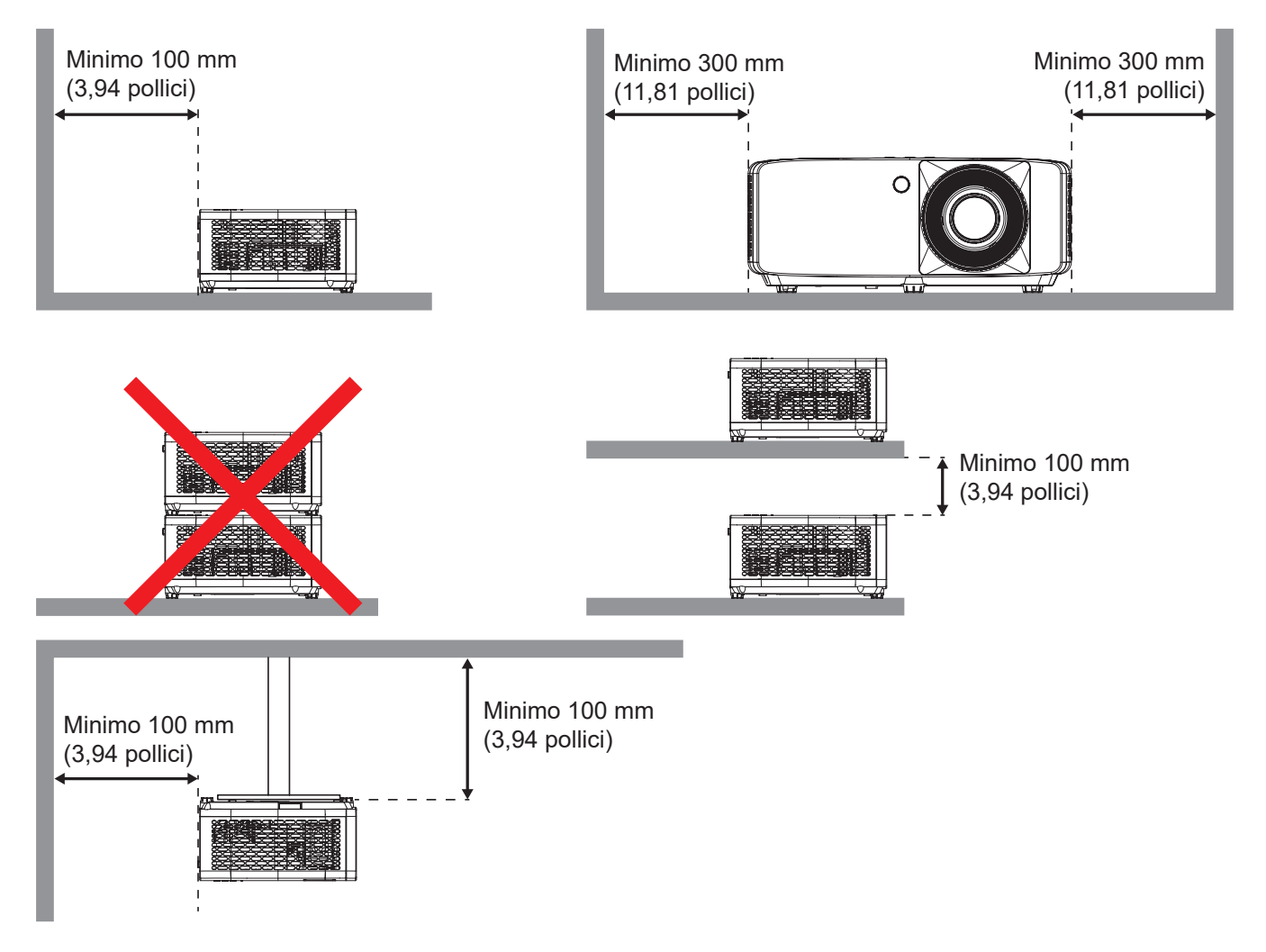

- Assicurarsi che le prese d'aria non riciclino l'aria calda dello scarico.
- Quando si utilizza il proiettore in uno spazio chiuso, verificare che la temperatura dell'aria circostante all'interno dell'alloggiamento non superi la temperatura di esercizio quando il proiettore è in funzione, e che le bocchette di aspirazione e scarico dell'aria non siano ostruite.
- Tutti gli alloggiamenti devono superare una valutazione termica di certificazione per garantire che il proiettore non ricicli aria di scarico, in quanto ciò potrebbe farlo spegnere anche se la temperatura dell'alloggiamento rientra nell'intervallo accettabile della temperatura di esercizio.

## **Collegamento delle sorgenti al proiettore**

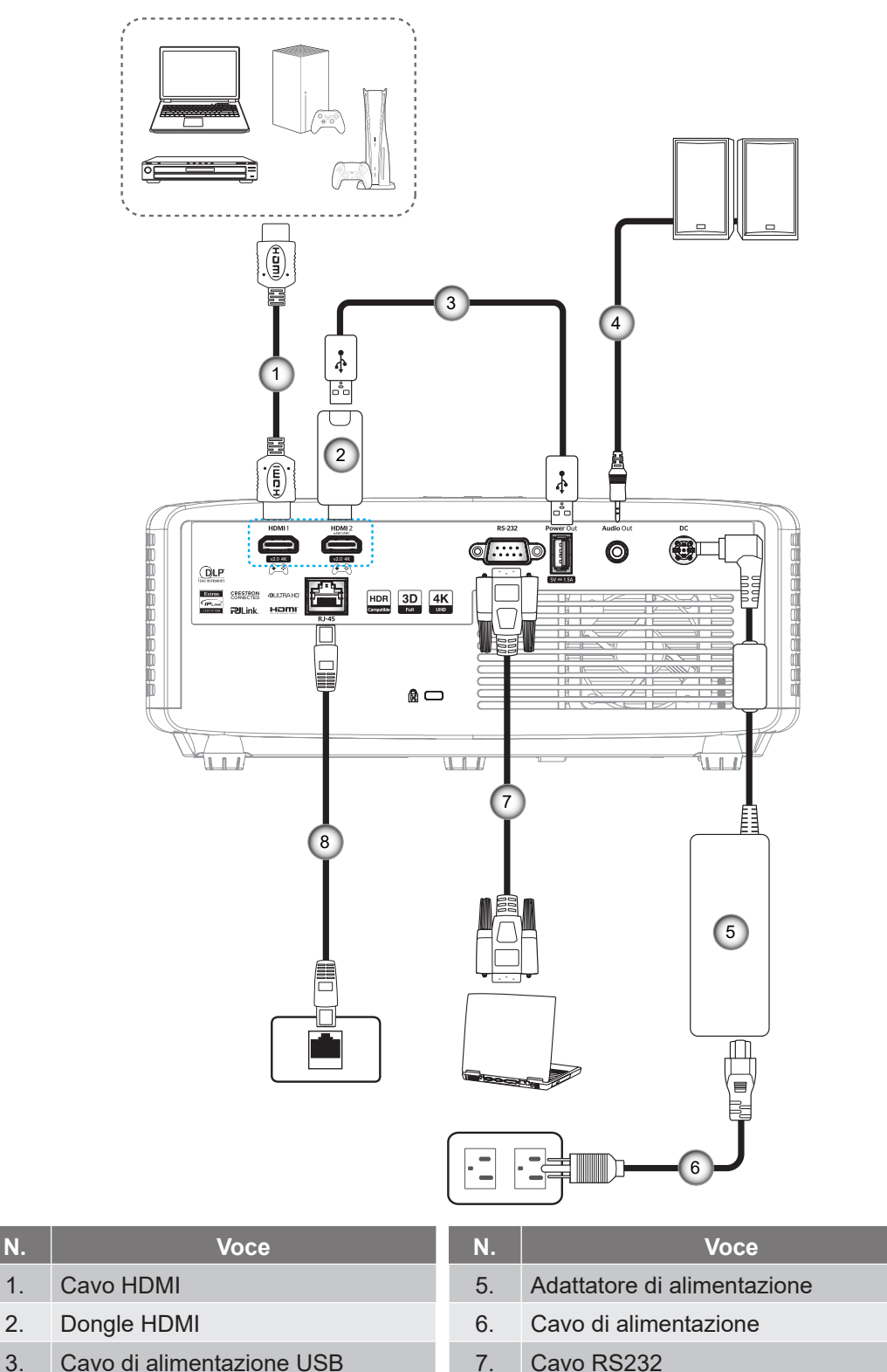

- 
- 4. Cavo uscita audio 8. Cavo RJ-45
- 
- 

#### **Nota:**

 *Per garantire la migliore qualità dell'immagine ed evitare errori di connessione, si consiglia l'uso di cavi HDMI con certificazione High Speed o Premium fino a 5 metri.*

## **Regolazione dell'immagine del proiettore**

#### **Altezza dell'immagine**

Il proiettore è dotato di un piedino d'elevazione per regolare l'altezza dell'immagine.

- 1. Individuare il piedino regolabile sulla parte inferire del proiettore.
- 2. Girare i piedini regolabili in senso orario o antiorario per abbassare o sollevare il proiettore.

Modello 4K 1,3x/4K 1,6:

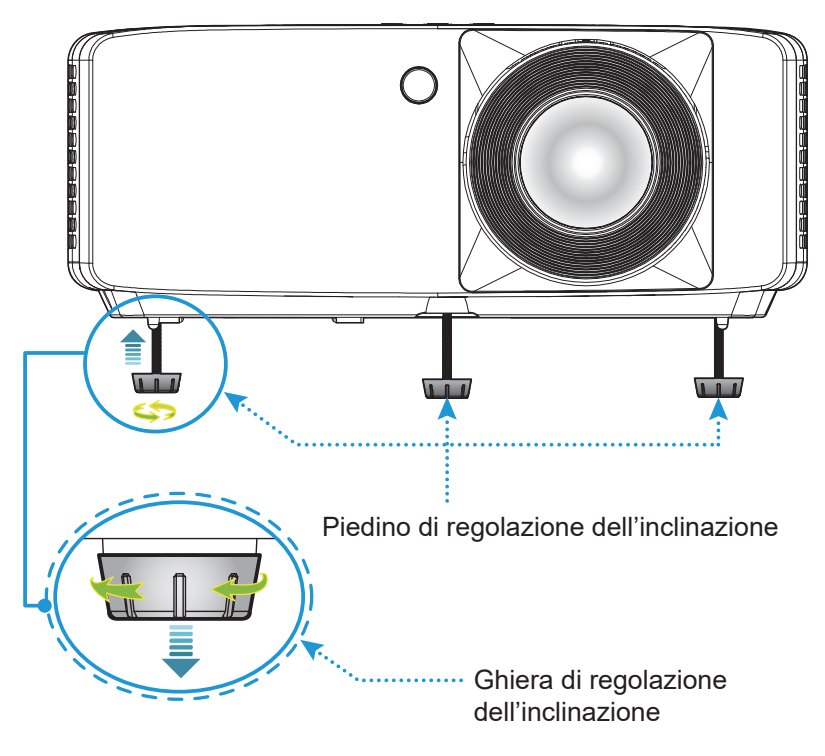

Modello con obiettivo a focale corta 4K:

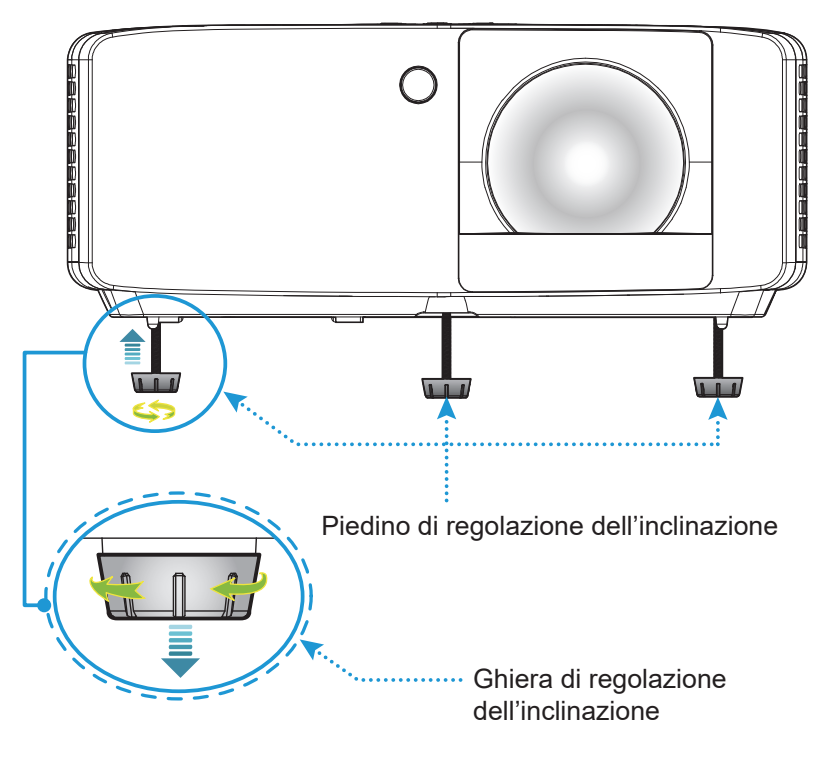

#### **Zoom e messa a fuoco**

- Per regolare le dimensioni dell'immagine, girare la leva di zoom in senso orario o antiorario per aumentare o diminuire le dimensioni delle immagini proiettate.
- Per regolare la messa a fuoco, girare la ghiera di messa a fuoco in senso orario o antiorario finché l'immagine non è nitida e leggibile.

Modello 4K 1,3x/4K 1,6:

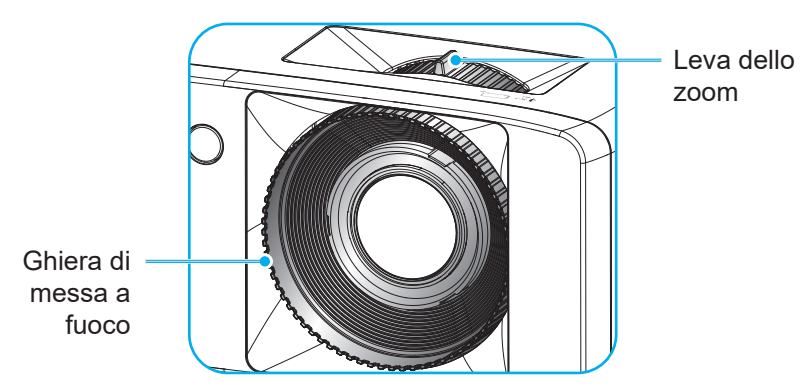

Modello con obiettivo a focale corta 4K:

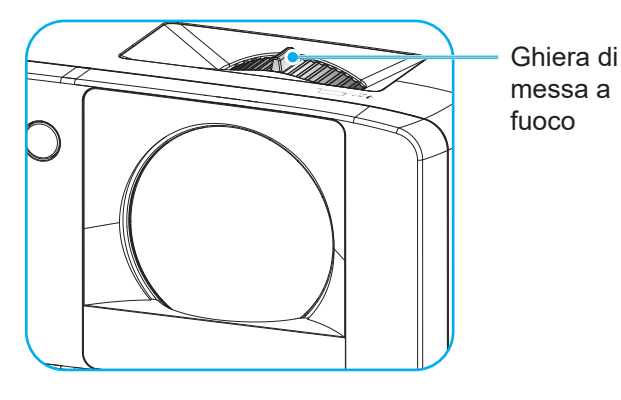

### **Configurazione del telecomando**

#### **Inserimento/sostituzione delle batterie**

1. Premere il coperchio del vano batterie e farlo scorrere per estrarlo.

- 2. Inserire la nuova batteria nel vano. Rimuovere la vecchia batteria ed inserirne una nuova (CR2025). Assicurarsi che il lato contrassegnato con il simbolo "+" sia rivolto verso l'alto.
- 3. Riporre il coperchio.

**ATTENZIONE:** Per garantire un utilizzo sicuro, osservare le seguenti precauzioni:

- Sostituzione di una batteria con un tipo errato che può annullare una protezione (tipo di batteria AAA);
- Smaltimento di una batteria nel fuoco o in un forno caldo oppure schiacciamento meccanico o taglio di una batteria, che potrebbe provocare un'esplosione;
- Lasciare la batteria in un ambiente circostante a temperatura estremamente elevata, che potrebbe provocare un'esplosione o la perdita di liquidi o gas infiammabili; e
- Una batteria sottoposta a pressione estremamente bassa, che potrebbe provocare un'esplosione o la perdita di liquidi o gas infiammabili.

**Nota:** *L'inclusione della batteria e del tipo di batteria per il telecomando potrebbe variare a seconda della regione.*

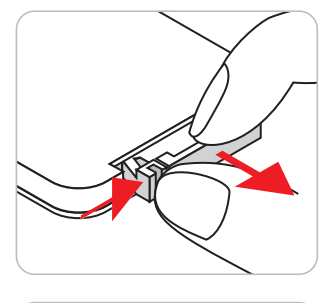

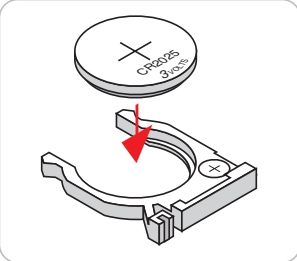

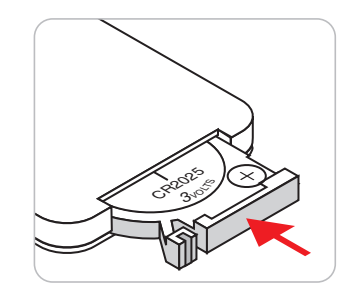

#### **Portata effettiva**

Il sensore a raggi infrarossi (IR) del telecomando si trova sulle parti superiore e frontale del proiettore. Assicurarsi che il telecomando venga tenuto con una inclinazione massima di 30 gradi rispetto al sensore IR del proiettore per funzionare in modo corretto. La distanza tra il telecomando ed il sensore non deve essere superiore a 6 metri.

- Assicurarsi che tra il telecomando ed il sensore IR del proiettore non ci siano ostacoli che possano disturbare i raggi infrarossi.
- Assicurarsi che sul trasmettitore IR del telecomando non si rifletta direttamente la luce solare o lampade fluorescenti.
- Tenere il telecomando ad una distanza di oltre 2 m dalle lampade fluorescenti per evitare anomalie.
- Se il telecomando è vicino a lampade fluorescenti a inverter, a volte potrebbe non funzionare correttamente.
- Se il telecomando e il proiettore si trovano troppo vicini tra loro, il telecomando potrebbe non funzionare correttamente.

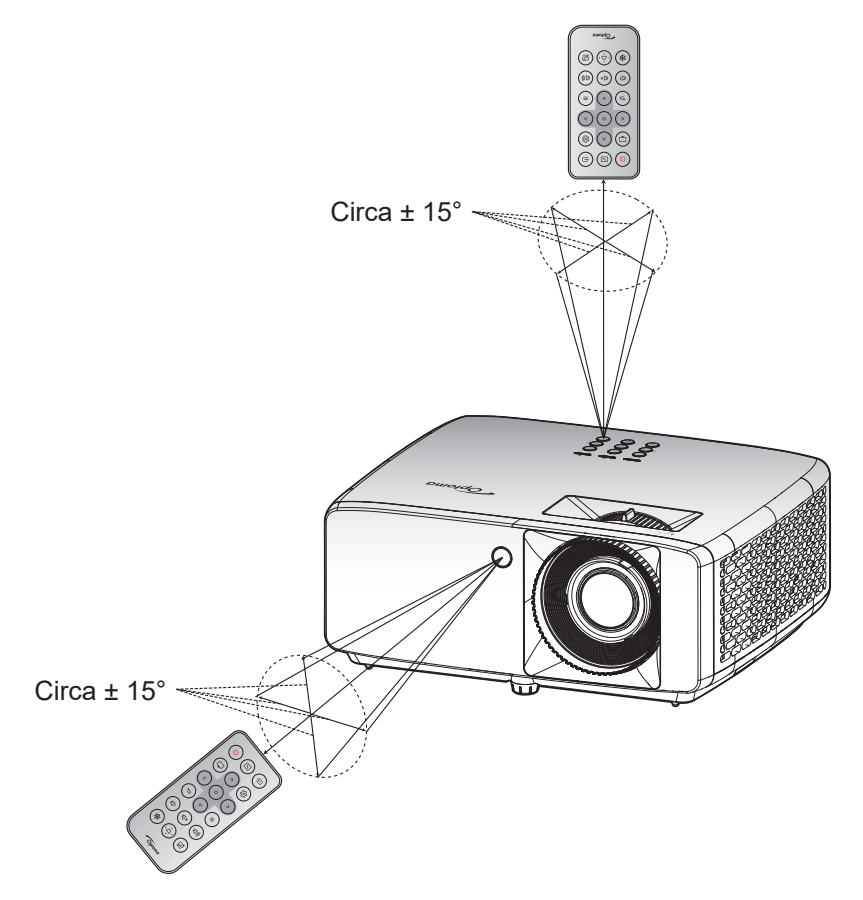

# **USO DEL PROIETTORE**

### **Accensione/spegnimento del proiettore**

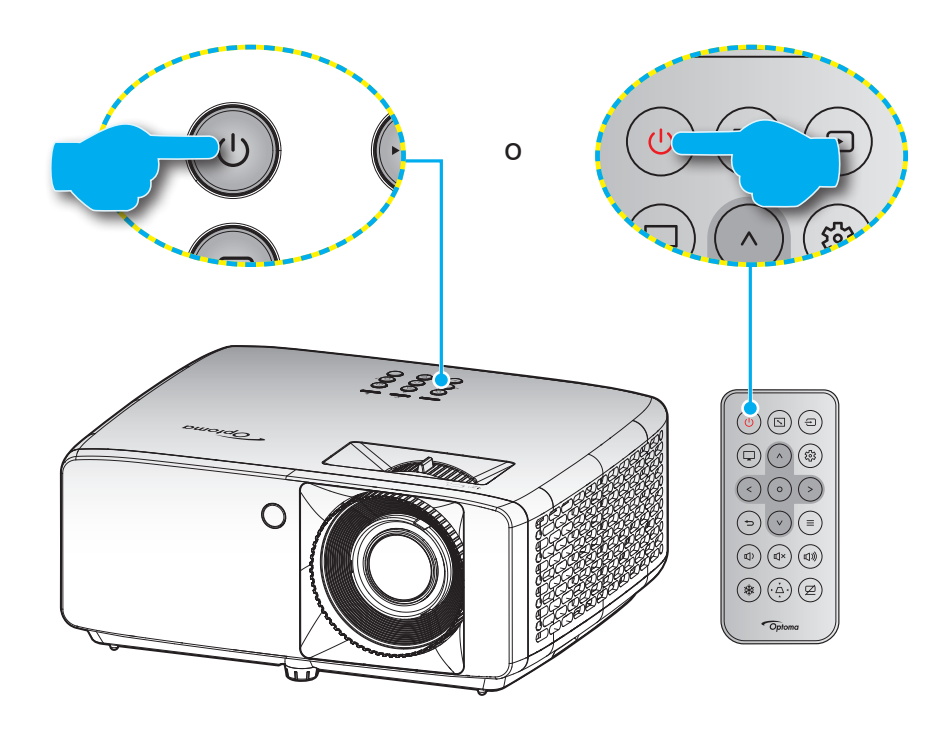

#### **Accensione**

- 1. Inserire saldamente il cavo elettrico e il cavo segnale/sorgente. Una volta connesso, il LED d'alimentazione diventerà di colore rosso.
- 2. Accendere il proiettore premendo il tasto  $\bigcup$  sul tastierino del proiettore o il tasto  $\bigcup$  sul telecomando.
- 3. La schermata iniziale viene visualizzata dopo circa 10 secondi e il LED alimentazione diventa di colore verde o blu intermittente.
- **Nota:** *La prima volta che si accende il proiettore, verrà richiesto di selezionare la lingua preferita, l'orientamento della proiezione e altre impostazioni.*

#### **Spegnimento**

- 1. Spegnere il proiettore premendo il tasto  $\bigcup$  sul tastierino del proiettore o il tasto  $\bigcup$  sul telecomando.
- 2. Viene visualizzato il seguente messaggio:

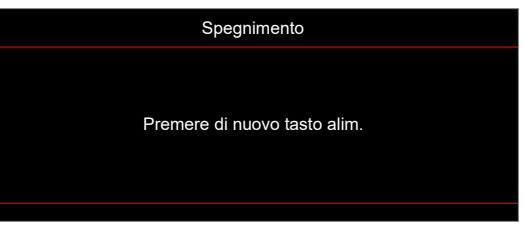

3. Premere di nuovo il tasto  $\bigcup / \bigcup$  per confermare, diversamente il messaggio scompare dopo 15 secondi.

Quando si preme il tasto  $\bigcup \bigcup$  per la seconda volta, il proiettore si spegne.

- 4. Le ventoline di raffreddamento continuano a funzionare per circa 10 secondi durante il ciclo di raffreddamento, ed il LED alimentazione lampeggerà di colore verde o blu. Quando il LED alimentazione diventa rosso scuro significa che il proiettore è entrato in modalità standby. Per riaccendere il proiettore, è necessario attendere finché il ciclo di raffreddamento è terminato ed il proiettore accede alla modalità standby. Quando il proiettore è in modalità standby, premere di nuovo il tasto ( $\sqrt{9}$  per accenderlo.
- 5. Scollegare il cavo di alimentazione dalla presa elettrica e dal proiettore.

**Nota:** *Si consiglia di non riaccendere il proiettore subito dopo lo spegnimento.*

### **Selezione di una sorgente di ingresso**

Accendere la sorgente connessa che si desidera visualizzare (computer, notebook, lettore video, ecc.). Il proiettore rileverà automaticamente la sorgente. Se sono connesse varie sorgenti, premere il tasto ⊕ sul tastierino del proiettore o sul telecomando per selezionare l'ingresso desiderato.

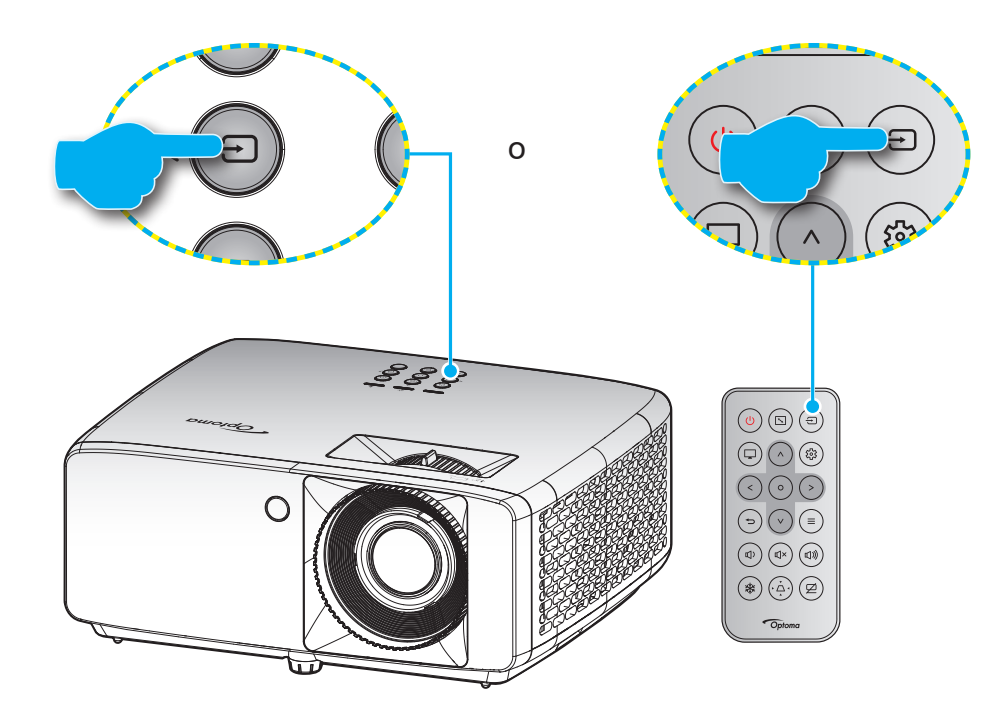

## **Navigazione sul menù e funzioni**

Il proiettore ha dei menù OSD multilingue che consentono di eseguire le regolazioni dell'immagine e di cambiare una varietà di impostazioni. Il proiettore rileverà automaticamente la sorgente.

- 1. Premere il tasto  $\equiv$  della tastiera del proiettore o del telecomando per aprire il menu OSD.
- 2. Quando il menu OSD è visualizzato, usare i tasti  $\bigwedge / V$  per selezionare qualsiasi voce del menu principale. Mentre si eseguono le selezioni in una pagina particolare, premere il tasto  $O$  sul tastierino del proiettore o sul telecomando per accedere al menu secondario.
- 3. Usare i tasti  $\langle \rangle$  per selezionare la voce desiderata nel menu secondario, quindi premere il tasto O per visualizzare altre impostazioni. Regolare le impostazioni con i tasti  $\bigwedge / \bigvee / \bigwedge / \biggeq$ .
- 4. Nel menù secondario, selezionare la voce successiva e regolarla come descritto sopra.
- 5. Premere il tasto O per confermare e la schermata tornerà al menu principale.
- 6. Per uscire, premere di nuovo il tasto  $\equiv$ . Il menu OSD si chiuderà ed il proiettore salverà automaticamente le nuove impostazioni.

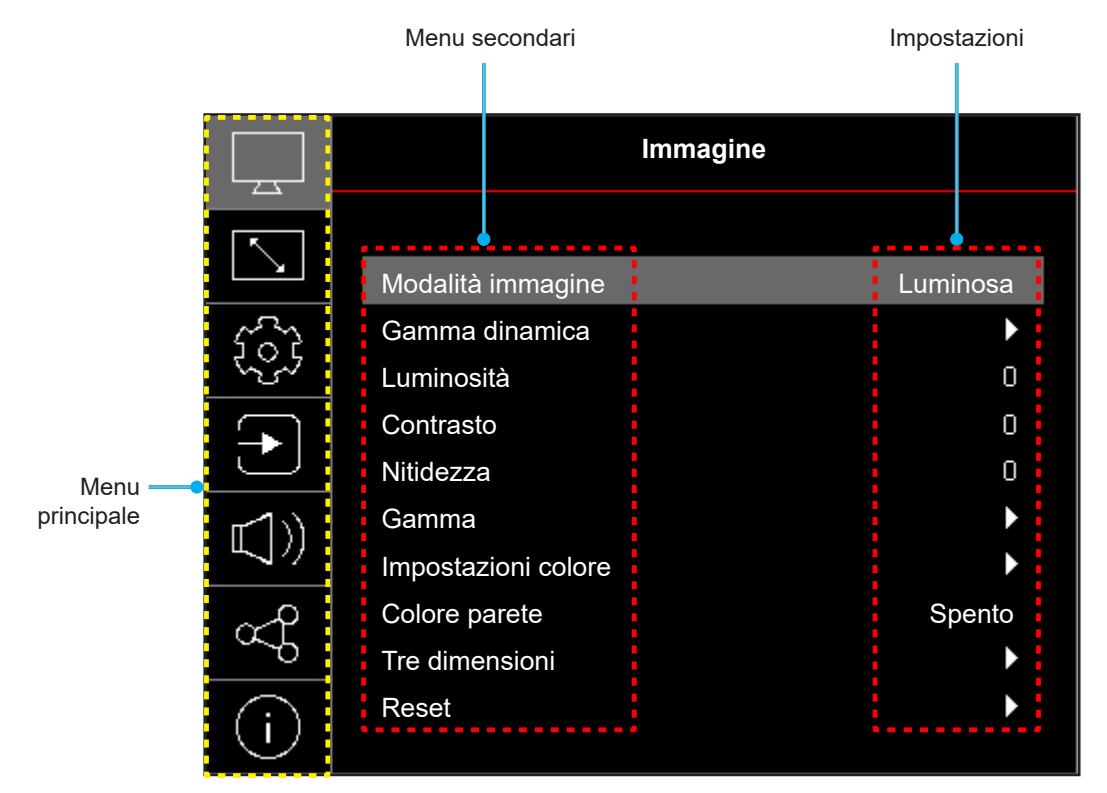

## **Struttura del menu OSD**

**Nota:** Le voci e le funzioni della struttura del menu OSD sono soggette a modelli e regioni. Optoma si riserva il diritto di aggiungere o rimuovere elementi per migliorare le prestazioni del prodotto senza preavviso.

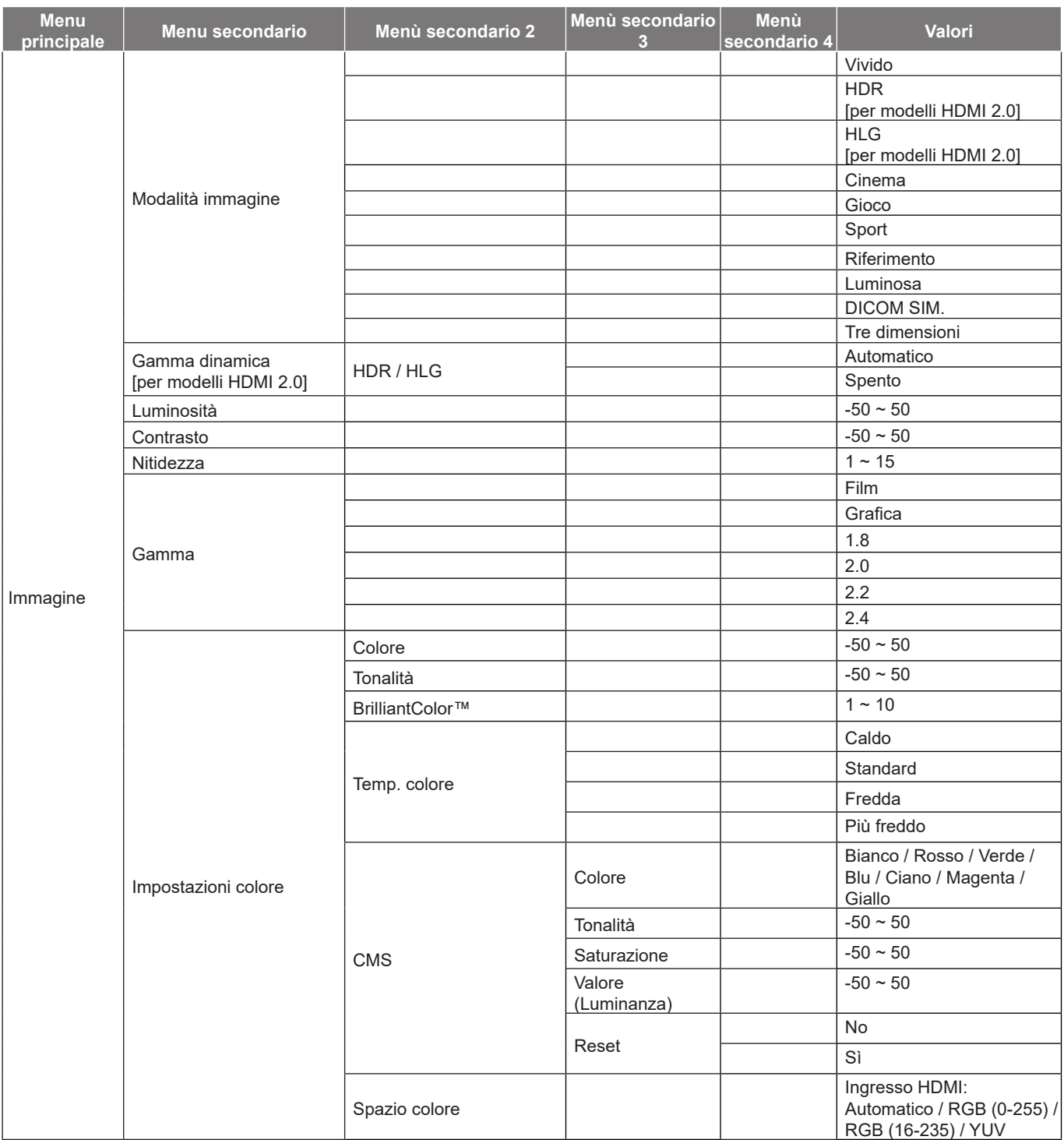

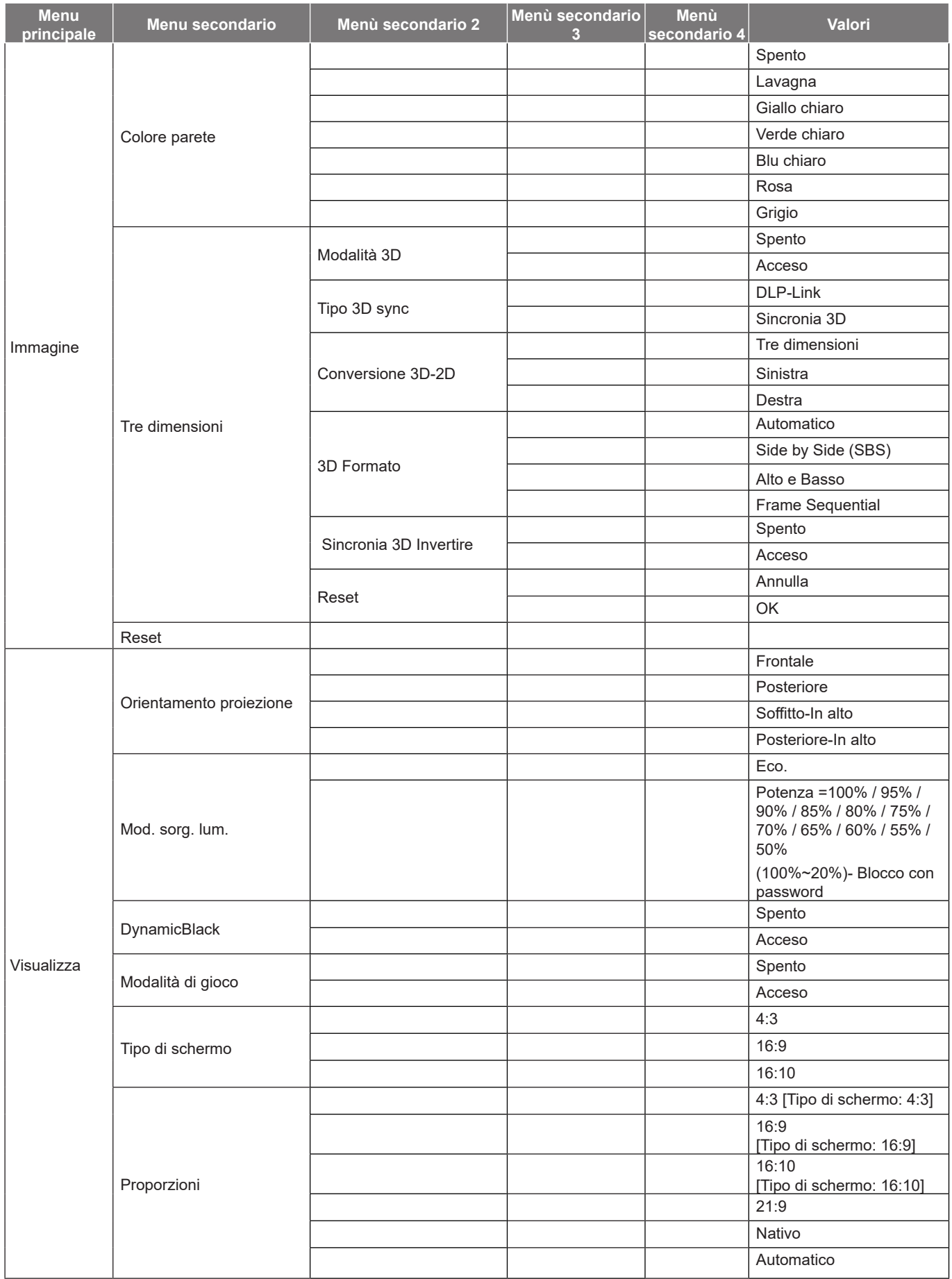

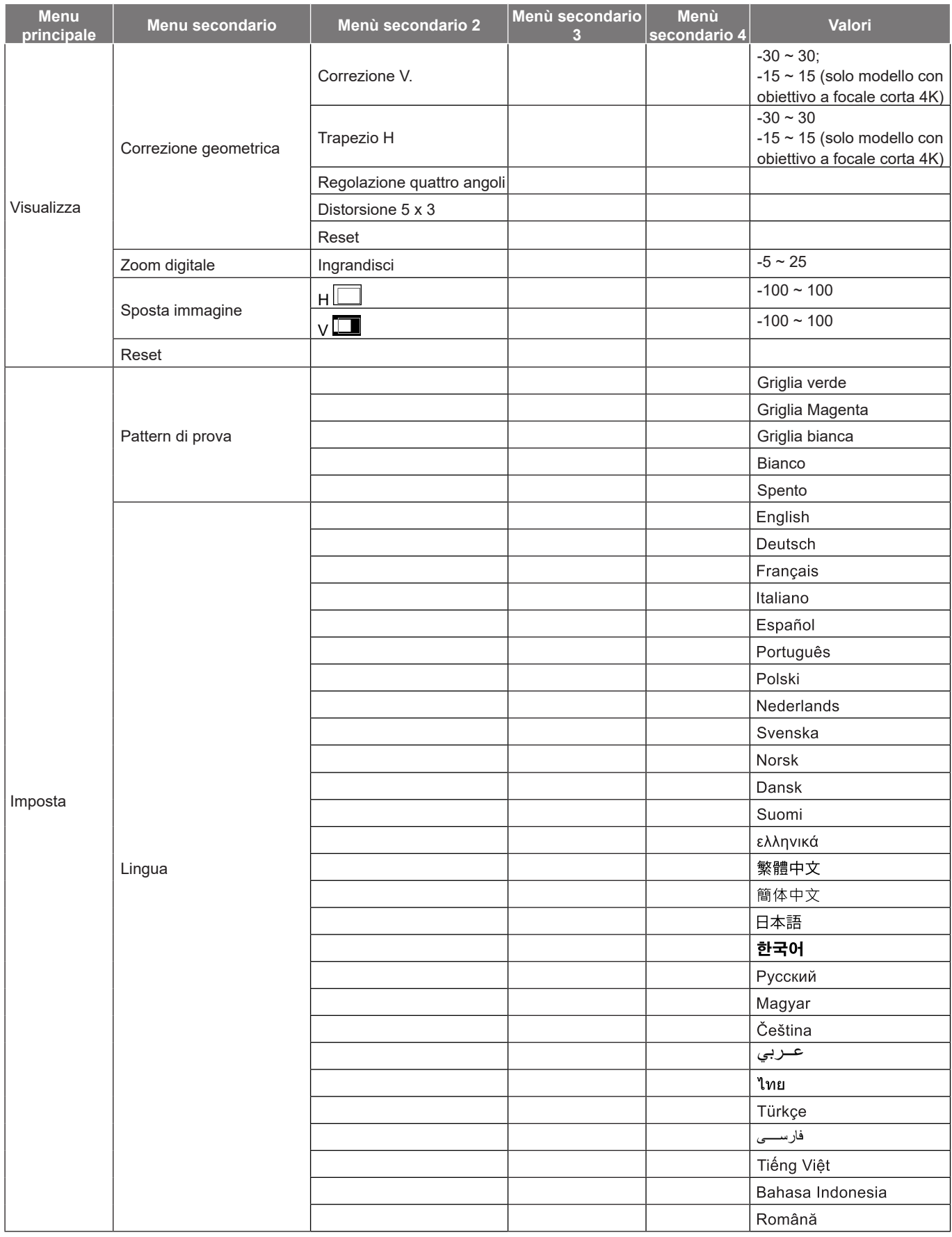

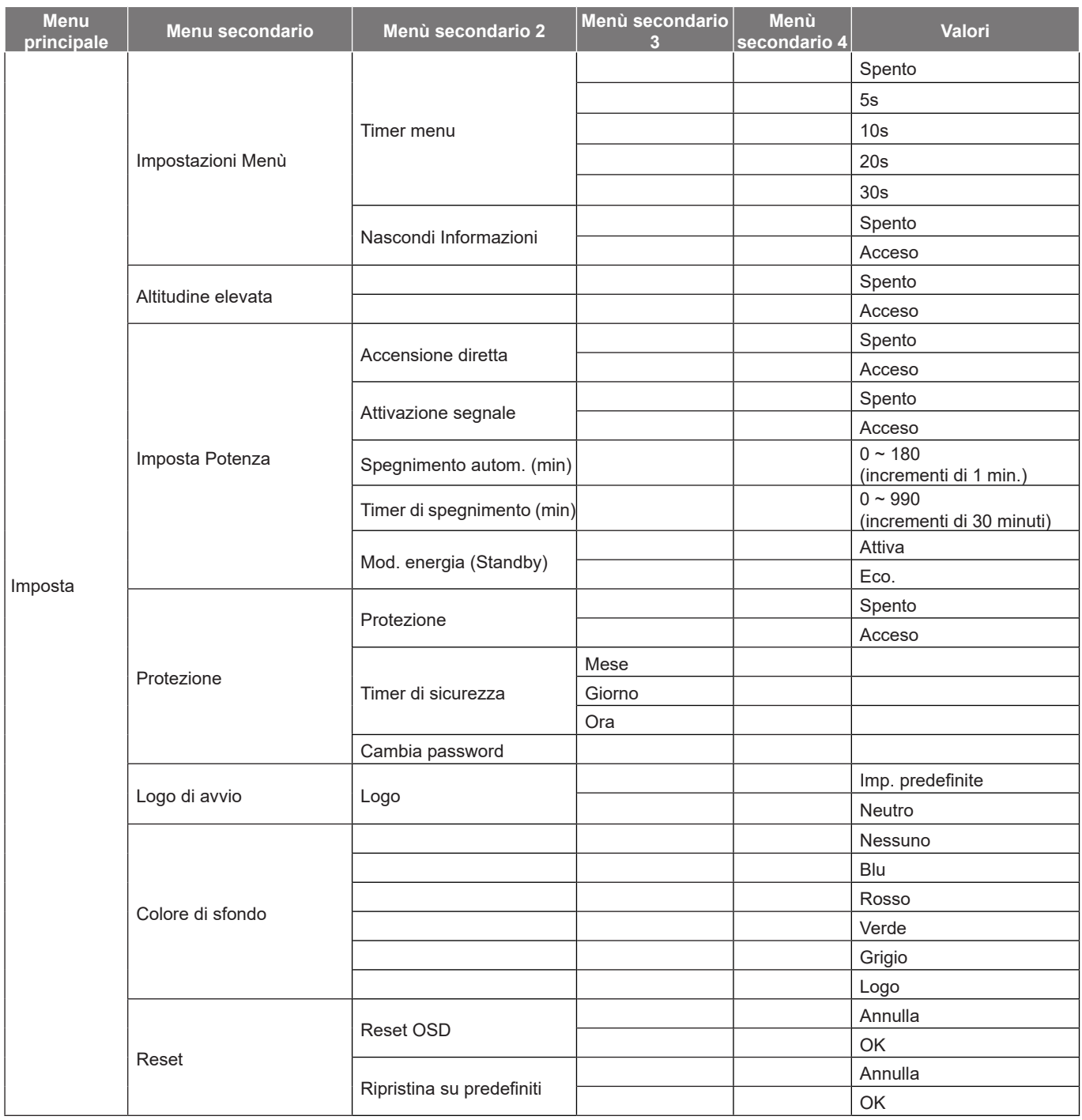

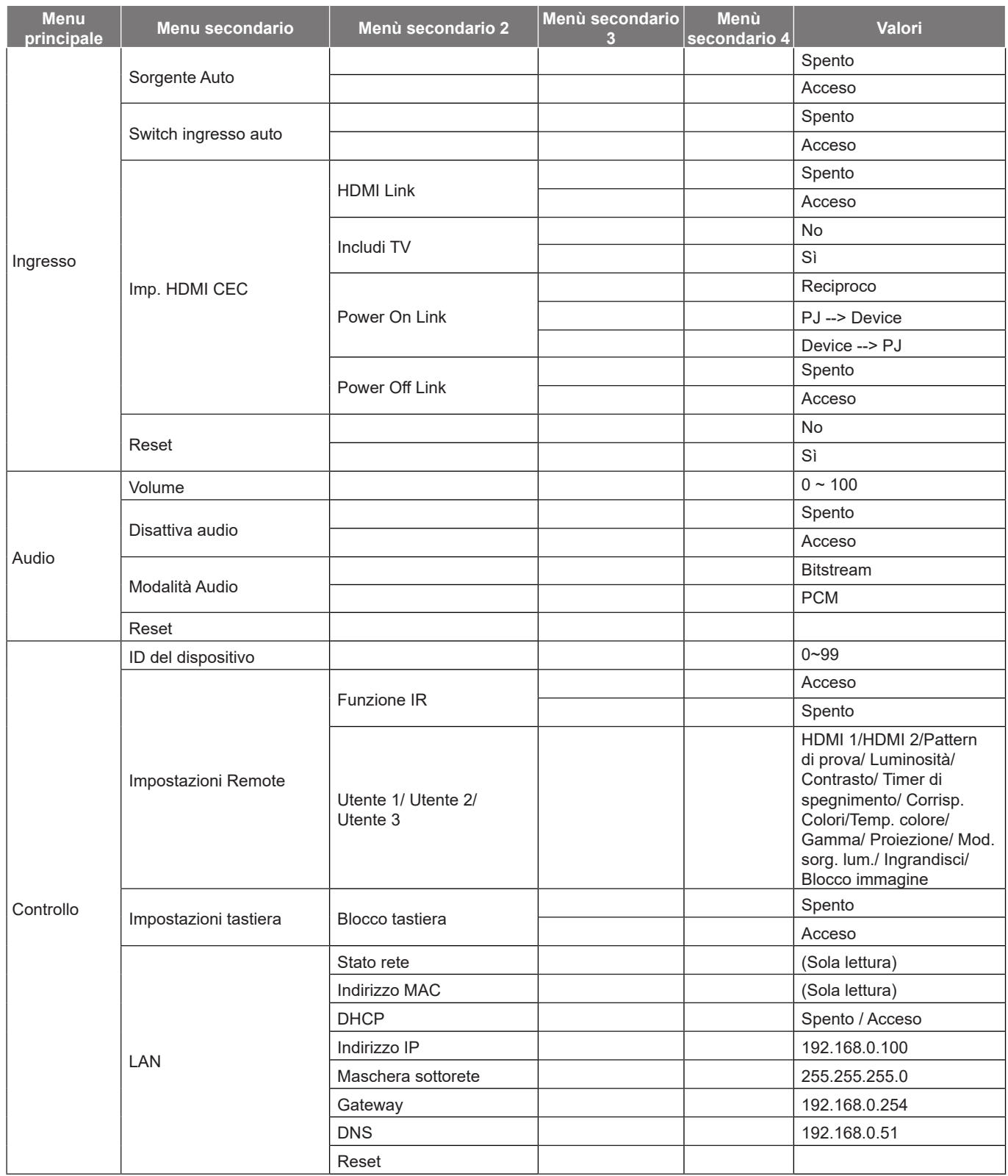

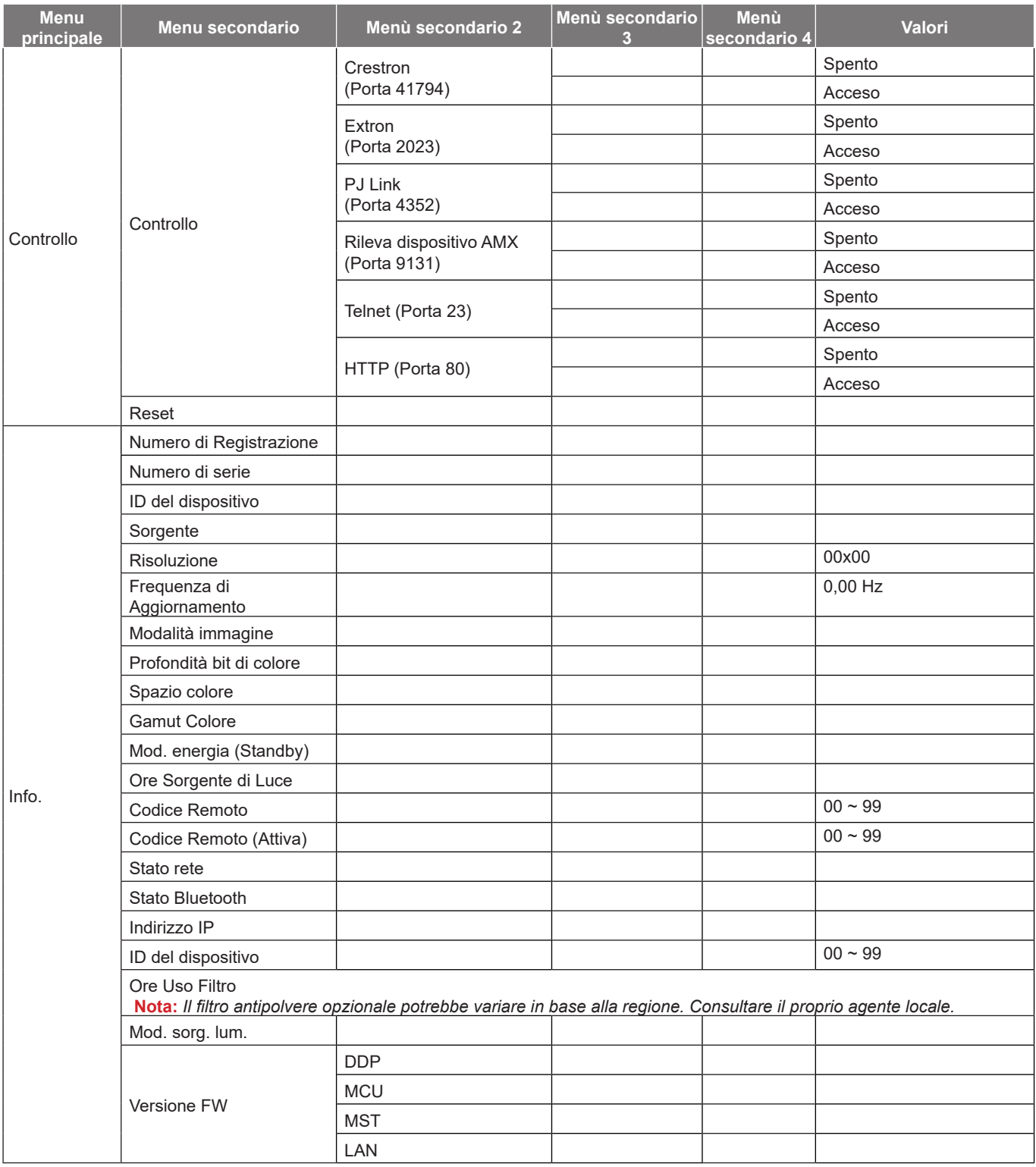

## *Menu Immagine*

### **Menu Modalità immagine**

Sono disponibili diverse modalità di visualizzazione predefinite tra cui è possibile scegliere in base alle proprie preferenze di visualizzazione. Ogni modalità è stata messa a punto dal nostro team di esperti del colore per garantire prestazioni cromatiche superiori per un'ampia gamma di contenuti.

- **Vivido**: In questa modalità, la saturazione del colore e la luminosità sono ben bilanciate. Selezionare questa modalità per i giochi.
- **HDR / HLG**: Decodifica e visualizza contenuti HDR (High Dynamic Range)/HLG (Hybrid Log Gamma) per i neri più profondi, i bianchi più luminosi e il colore cinematico vivace utilizzando la gamma di colori REC.2020. Questa modalità viene abilitata automaticamente se HDR/HLG è impostato su Auto (e i contenuti HDR/HLG vengono inviati al proiettore - Blu-ray 4K UHD, giochi HDR/HLG 1080p/4K UHD, video in streaming 4K UHD). Quando la modalità HDR/HLG è attiva, altre modalità di visualizzazione (Cinema, Riferimento, ecc.) non possono essere selezionate in quanto HDR/HLG fornisce un colore altamente preciso, superando le prestazioni di colore delle altre modalità di visualizzazione.
- **Cinema**: Fornisce il bilanciamento ottimale di dettaglio e colori per guardare film.
- **Gioco**: Ottimizza il proiettore per il massimo contrasto e colori vivaci che consentono di vedere i dettagli delle ombre durante la riproduzione di videogiochi.
- **Sport**: Ottimizza il proiettore per guardare la riproduzione di sport o giocare a giochi sportivi.
- **Riferimento**: Questa modalità riproduce, il più fedelmente possibile, l'immagine nel modo voluto dal regista. Il colore, la temperatura colore, la luminosità e la gamma sono configurati tutti quanti in base alla gamma colore Rec.709. Selezionare questa modalità per la riproduzione dei colori più accurata durante la visione di film.
- **Luminosa**: Questa modalità è adatta per ambienti in cui è necessario un livello di luminosità elevato, ad esempio quando si utilizza il proiettore in stanze ben illuminate.
- **DICOM SIM.**: Questa modalità è stata creata per visualizzare immagini in scala di grigi, perfetta per la visualizzazione di radiografie e scansioni durante la formazione medica\*.
	- **Nota:** *\*Questo proiettore non è adatto per l'uso nella diagnosi medica.*
- **Tre dimensioni**: Impostazioni ottimizzate per la visione di contenuti 3D. **Nota:** *Per ottenere l'effetto 3D, è necessario disporre di occhiali DLP Link 3D compatibili. Vedere la sezione 3D per ulteriori informazioni.*

### **Menu Gamma dinamica immagine**

#### **HDR / HLG**

Configurare l'impostazione High Dynamic Range (HDR) / Hybrid Log Gamma (HLG) e il suo effetto durante la visualizzazione di video da lettori Blu-ray 4K e dispositivi di streaming.

- **Automatico**: Rilevamento automatico segnale HDR/HLG.
- **Spento**: Disattivare l'elaborazione HDR/HLG. Quando si imposta su Spento, il proiettore NON decodifica contenuti HDR/HLG.

### **Menu Luminosità immagine**

Regola la luminosità delle immagini.

## **Menu Contrasto immagine**

Il contrasto controlla la differenza tra le aree più chiare e più scure dell'immagine.

### **Menu Nitidezza immagine**

Regola la nitidezza dell'immagine.

### **Menu Gamma immagine**

Impostare il tipo di curva gamma. Dopo avere completato l'impostazione e la sintonizzazione iniziale, usare la funzione di regolazione Gamma per ottimizzare il rendimento dell'immagine.

- **Film**: Per Home Theater.
- **Grafica**: Per sorgente PC/Foto.
- **1.8 / 2.0 / 2.2 / 2.4**: Per sorgente PC/Foto specifica.

### **Menu Impostazioni colore dell'immagine**

#### **Colore**

Regola un'immagine video da bianco e nero a colori completamente saturi.

#### **Tonalità**

Regola il bilanciamento dei colori rosso e verde.

#### **BrilliantColor™**

Questa voce regolabile impiega un nuovo algoritmo di elaborazione del colore e miglioramenti per abilitare una maggiore luminosità fornendo alle immagini colori più reali e vibranti.

#### **Temp. colore**

Selezionare una temperatura colore tra Caldo, Standard, Fredda e Più freddo.

#### **CMS**

Selezionare le seguenti opzioni:

- Colore: Regola il livello di rosso, verde, blu, ciano, giallo, magenta e bianco dell'immagine.
- Tonalità: Regola il bilanciamento dei colori rosso e verde.
- Saturazione: Regola un'immagine video da bianco e nero a colori completamente saturi.
- Valore (Luminanza): Regolare la luminanza del colore selezionato.
- Reset: Ripristinare le impostazioni predefinite per le regolazioni colore.

#### **Spazio colore**

Selezione un tipo di matrice a colori adeguato tra le seguenti opzioni: Automatico, RGB (0-255), RGB (16-235) e YUV.

### **Menu Colore parete immagine**

Progettato per regolare i colori dell'immagine proiettata durante la proiezione su una parete senza schermo. Ogni modalità è stata messa a punto dal nostro team di esperti del colore per garantire prestazioni cromatiche superiori. Esistono diverse modalità predefinite tra cui scegliere per adattarsi al colore della parete. Selezionare tra Spento, Lavagna, Giallo chiaro, Verde chiaro, Blu chiaro, Rosa e Grigio.

**Nota:** *Per una riproduzione accurata dei colori, si consiglia di utilizzare uno schermo.*

### **Menu 3D immagine**

#### **Nota:**

- *Questo proiettore è 3D Ready con soluzione 3D DLP-Link*.
- *Assicurarsi di utilizzare occhiali 3D per 3D DLP-Link prima di guardare il video.*
- *Questo proiettore supporta 3D Frame Sequential (girare pagina) tramite porte HDMI1/HDMI2.*
- *Per abilitare la modalità 3D, il frame rate di ingresso deve essere impostato solo su 60 Hz. Non è supportato un frame rate inferiore o superiore.*
- Per ottenere prestazioni ottimali, si consiglia la risoluzione 1920x1080. La risoluzione 4K (3840x2160) *non è supportata in modalità 3D.*

#### **Modalità 3D**

Utilizzare questa opzione per disabilitare o abilitare la funzione 3D.

- **Spento**: Selezionare "Spento" per disattivare la modalità 3D.
- **Acceso**: Selezionare "Acceso" per attivare la modalità 3D.

#### **Tipo 3D sync**

Utilizzare questa opzione per selezionare la tecnologia 3D.

- **DLP-Link**: Selezione per usare le impostazioni ottimizzate per gli occhiali 3D DLP.
- **Sincronia 3D**: Selezione per usare le impostazioni ottimizzate per gli occhiali 3D DLP IR, RF o polarizzati.

#### **Conversione 3D-2D**

Utilizzare questa opzione per specificare la modalità di visualizzazione sullo schermo del contenuto 3D.

- **Tre dimensioni**: Visualizza il segnale 3D.
- **Sinistra**: Visualizza il fotogramma sinistro del contenuto 3D.
- **Destra**: Visualizza il fotogramma destro del contenuto 3D.

#### **3D Formato**

Utilizzare questa opzione per selezionare il contenuto adeguato del formato 3D.

- **Automatico**: Quando si rileva un segnale di identificazione 3D, il formato 3D viene selezionato automaticamente.
- **Side by Side**: Visualizza il segnale 3D in formato "Side-by-Side".
- **Alto e Basso**: Visualizza il segnale 3D in formato "Alto e Basso".
- **Frame Sequential**: Visualizza il segnale 3D in formato "Frame Sequential".

#### **Sincronia 3D Invertire**

Utilizzare questa opzione per abilitare/disabilitare la funzione Sincronia 3D.

#### **Reset**

Ripristinare l'impostazione predefinita per impostazioni 3D.

- **Annulla**: Selezionare per annullare Reset.
- **OK**: Selezionare per ripristinare le impostazioni predefinite per 3D.

### **Menu Reset immagine**

Ripristinare le impostazioni predefinite per le impostazioni dell'immagine.

## *Menu Display*

### **Menu Orientamento proiezione del display**

Selezionare la proiezione preferita tra Frontale, Posteriore, Soffitto-In alto e Posteriore-In alto.

### **Menù Visualizza: Mod. sorg. lum.**

Selezionare una modalità sorgente luminosa a seconda dei requisiti di installazione.

### **Menu Nero dinamico del display**

Utilizzare per regolare automaticamente la luminosità dell'immagine per fornire prestazioni di contrasto ottimali.

### **Menù Visualizza: Modalità gioco**

Abilitare questa funzione per ridurre i tempi di risposta (latenza in ingresso) durante il gioco a 4,4 ms (1080p a 240 Hz). Tutte le impostazioni della geometria (esempio: Correzione, Quattro angoli) saranno disabilitate quando Modalità gioco è abilitato. Per maggiori informazioni, consultare di seguito.

#### **Nota:**

- *Il ritardo di ingresso dai segnali è descritto nella seguente tabella:*
- *I valori nella tabella possono variare leggermente.*

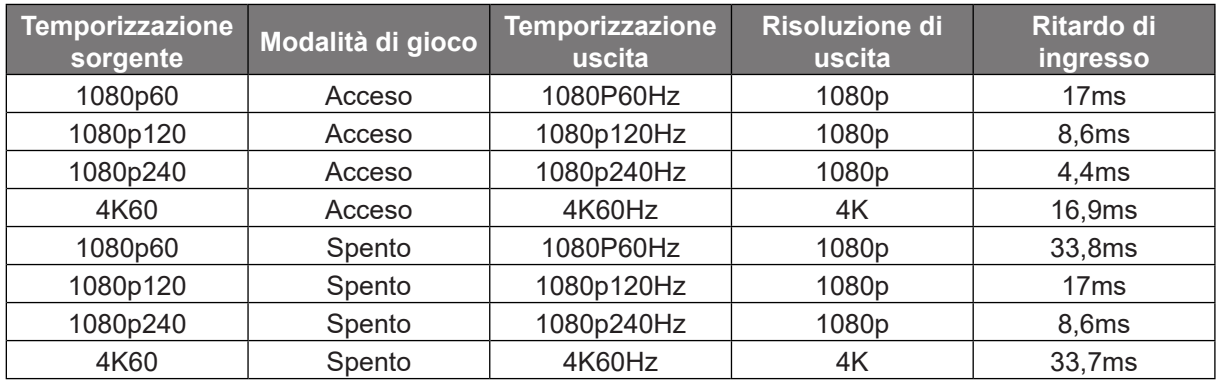

*1080p120 e 4K60 supportano solo il modello 1080p.*

### **Menu Tipo di schermo del display**

Selezionare il tipo di schermo tra 4:3, 16:9 e 16:10.

### **Menù Visualizza: Proporzioni**

Selezione le proporzioni dell'immagine visualizzate tra le seguenti opzioni:

- **4:3**: Questo formato è per sorgenti di ingresso 4:3.
- **16:9**: Questo formato è per sorgenti di ingresso 16:9, come HDTV e DVD che sono migliorate per TV widescreen.
- **16:10**: Questo formato è per sorgenti di ingresso 16:10.
- **21:9**: questo formato è per sorgenti di ingresso 21:9, come HDTV e DVD che sono migliorate per TV widescreen.
- **Nativo**: Questo formato visualizza l'immagine originale senza alcun proporzionamento.
- **Automatico**: Selezione automatica del formato appropriato di visualizzazione.

#### **Tabella di proporzionamento**:

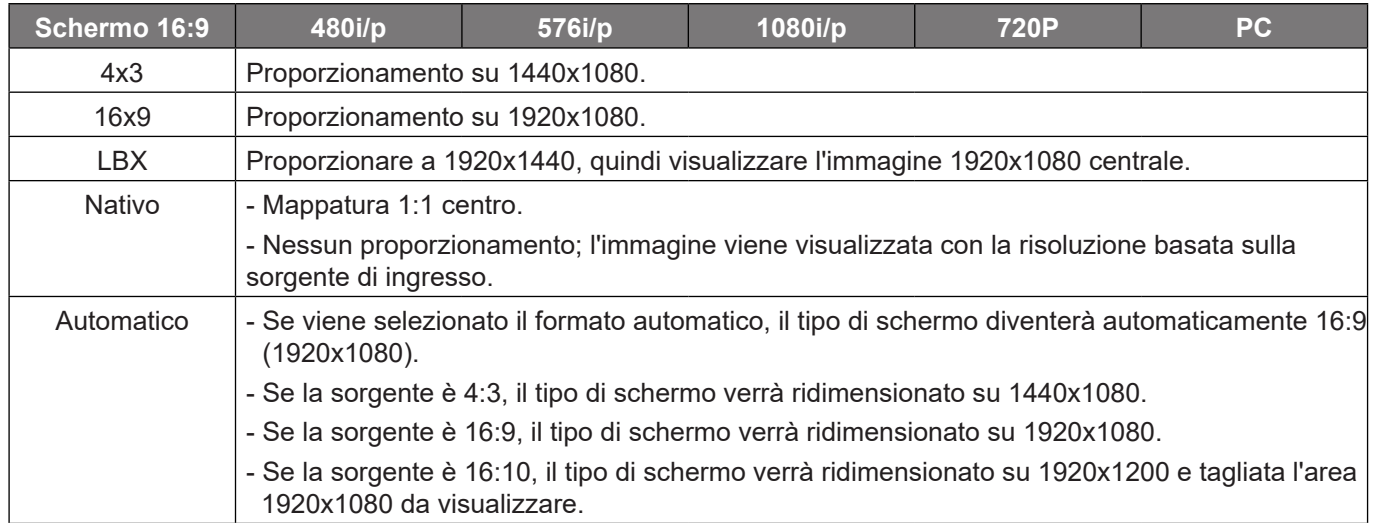

#### **Regole di mappatura automatica 1080p**:

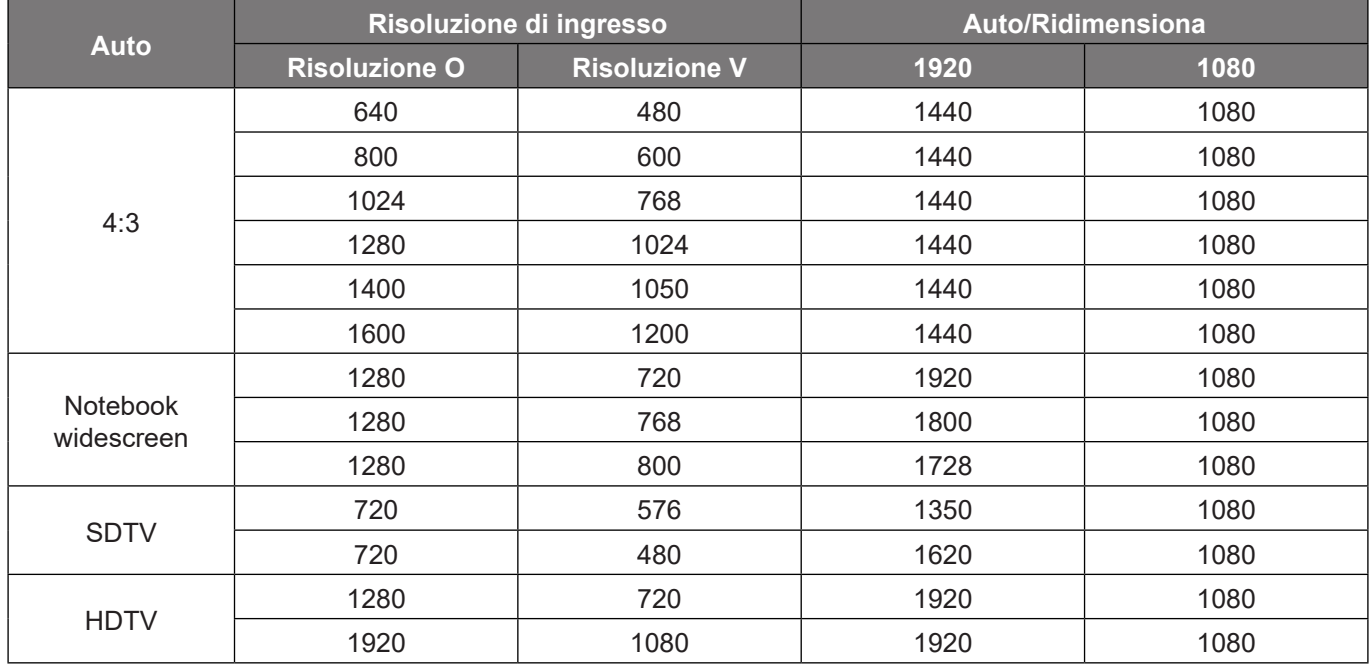

### **Menù Visualizza: Correzione geometrica**

#### **Correzione V.**

Regolare la distorsione verticale e rendere l'immagine più squadrata. La correzione distorsione verticale è usata per correggere immagini di forma trapezoidale le cui parti superiore ed inferiore sono inclinate verso uno dei due lati. Questa funzione è intesa per l'uso con applicazioni su asse verticale.

#### **Trapezio H**

Regolare la distorsione orizzontale e rendere l'immagine più squadrata. La correzione distorsione orizzontale è usata per correggere immagini di forma trapezoidale i cui i bordi sinistro e destro sono disuguali in lunghezza. Questa funzione è intesa per l'uso con applicazioni su asse orizzontale.

#### **Regolazione quattro angoli**

Questa impostazione consente di regolare l'immagine proiettata da ciascun angolo per creare un'immagine quadrata quando la superficie di proiezione non è livellata.

#### **Distorsione 5 x 3**

Utilizzare Distorsione per regolare l'immagine in modo che si allinei con il bordo della superficie di proiezione (schermo) o per eliminare la distorsione dell'immagine (causata da una superficie irregolare).

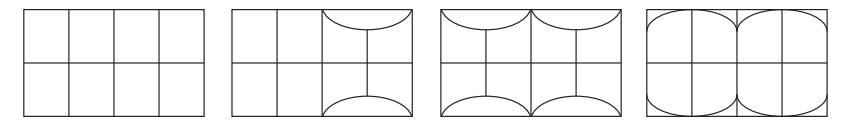

#### **Reset**

Ripristinare le impostazioni predefinite per le impostazioni di Correzione geometrica.

### **Menù Visualizza: Zoom digitale**

Utilizzare per ridurre o ingrandire le dimensioni dell'immagine su schermo. Zoom digitale non è lo stesso dello zoom ottico e può comportare un degrado della qualità dell'immagine.

**Nota:** *Le impostazioni dello zoom vengono mantenute durante il ciclo di alimentazione del proiettore.* 

### **Menù Visualizza: Sposta Immagine**

Regolare la posizione dell'immagine proiettata orizzontalmente (H) o verticalmente (V).

### **Menù Visualizza: Reset**

Ripristinare le impostazioni predefinite per le impostazioni di rete.

## *Menu Imposta*

### **Menu IMPOSTA: Pattern di prova**

Selezionare Pattern di prova tra le opzioni Griglia verde, Griglia Magenta, Griglia bianca, Biancoo disabilitare questa funzione (Spento).

### **Menu IMPOSTA: Lingua**

Selezionare il menu OSD multilingue tra inglese, tedesco, francese, italiano, spagnolo, portoghese, polacco, olandese, svedese, norvegese, danese, finlandese, greco, cinese tradizionale, cinese semplificato, giapponese, coreano, russo, ungherese, cecoslovacco, arabo, tailandese, turco, persiano, vietnamita, indonesiano e rumeno.

### **Menu IMPOSTA: Menu Impostazioni**

#### **Timer menu**

Impostare la durata della visibilità del menù OSD sullo schermo.

#### **Nascondi Informazioni**

Abilitare questa funzione per nascondere il messaggio informativo.

### **Menu IMPOSTA: Altitudine elevata**

Quando è selezionata l'opzione "Acceso", le ventoline funzionano a maggiore velocità. Questa funzione è utile quando ci si trova ad altitudini elevate, dove l'aria è più rarefatta.

### **Menù IMPOSTA: Imposta Potenza**

#### **Accensione diretta**

Scegliere "Acceso" per attivare la modalità Accensione diretta. Il proiettore si accenderà automaticamente quando viene fornita l'alimentazione CA, senza premere il tasto "di alimentazione" della tastiera del proiettore o del telecomando.

#### **Attivazione segnale**

Scegliere "Acceso" per attivare la modalità Attivazione segnale. Il proiettore si accenderà automaticamente quando viene rilevato un segnale, senza premere il tasto "di alimentazione" della tastiera del proiettore o del telecomando.

#### **Nota:**

- *Se l'opzione "Attivazione segnale" è impostata su "Acceso", il consumo di energia del proiettore in modalità standby sarà di oltre 3 W.*
- *Questa funzione è applicabile con la sorgente HDMI.*

#### **Spegnimento autom. (min)**

Imposta l'intervallo del timer del conto alla rovescia. Il timer del conto alla rovescia inizierà il conteggio quando al proiettore non è inviato alcun segnale. Il proiettore si spegnerà automaticamente al termine del conto alla rovescia (in minuti).

#### **Timer di spegnimento (min)**

Imposta l'intervallo del timer del conto alla rovescia. Il timer del conto alla rovescia inizierà il conteggio con o senza segnale inviato al proiettore. Il proiettore si spegnerà automaticamente al termine del conto alla rovescia (in minuti).

**Nota:** *Timer sospensione viene ripristinato ogni volta che si spegne il proiettore.*

#### **Mod. energia (Standby)**

Impostare Mod. energia.

- **Attiva:** Selezionare "Attiva" per tornare allo standby normale.
- **Eco.:** Scegliere "Eco." per risparmiare ulteriore energia < 0,5 W.

### **Menu IMPOSTA: Protezione**

#### **Protezione**

Abilitare questa funzione per richiedere una password prima di utilizzare il proiettore.

- **Acceso:** Scegliere "Acceso" per usare la password di verifica quando si accende il proiettore.
- **Spento:** Scegliere "Spento" per poter accendere il proiettore senza inserire la password di verifica.

**Nota:** *La password predefinita è 1234.* 

#### **Timer di sicurezza**

Selezionare la funzione oraria (Mese/Giorno/Ora) per impostare il numero di ore consentite per l'uso del proiettore. Allo scadere dell'intervallo impostato, sarà richiesto di inserire di nuovo la password.

#### **Cambia password**

Utilizzare per impostare o modificare la password richiesta all'accensione del proiettore.

### **Menu IMPOSTA: Logo di avvio**

#### **Logo**

Usare questa funzione per impostare la schermata di avvio desiderata. Se vengono effettuate modifiche, esse saranno attive dalla volta successiva in cui il proiettore viene avviato.

- **Imp. predefinite:** Schermata di avvio predefinita.
- **Neutro:** Il logo non viene visualizzato nella schermata di avvio.

### **Menu IMPOSTA: Colore di sfondo**

Usare questa funzione per visualizzare una schermata di colore Blu, Rosso, Verde, Grigio o Nessuno o la schermata del logo quando non vi sono segnali disponibili.

**Nota:** *Se il colore dello sfondo è impostato su "Nessuno", il colore dello sfondo è nero.*

### **Menu Imposta : Reset**

#### **Reset OSD**

Ripristinare le impostazioni predefinite per le impostazioni del menu OSD.

#### **Ripristina su predefiniti**

Ripristinare le impostazioni predefinite per tutte le impostazioni.

## *Menu Ingresso*

### **Menu Ingresso: Sorgente automatica**

Selezionare questa opzione per consentire al proiettore di trovare automaticamente una sorgente di ingresso disponibile.

### **IMenu Ingresso: Commutazione ingresso auto**

Quando viene rilevato il segnale di ingresso HDMI, il proiettore commuta automaticamente la sorgente di ingresso.

### **Menu Ingresso: Impostazioni HDMI CEC**

**Nota:** *Quando si collegano al proiettore dispositivi compatibili HDMI CEC con cavi HDMI, è possibile controllare lo stesso stato di accensione o spegnimento utilizzando la funzione di controllo HDMI Link dell'OSD del proiettore. Ciò consente ad uno o più dispositivi di un gruppo di accendersi o spegnersi tramite la funzione HDMI Link. In una configurazione tipica, il lettore DVD potrebbe essere collegato al proiettore tramite un amplificatore o un sistema Home Theater.*

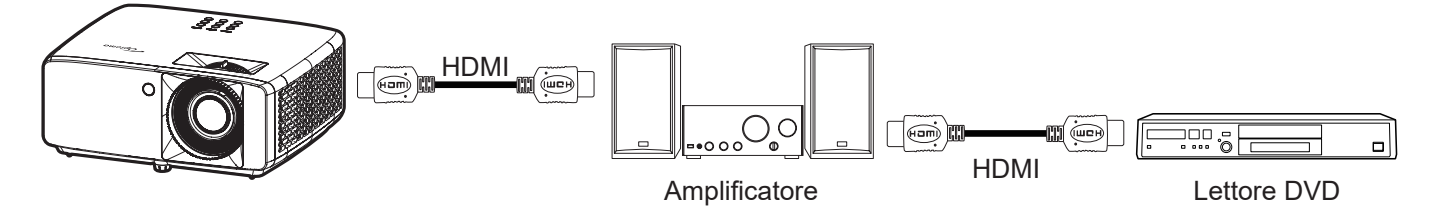

#### **HDMI Link**

Abilita/disabilita la funzione HDMI Link.

#### **Includi TV**

Se è impostato su "Sì", le opzioni Power on Link e Power off Link sono disponibili.

#### **Power On Link**

Accensione CEC a comando.

- **Reciproco:** Il proiettore e il dispositivo CEC si accendono contemporaneamente.
- **PJ --> Device:** Il dispositivo CEC si accende solo dopo aver acceso il proiettore.
- **Device --> PJ:** Il proiettore si accende solo dopo aver acceso il dispositivo CEC.

#### **Power Off Link**

Abilitare questa funzione per consentire a HDMI Link e al proiettore di spegnersi automaticamente allo stesso tempo.

### **Menu Reset ingresso**

Ripristinare le impostazioni predefinite per le impostazioni di ingresso.

## *Menu Audio*

### **Menu Audio: Volume**

Regolare il volume.

### **Menu Audio: Esclusione**

Utilizzare questa opzione per disattivare temporaneamente il sonoro.

- **Acceso:** Scegliere "Acceso" per attivare la funzione Mute.
- **Spento:** Selezionare "Spento" per disattivare la funzione Muto.

**Nota:** *La funzione "Disattiva audio" influisce sul volume della cassa interna ed esterna.*

### **Menu Audio: Modalità**

Selezionare la modalità audio appropriata tra bitstream e PCM.

### **Menu Audio: Reset**

Ripristinare le impostazioni predefinite per le impostazioni audio.

## *Menu Controllo*

### **Menu ID dispositivo di controllo**

La definizione degli ID può essere configurata con il menù (usando valori da 0 a 99), e consente il controllo di un singolo proiettore usando il comando RS232.

**Nota:** *Per un elenco completo dei comandi RS232, fare riferimento al manuale utente RS232 sul nostro sito web.*

### **Menu Impostazioni remote**

#### **Funzione IR**

Impostare la funzione IR.

- **Acceso:** Selezionando "Acceso", il proiettore può essere azionato dal telecomando Il dai ricevitori IR anteriori o superiori.
- **Spento:** Scegliendo "Spento", il proiettore può essere azionato dal telecomando. Selezionando "Spento" si possono utilizzare i tasti della tastiera.

#### **Utente 1/ Utente 2/ Utente 3**

Assegnare una funzione ai tasti Utente 1, Utente 2 e Utente 3 del telecomando. Consente di utilizzare facilmente la funzione senza passare dai menu OSD. Le funzioni disponibili sono HDMI 1, HDMI 2, Pattern di prova, Luminosità, Contrasto, Timer di spegnimento, Corrisp. Colori, Temp. colore, Gamma, Proiezione, Mod. sorg. lum., Ingrandisci, Blocco immagine.

**Nota:** *La disponibilità della funzione Utente 1/ Utente 2/ Utente 3 dipende dal tipo di telecomando. Il layout del telecomando potrebbe variare a seconda della regione.*

### **Menu Impostazioni tastiera di controllo**

#### **Blocco tastiera**

Quando la funzione Blocco tastiera è su "Acceso", la tastiera sarà bloccata. Tuttavia, il proiettore può essere azionato dal telecomando. Selezionando "Spento" si può riutilizzare la tastiera.

### **Menu Controllo LAN**

Configurare le impostazioni di rete del proiettore.

#### **Stato rete**

Visualizza lo stato attuale della rete. (Sola lettura)

#### **Indirizzo MAC**

Visualizza l'indirizzo MAC. (Sola lettura)

#### **DHCP**

Attivare DHCP per acquisire automaticamente Indirizzo IP, Maschera sottorete, Gateway e DNS.

#### **Indirizzo IP**

Assegnare l'indirizzo IP del proiettore.

#### **Maschera sottorete**

Assegnare la Maschera sottorete del proiettore.

#### **Gateway**

Assegnare il gateway del proiettore.

#### **DNS**

Assegnare il DNS del proiettore.

#### **Come usare il browser per controllare il proiettore**

- 1. Attivare l'opzione DHCP "Acceso" sul proiettore per consentire ad un server DHCP di assegnare automaticamente un indirizzo IP.
- 2. Sul PC Aprire il browser web ed inserire l'indirizzo IP del proiettore ("Controllo > LAN > Indirizzo IP").
- 3. Inserire il nome utente e la password, quindi fare clic su "Accesso". Si apre l'interfaccia web di configurazione del proiettore.

#### **Nota:**

- *Il nome utente e la password predefinita sono "admin".*
- *La procedura descritta in questa sezione si basa sul sistema operativo Windows 10*.

#### **Quando si effettua una connessione diretta dal computer al proiettore\***

- 1. Sul proiettore, impostare l'opzione DHCP su "Spento".
- 2. Sul proiettore, configurare Indirizzo IP, Maschera sottorete, Gateway, e DNS ("Controllo > LAN").
- 3. Sul PC, aprire la pagina *Rete e Internet* e assegnare al PC gli stessi identici parametri di rete impostati sul proiettore. Fare clic su "OK" per salvare i parametri.

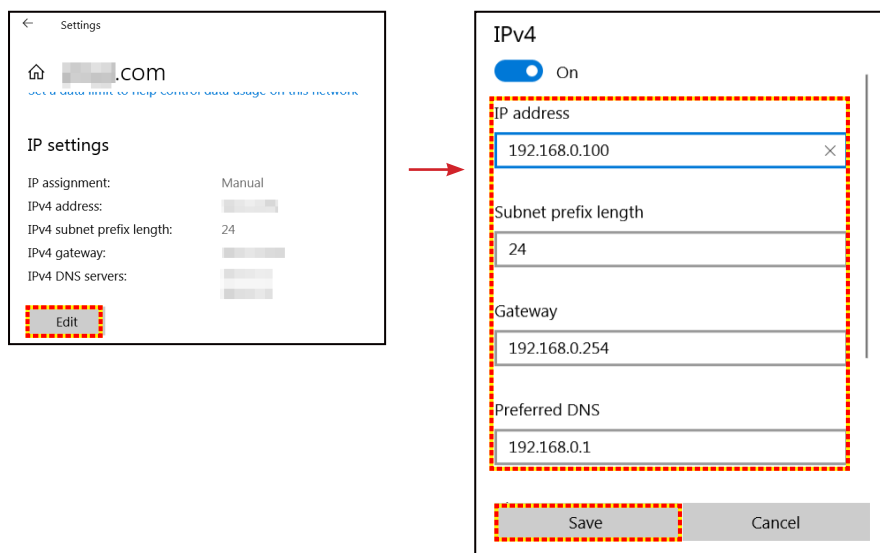

4. Aprire il browser web del PC e immettere l'indirizzo IP assegnato nella fase 3 nel campo URL. Quindi premere il tasto "Enter".

#### **Reset**

Ripristinare le impostazioni di rete ai valori predefiniti.

## **Menu Controllo: Controllo**

Questo proiettore può essere controllato in remoto da un computer o altri dispositivi esterni tramite connessione di rete cablata. Consente all'utente di controllare uno o più proiettori da un centro di controllo remoto, ad esempio accendendo o spegnendo il proiettore e regolando la luminosità o il contrasto dell'immagine.

Utilizzare il menu secondario Controllo per selezionare un dispositivo di controllo per il proiettore.

#### **Crestron**

Controllare il proiettore con il controller Crestron e il relativo software. (Porta:41794) Per maggiori informazioni, visitare http://www.crestron.com.

#### **Extron**

Controllare il proiettore con i dispositivi Extron. (Porta:2023) Per maggiori informazioni, visitare http://www.extron.com.

#### **PJ Link**

Controllare il proiettore con i comandi PJLink v2.0. (Porta:4352) Per maggiori informazioni, visitare http://pjlink.jbmia.or.jp/english.

#### **Rileva dispositivo AMX**

Controllare il proiettore con i dispositivi AMX. (Porta: 9131) Per maggiori informazioni, visitare http://www.amx.com.

#### **Telnet**

Controllare il proiettore con i comandi RS232 tramite connessione Telnet. (Porta:23) Per maggiori informazioni, fare riferimento a "RS232 da Telnet Function" a pagina 50.

#### **HTTP**

Controllare il proiettore con il browser web. (Porta:80)

Per maggiori informazioni, fare riferimento a "Come usare il browser per controllare il proiettore" a pagina 41.

#### **Nota:**

- *Crestron è un marchio registrato di Crestron Electronics, Inc. negli Stati Uniti.*
- *Extron è un marchio registrato di Extron Electronics, Inc. negli Stati Uniti.*
- *AMX è un marchio registrato di AMX LLC negli Stati Uniti.*
- *PJLink applicato per la registrazione del marchio e del logo in Giappone, negli Stati Uniti e in altri Paesi da JBMIA.*
- *Per maggiori informazioni sui vari tipi di dispositivi esterni che possono essere collegati alla porta LAN / RJ45 e sul controllo in remoto del proiettore, nonché i comandi supportati per questi dispositivi esterni, contattare direttamente l'Assistenza.*

### **Menu Imposta Rete Gestione Impostaziooni**

#### **Funzione LAN\_RJ45**

Per semplicità e facilità d'uso, il proiettore fornisce diverse funzioni di rete e di gestione remota. La funzione LAN / RJ45 consente la gestione del proiettore attraverso una rete, ad esempio quella remota: Accensione/spegnimento, regolazione delle impostazioni Luminosità e Contrasto. Inoltre, è possibile visualizzare le informazioni di stato del proiettore, come: Sorgente video, eliminazione audio, ecc.

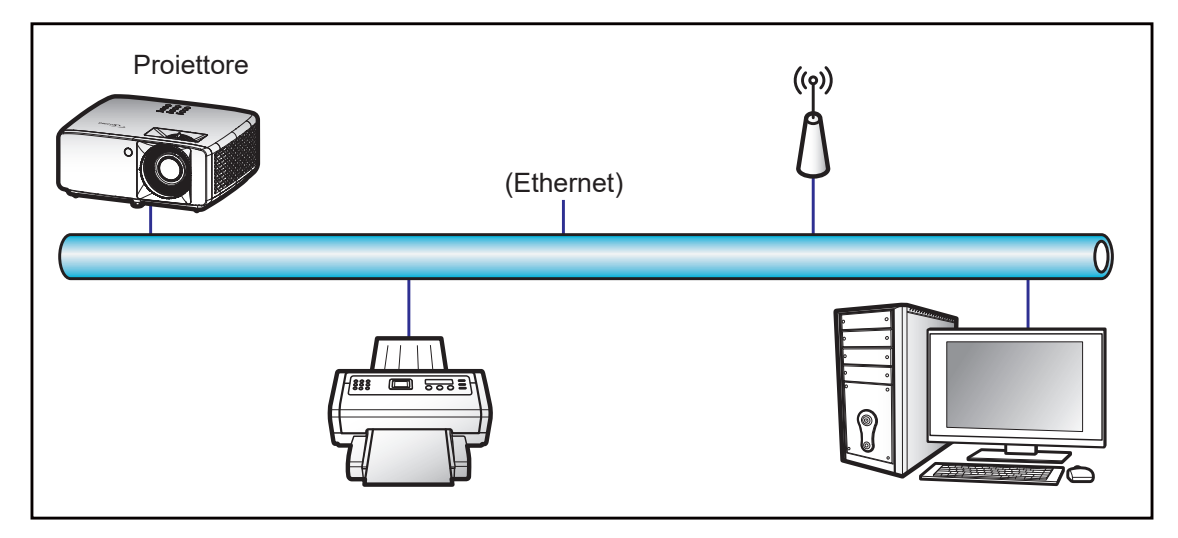

#### **Funzionalità terminale LAN cablato**

Il presente proiettore può essere controllato mediante un PC (notebook) o altro dispositivo esterno tramite porta LAN/RJ45 e compatibile con Crestron / Extron / AMX (Device -Discovery) / PJLink.

- Crestron è un marchio registrato di Crestron Electronics, Inc. negli Stati Uniti.
- Extron è un marchio registrato di Extron Electronics, Inc. negli Stati Uniti.
- AMX è un marchio registrato di AMX LLC negli Stati Uniti.
- PJLink applicato per la registrazione del marchio e del logo in Giappone, negli Stati Uniti e in altri Paesi da JBMIA.

Il proiettore è supportato tramite comandi specifici della centralina della Crestron Electronics ed il software correlato, ad esempio RoomView®.

http://www.crestron.com/

Questo proiettore è conforme per il supporto di dispositivi Extron per riferimento.

http://www.extron.com/

Questo proiettore è supportato da AMX (Device Discovery).

http://www.amx.com/

Questo proiettore supporta tutti i comandi di PJLink Class1 (Versione 1.00).

http://pjlink.jbmia.or.jp/english/

Per informazioni più dettagliate sui vari tipi di dispositivi esterni che possono essere collegati alla porta LAN / RJ45 e sul controllo a distanza del proiettore, nonché i comandi supportati per questi dispositivi esterni, contattare direttamente l'Assistenza.

#### **LAN RJ45**

1. Collegare un cavo RJ45 alle porte RJ45 del proiettore e del PC (notebook).

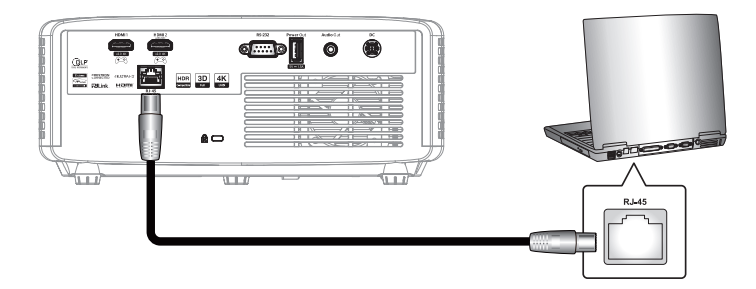

2. Sul PC (portatile) selezionare **Start is** > Impostazioni <sup>@</sup> > Rete e Internet.

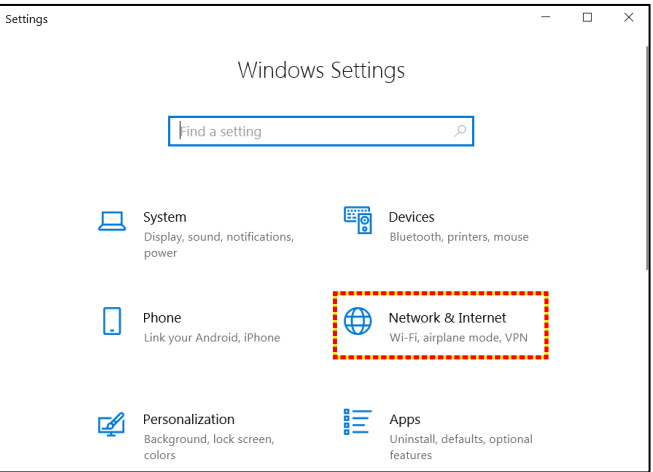

3. Nella sezione **Ethernet**, selezionare **Proprietà**.

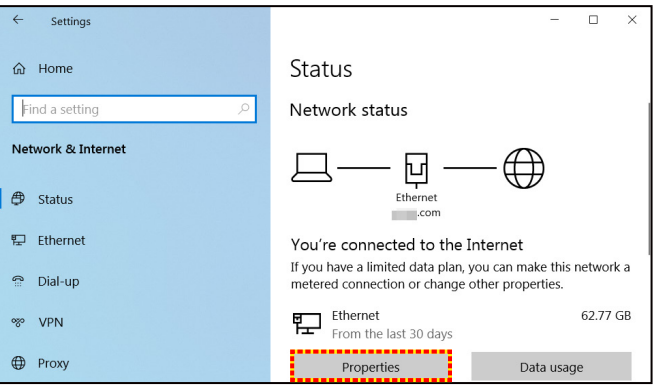

4. Nella sezione **Impostazioni IP**, selezionare **Modifica**.

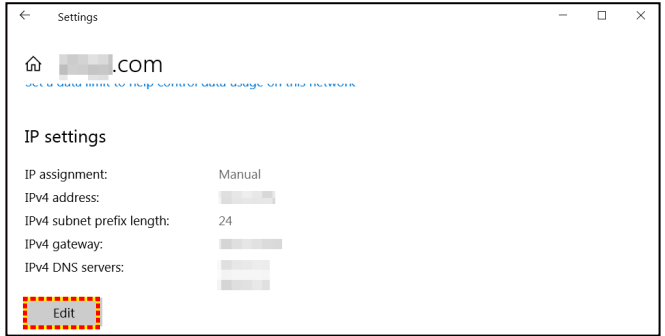

5. Inserire l'indirizzo IP e il gateway, quindi selezionare "Salva".

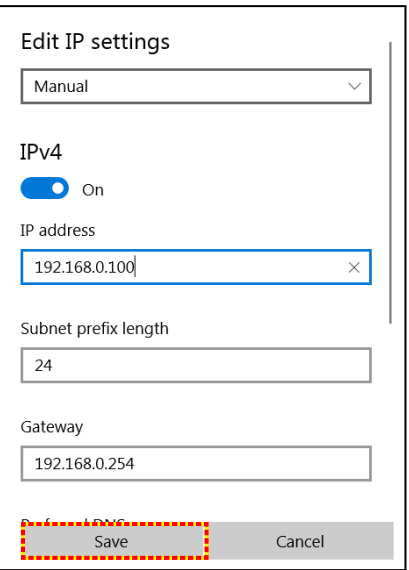

- 6. Premere il tasto "Menu" sul proiettore.
- 7. Sul proiettore aprire **Controllo** > **LAN**.
- 8. Inserire i seguenti parametri di connessione:
	- ± DHCP: Spento
	- ± Indirizzo IP: 192.168.0.100
	- Maschera sottorete: 255.255.255.0
	- Gateway: 192.168.0.254
	- ± DNS: 192.168.0.51
- 9. Premere "Enter" per confermare le impostazioni.
- 10. Aprire un browser web, Microsoft Edge o Chrome con Adobe Flash Player 9.0 o versione più recente, ad esempio.
- 11. Nella barra degli indirizzi, inserire l'indirizzo IP del proiettore: 192.168.0.100.

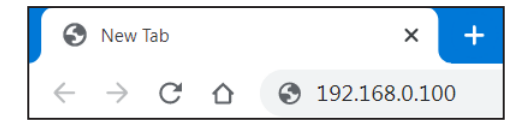

12. Premere "Enter".

#### **Il proiettore è configurato per la gestione da remoto. La funzione LAN / RJ45 viene visualizzata come segue:**

#### *Accesso*

Quando si apre la pagina web per la prima volta, viene visualizzata una schermata come quella di seguito.

Inserire una password utente valida.

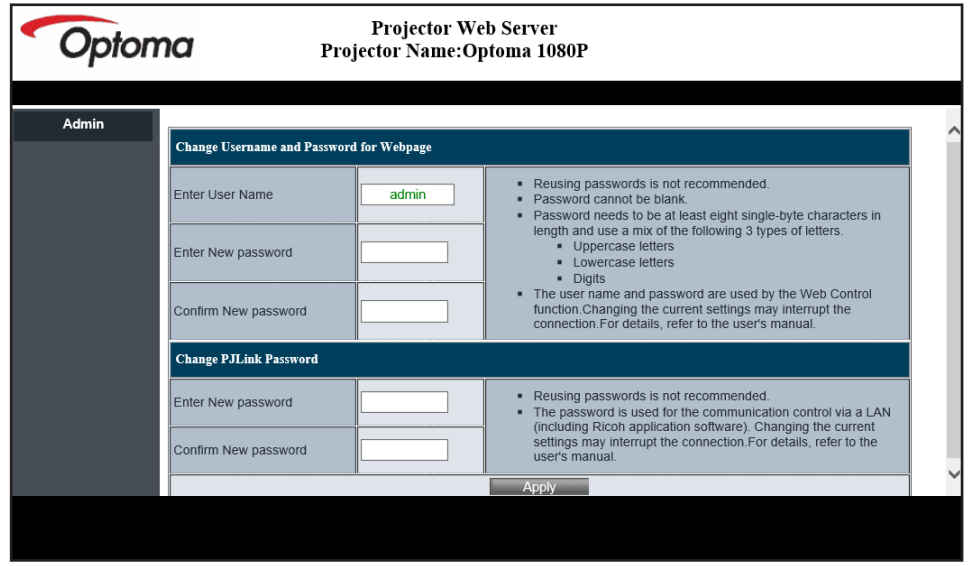

Quando si apre la pagina web dopo aver immesso una password valida, viene visualizzata una schermata come quella di seguito. Immettere la password nel campo "Password".

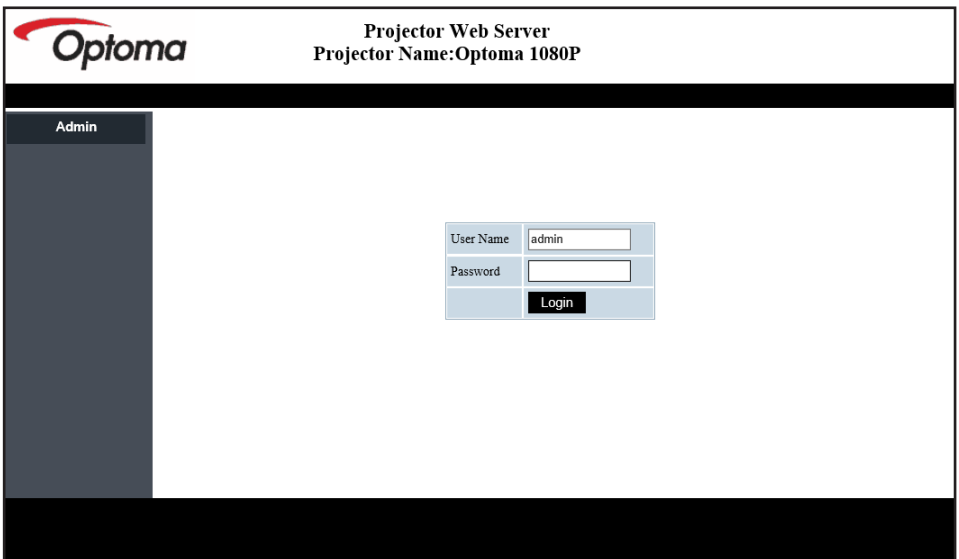

#### *Stato sistema*

Viene visualizzato lo stato attuale del proiettore. È possibile controllare il nome del modello del proiettore, la versione del firmware, la configurazione LAN attuale e, se necessario, modificare la lingua dell'interfaccia.

Il nome della versione visualizzato nella pagina web della figura potrebbe variare dalla visualizzazione effettiva.

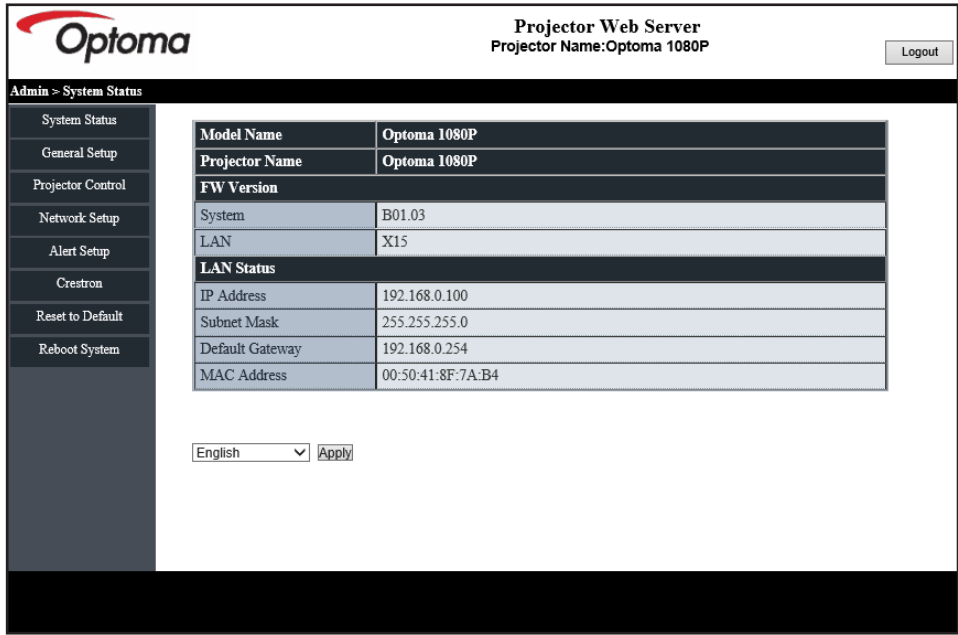

#### *Impostazione generale*

Il nome del proiettore impostato qui viene utilizzato anche nel controllo PJLink. È possibile utilizzare solo caratteri alfanumerici come nome del proiettore. Il numero massimo di caratteri è 32.

Nella password è possibile utilizzare solo caratteri alfanumerici. Il numero minimo di caratteri è 8. Se si immette un carattere non valido, viene visualizzato l'avviso "Carattere non valido".

Se i caratteri della nuova password e quelli della password di conferma (nuova password) non corrispondono, sarà visualizzato un messaggio di errore. In tal caso, reimmettere la password.

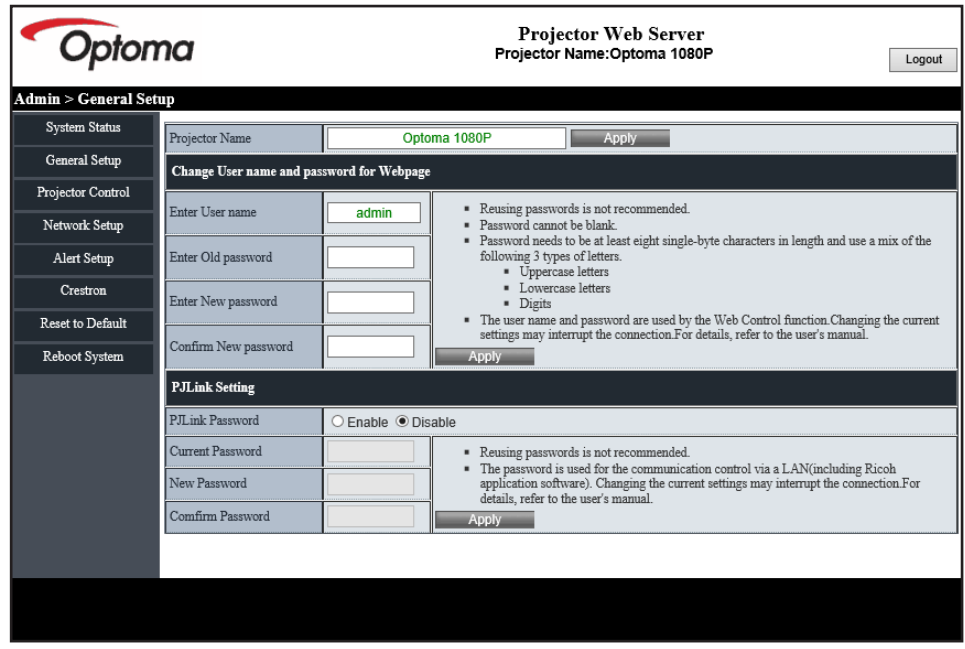

#### *Controllo proiettore*

Questa voce consente di controllare il proiettore. Le voci per il controllo sono descritte in questa sezione.

Tasto di controllo: facendo clic su un tasto, viene eseguita la relativa funzione.

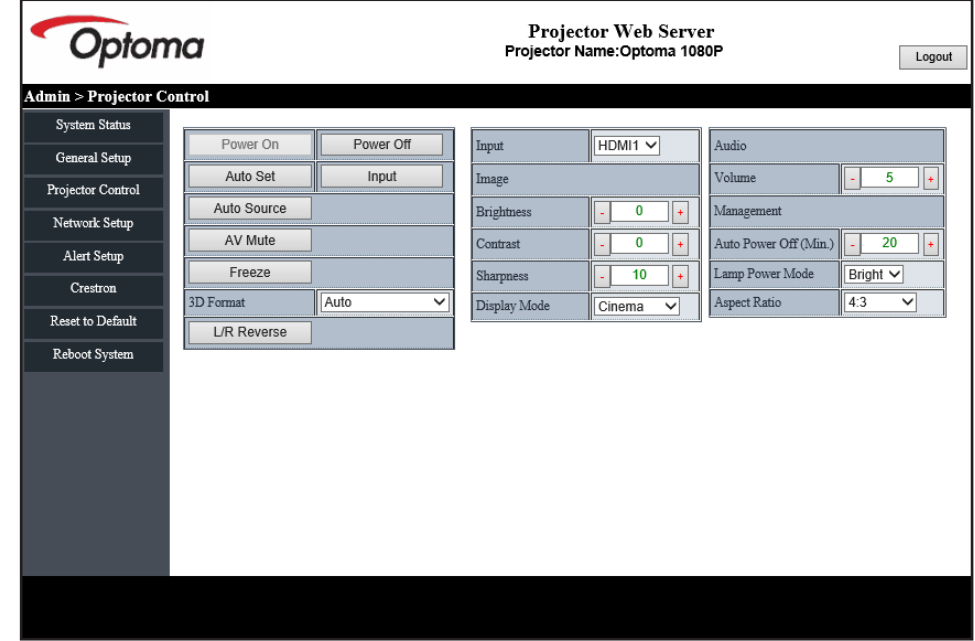

#### *Configurazione di rete*

Impostare la rete del proiettore.

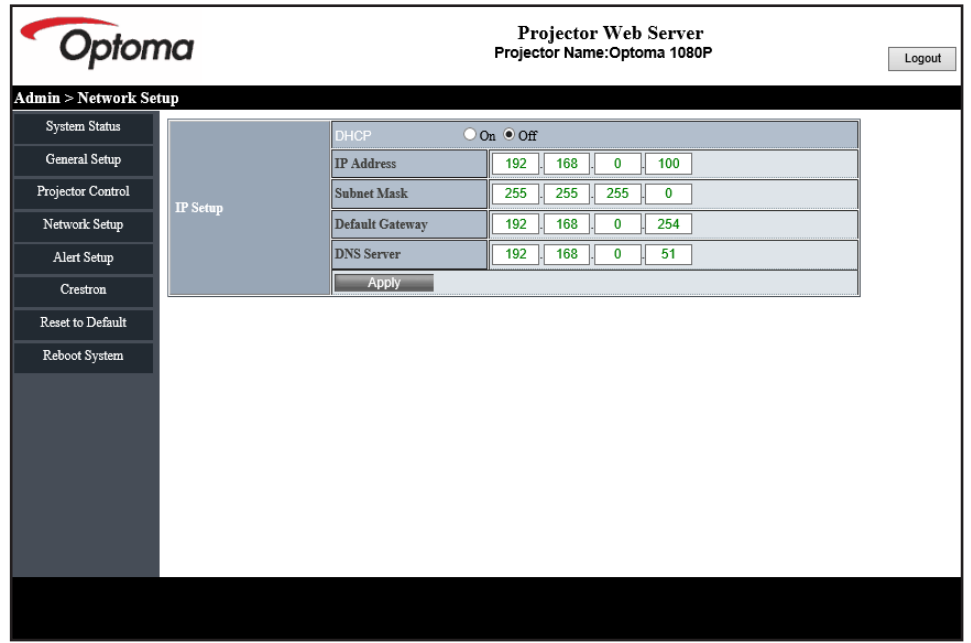

#### *Impostazione avviso*

È possibile inviare avvisi tramite e-mail in caso di errore. In questa sezione è possibile eseguire le impostazioni per l'e-mail di avviso.

- 1. Tipi di avviso Selezionare il tipo di errore per il quale inviare e-mail di avviso.
- 2. Notifica e-mail di avviso: Selezionare ed eseguire le seguenti impostazioni:
	- Impostazione SMTP: Impostare quanto segue:
		- a) Server SMTP: Indirizzo server (nome server) (server SMTP)
		- b) Da: indirizzo e-mail del mittente
		- c) Nome utente: Nome utente del server e-mail
		- d) Password: Password server e-mail.
	- Impostazione e-mail Impostare quanto segue:
	- a) Oggetto e-mail
	- b) Corpo e-mail
	- c) A: Immettere l'indirizzo e-mail del mittente.
- 3. Fare clic su "Applica" per fissare il valore.
- 4. Immettere l'indirizzo IP del proiettore in \*xxx.xxx.xxx.xxx.
- 5. Invia e-mail di prova.

Facendo clic su [Invia e-mail di prova], viene inviata l'e-mail di prova. Il testo sarà "E-mail di prova xxx.xxx.xxx.xxx \*".

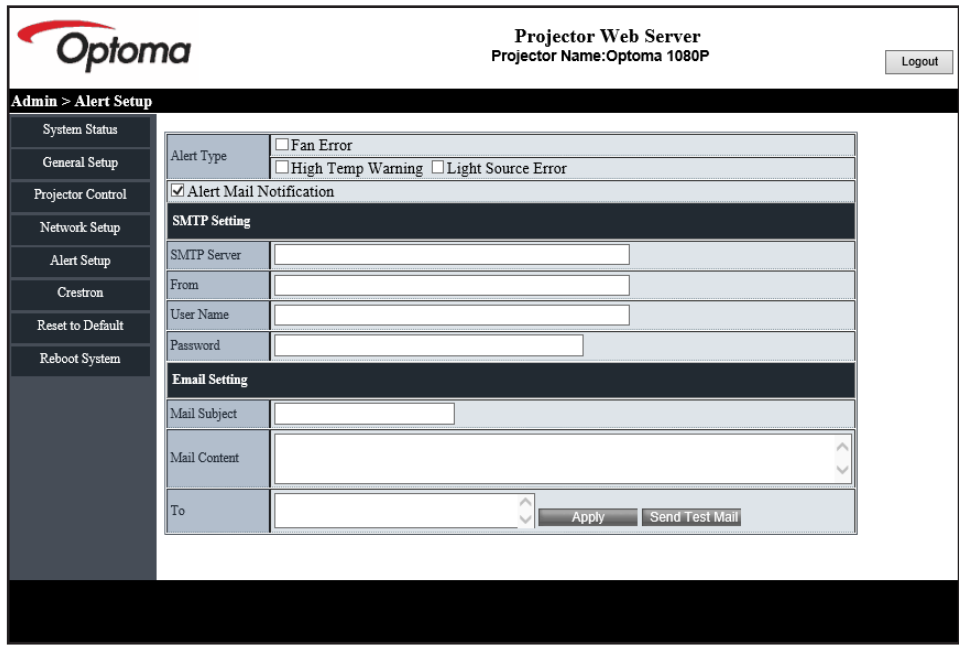

#### **RS232 da Telnet Function**

Come metodo di controllo alternativo, questo proiettore ha il controllo dei comandi RS232 tramite TELNET per l'interfaccia LAN / RJ45.

#### **Guida rapida per "RS232-by-TELNET"**

- Controllare e ottenere l'indirizzo IP su OSD del proiettore.
- Accertarsi che il PC / notebook possa accedere alla pagina web del proiettore.
- Assicurarsi che l'impostazione "Windows Firewall" sia disabilitata se la funzione "TELNET" filtrata dal PC / notebook.
- 1. Fare clic su **Cerca** , quindi digitare "cmd" come parola di ricerca. Premere il tasto "Enter".

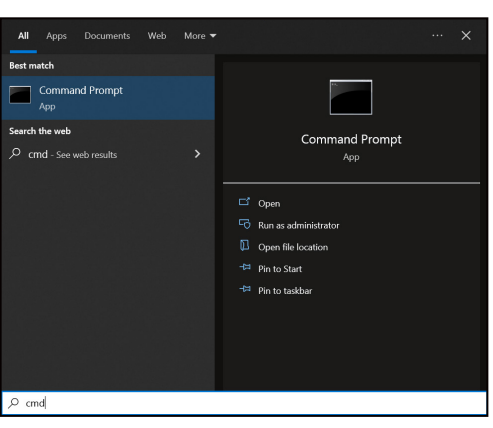

- 2. Aprire l'app Command Prompt.
- 3. Immettere il formato del comando come segue:
	- ± telnet ttt.xxx.yyy.zzz 23 (premere il tasto "Enter")
	- ± (ttt.xxx.yyy.zzz: Indirizzo IP del proiettore)
- 4. Se la connessione Telnet è pronta e l'utente può avere l'input del comando RS232, premere il tasto "Enter" e la connessione Telnet dovrebbe essere pronta per il controllo del comando RS232.

#### **Specifiche per "RS232 by TELNET"**:

- 1. Telnet: TCP.
- 2. Porta Telnet: 23 (per altri dettagli, rivolgersi al team di assistenza Optoma).
- 3. Utilità Telnet: Windows "TELNET.exe" (modalità console).
- 4. Per terminare la sessione Telnet, basta chiudere la finestra dell'app Command Prompt.
- 5. L'utilità Windows Telnet direttamente dopo che la connessione TELNET è pronta.
	- ± Limitazione 1 per Telnet-Control: Non possono essere disponibili più di 50 byte per il successivo carico di rete per l'applicazione Telnet-Control.
	- ± Limitazione 2 per Telnet-Control: Non possono essere disponibili più di 26 byte per un comando RS232 successivo per Telnet-Control.
	- ± Limitazione 3 per Telnet-Control: Il ritardo minimo per il successivo comando deve essere superiore a 200 (ms).

### **Menu Controllo: Reset**

Ripristinare le impostazioni predefinite per le impostazioni di controllo.

## *Menu Informazioni*

### **Menu Informazioni**

Visualizzare le informazioni del proiettore elencate di seguito:

- Numero di Registrazione
- Numero di serie
- ID del dispositivo
- Sorgente
- Risoluzione
- Frequenza di Aggiornamento
- Modalità immagine
- Profondità bit di colore
- Spazio colore
- **.** Gamut Colore
- Mod. energia (Standby)
- Ore Sorgente di Luce
- Codice Remoto
- Codice Remoto (Attiva)
- Stato rete
- Stato Bluetooth
- Indirizzo IP
- ID del dispositivo
- Ore Uso Filtro
- Mod. sorg. lum.
- Versione FW
- Aggiornamento

## **Risoluzioni compatibili**

#### *Segnale di ingresso per HDMI*

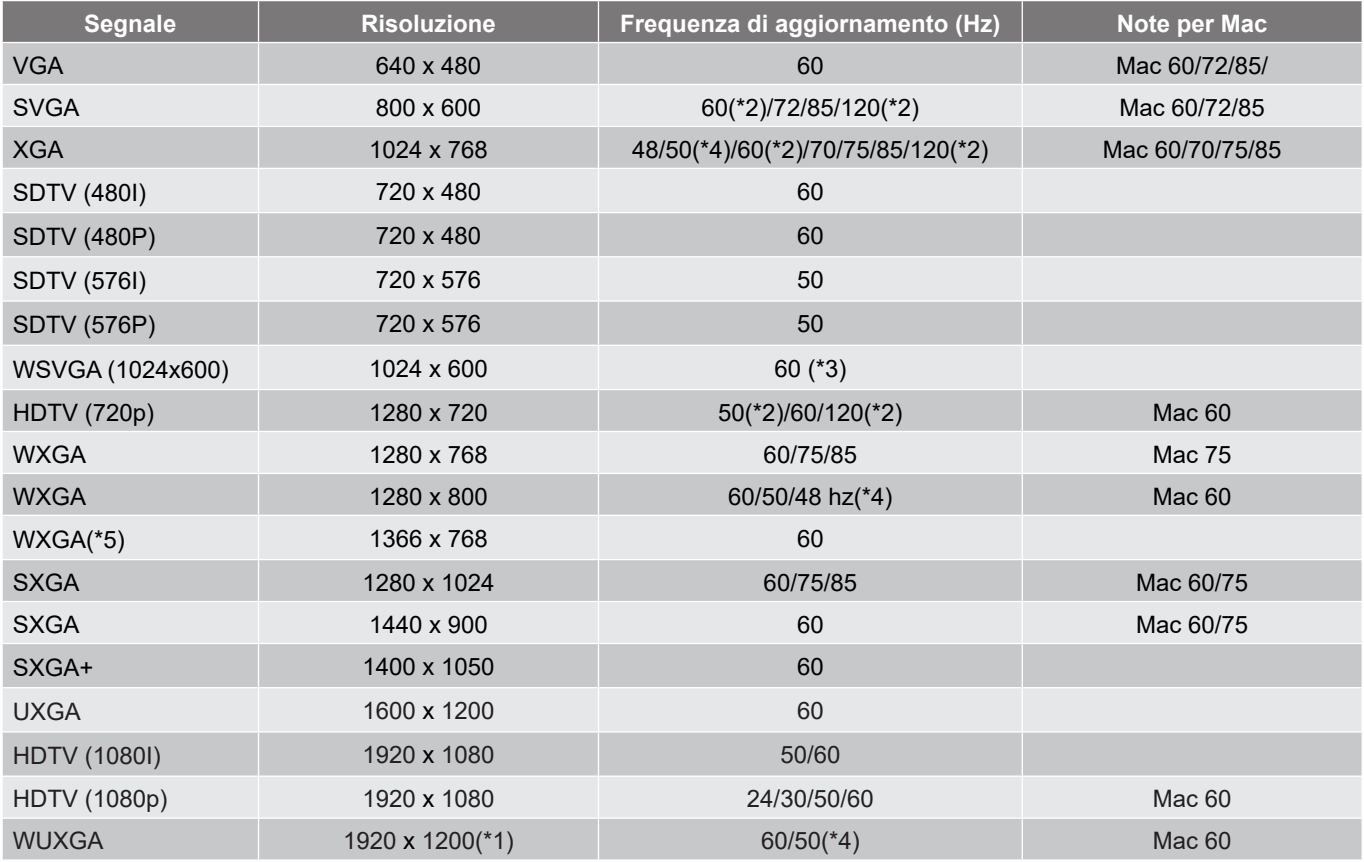

#### **Nota:**

- *(\*1) 1920 x 1200 a 60 Hz supporta solo RB (reduced blanking).*
- *(\*2) Temporizzazione 3D per proiettori 3D Ready (STD) e True 3D (opzionale).*
- *(\*3) Il nuovo proiettore ERA e dati deve avere queste temporizzazioni. È consigliabile disporre di WSVGA, Proscene e Home.*
- *(\*4) Proiettore Proscene e dati >4.000L. La risoluzione nativa deve supportare 50 Hz/48 Hz.*
- *(\*5) Temporizzazione standard Windows 8.*

#### *Compatibilità video 3D reale*

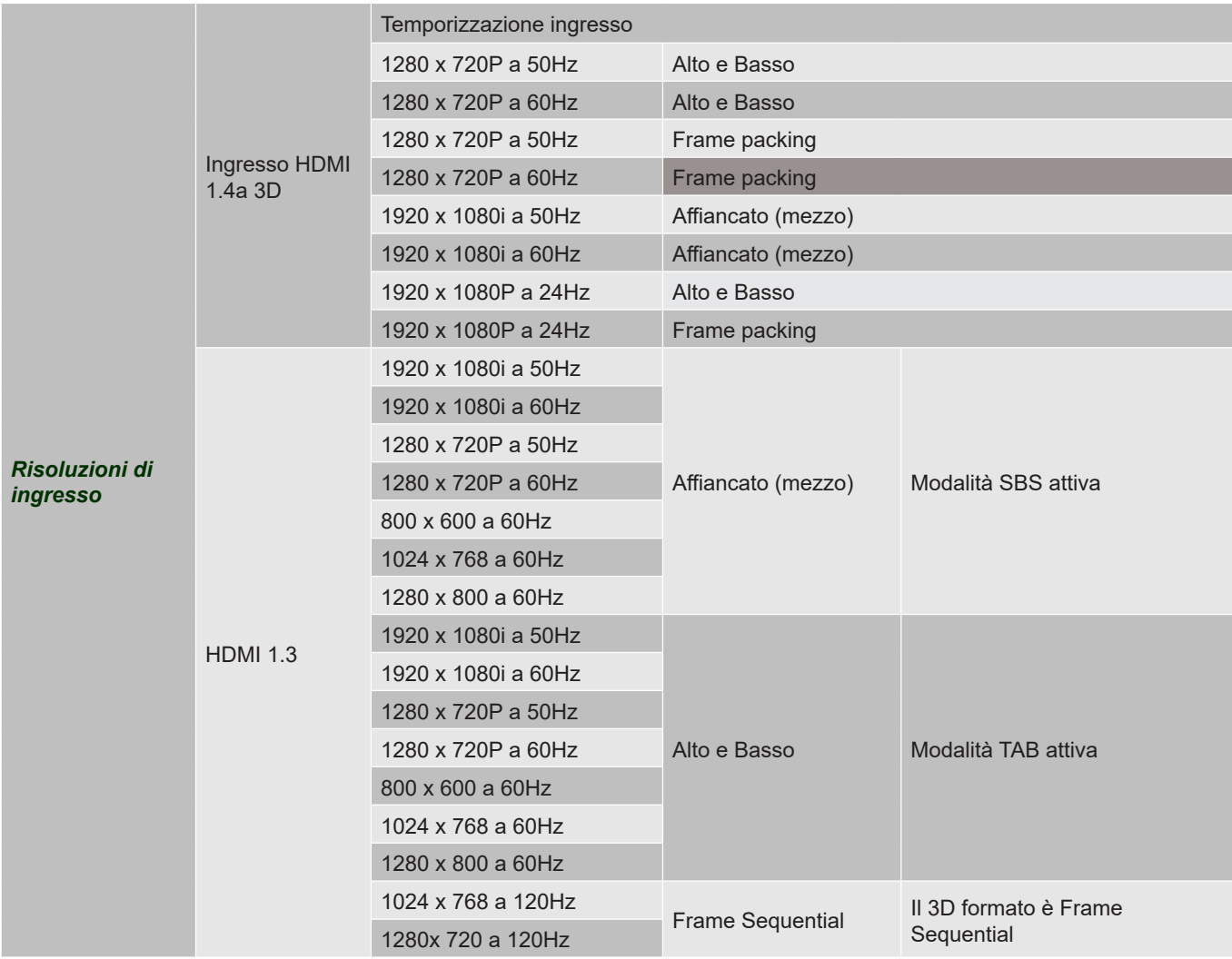

#### **Nota:**

- *Se l'ingresso 3D è 1080p a 24 Hz, DMD deve riprodurre con multiplo integrale in modalità 3D*
- *1080i a 25 Hz e 720p a 50 Hz si eseguono a 100 Hz; altra temporizzazione 3D si esegue a 120 Hz.*
- *1080P a 24 Hz si esegue a 144 Hz.*

#### *EDID (digitale)*

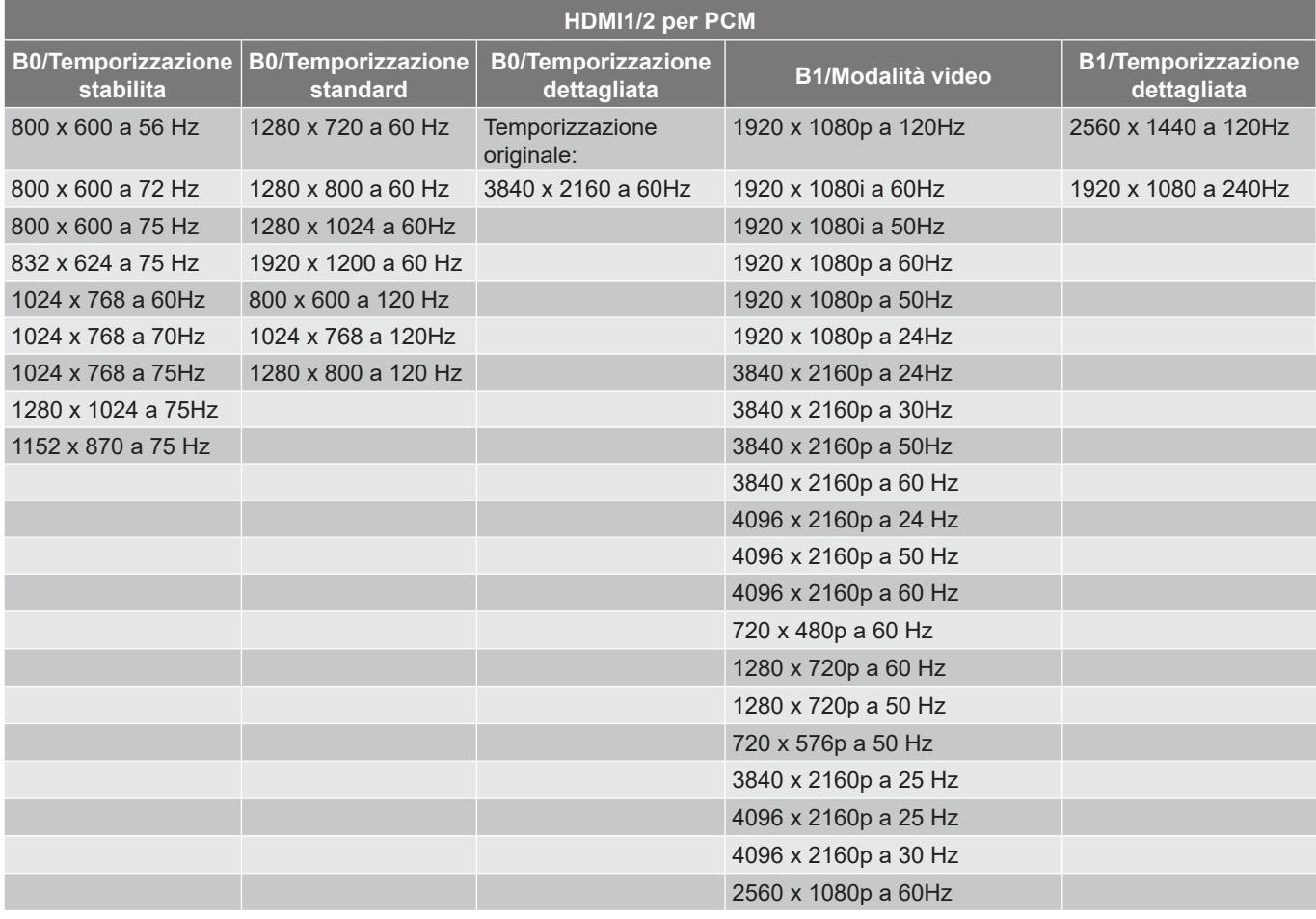

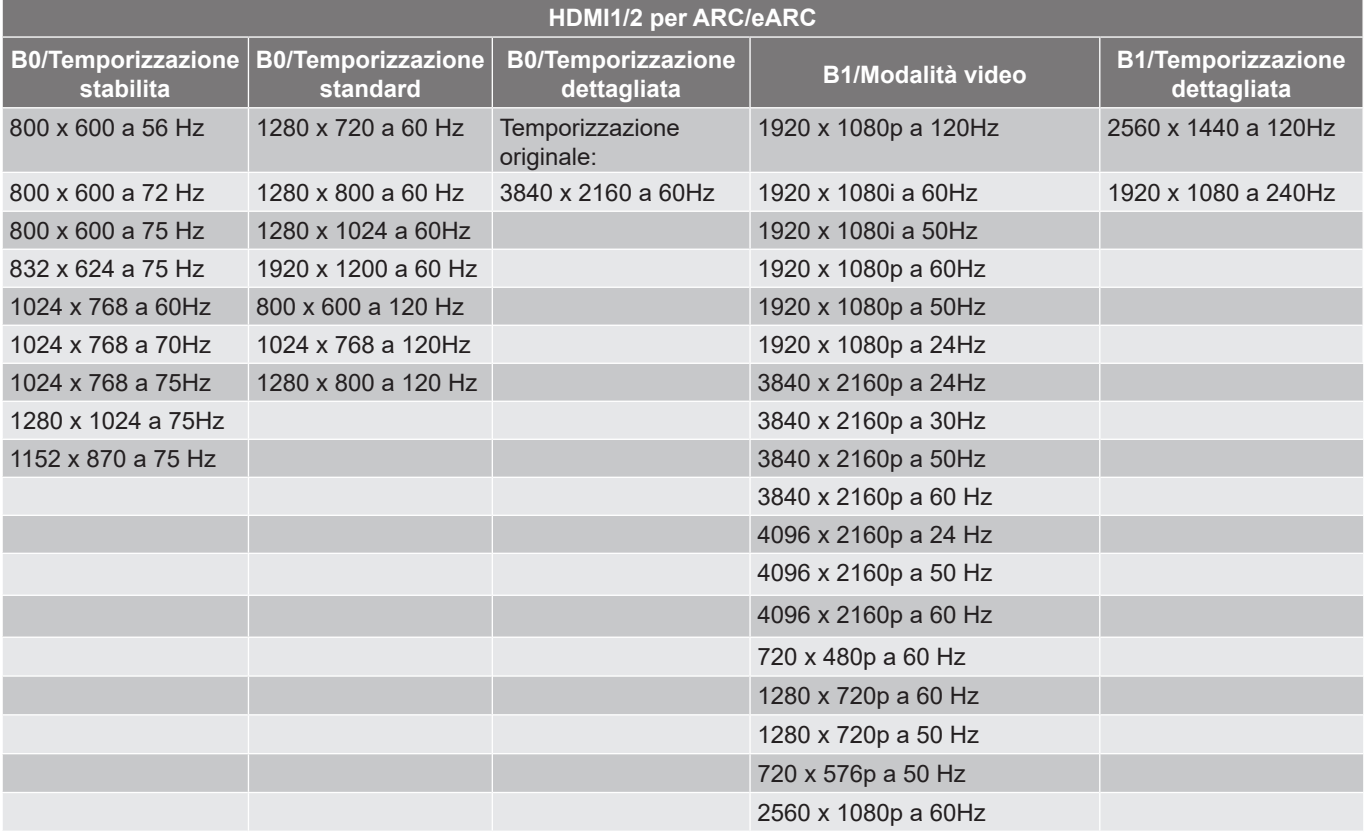

### **Dimensioni immagine e distanza di proiezione**

#### **Modello con obiettivo a focale corta 4K**

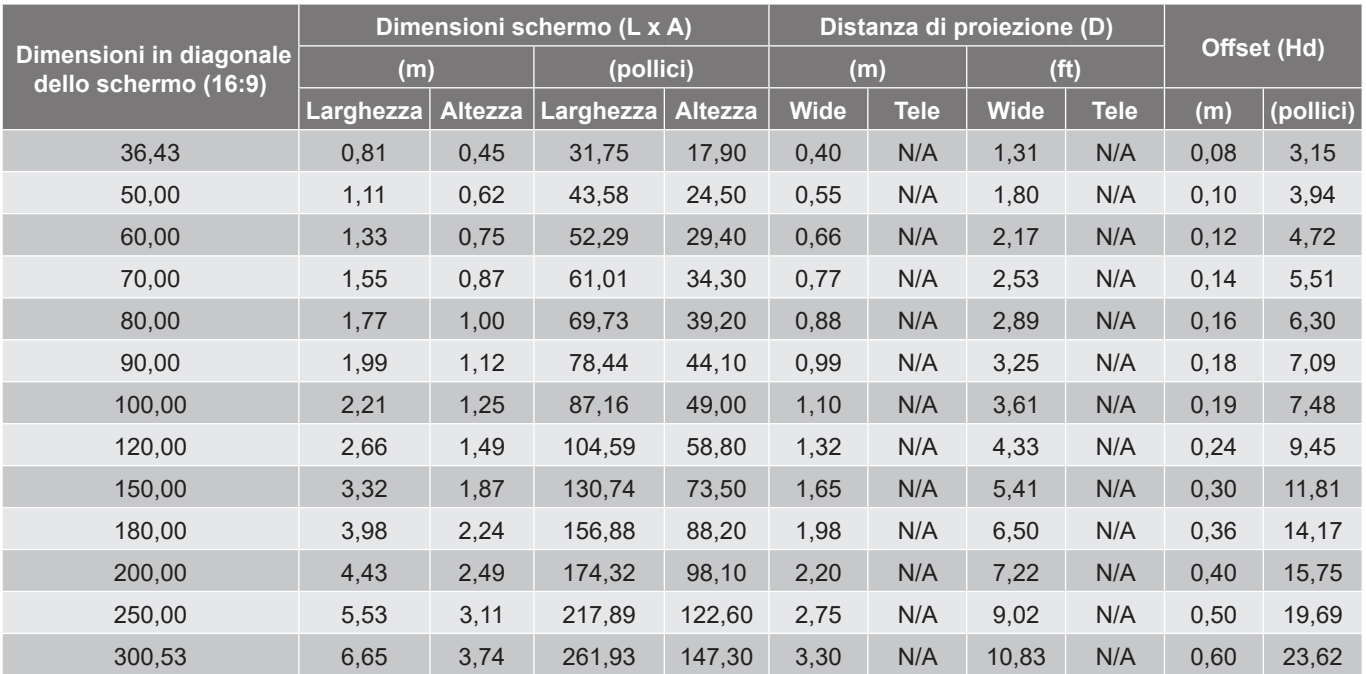

#### **Nota:**

 *I valori di spostamento verticale dell'obiettivo si basano sul centro dell'obiettivo di proiezione, dalla base calcolata al centro dell'obiettivo di proiezione. Tutti i valori di spostamento verticale dell'obiettivo devono aggiungere 5,2 cm (2,05 pollici).*

#### **Modello 4K 1,6x**

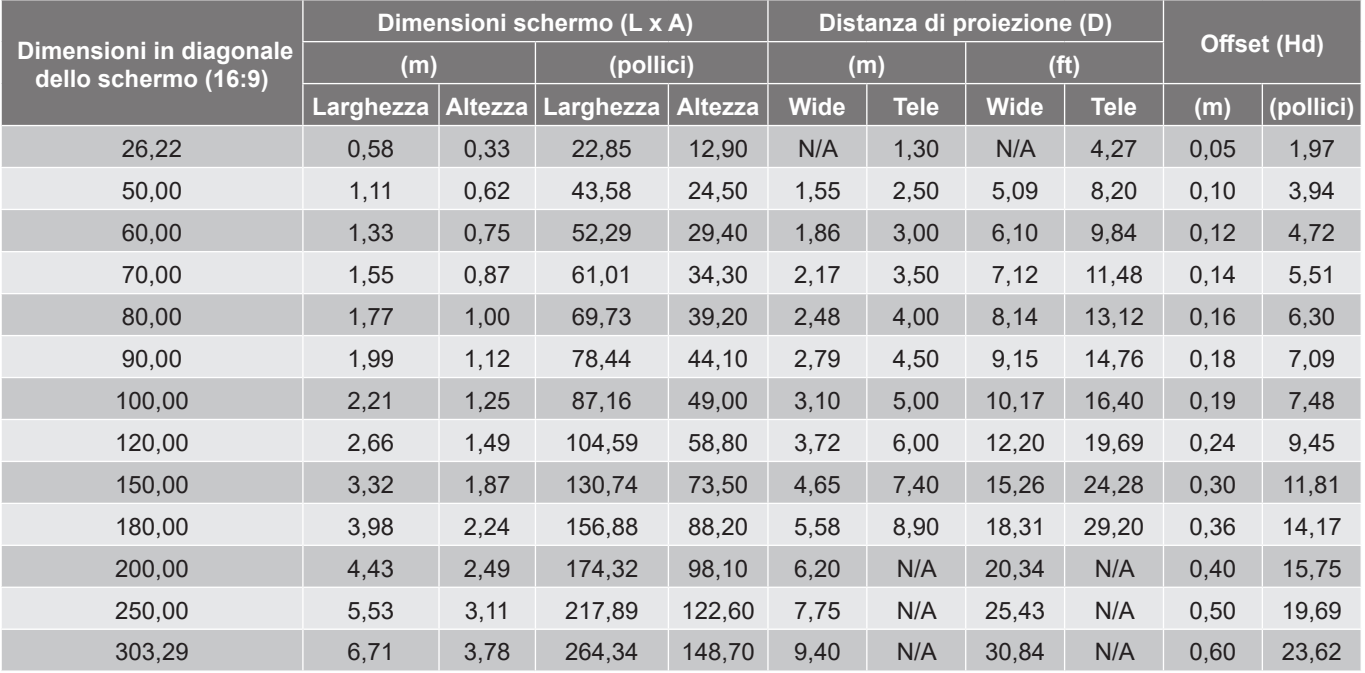

#### **Nota:**

- *Rapporto di zoom: 1,6x*
- *I valori di spostamento verticale dell'obiettivo si basano sul centro dell'obiettivo di proiezione, dalla base calcolata al centro dell'obiettivo di proiezione. Tutti i valori di spostamento verticale dell'obiettivo devono aggiungere 5,2 cm (2,05 pollici).*

*Rapporto di zoom: Obiettivo fisso*

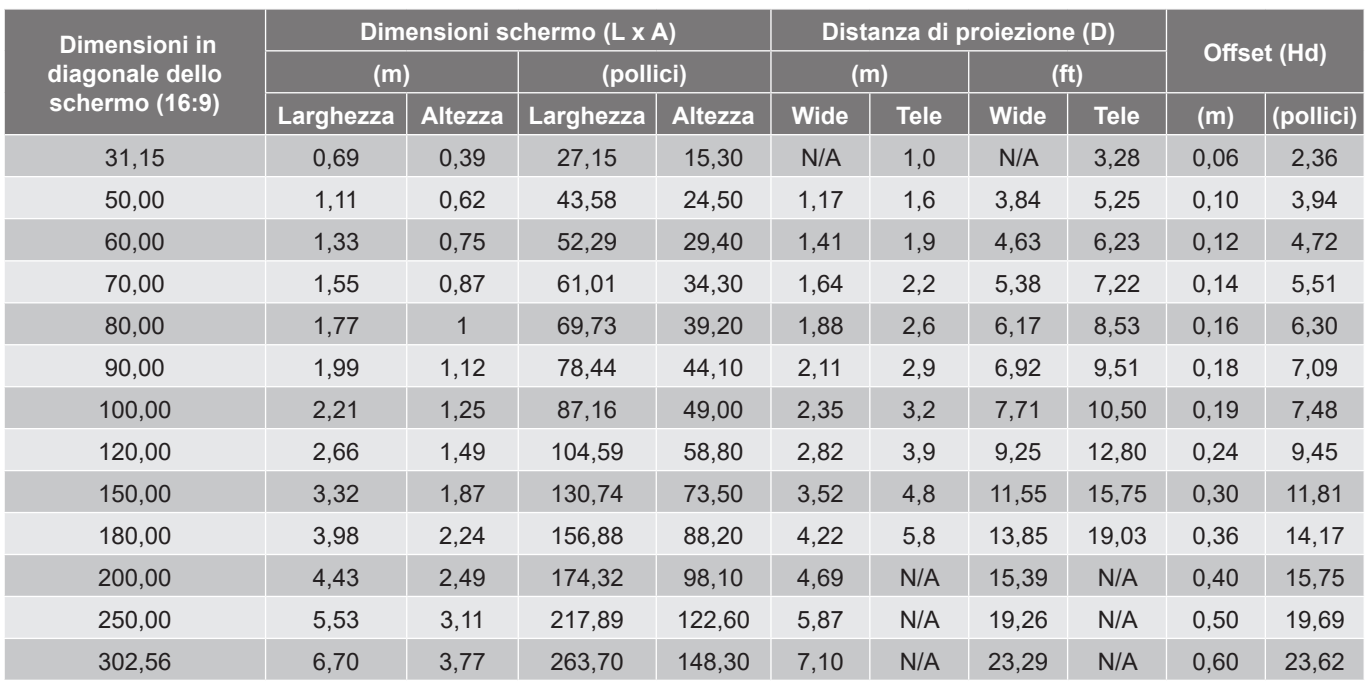

#### **Modello 4K 1,3x**

#### **Nota:**

*Rapporto di zoom: 1,3x*

 *I valori di spostamento verticale dell'obiettivo si basano sul centro dell'obiettivo di proiezione, dalla base calcolata al centro dell'obiettivo di proiezione. Tutti i valori di spostamento verticale dell'obiettivo devono aggiungere 5,2 cm (2,05 pollici).*

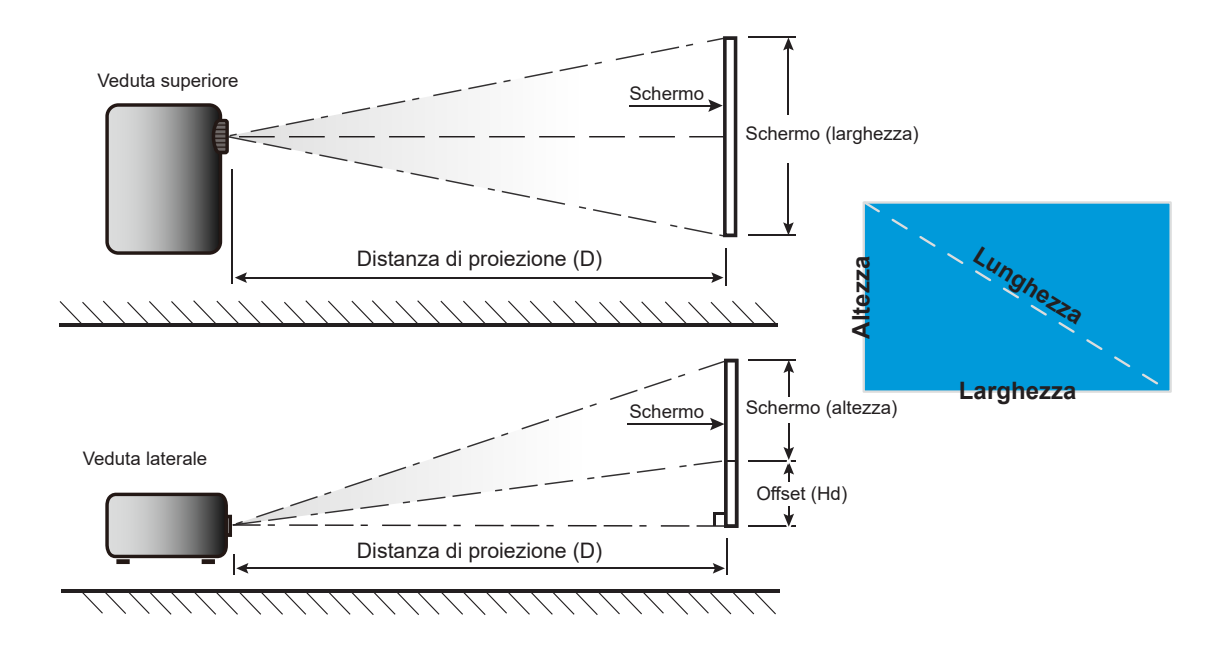

## **Dimensioni del proiettore e installazione del supporto a soffitto**

- 1. Per evitare danni al proiettore, usare il supporto da soffitto Optoma.<br>2. Se si desidera utilizzare un kit prodotto da terzi, assicurarsi che le vi
- 2. Se si desidera utilizzare un kit prodotto da terzi, assicurarsi che le viti impiegate per fissare il proiettore siano conformi ai seguenti requisiti:
- Tipo di vite: M4\*10 mm
- Lunghezza minima della vite: 10 mm

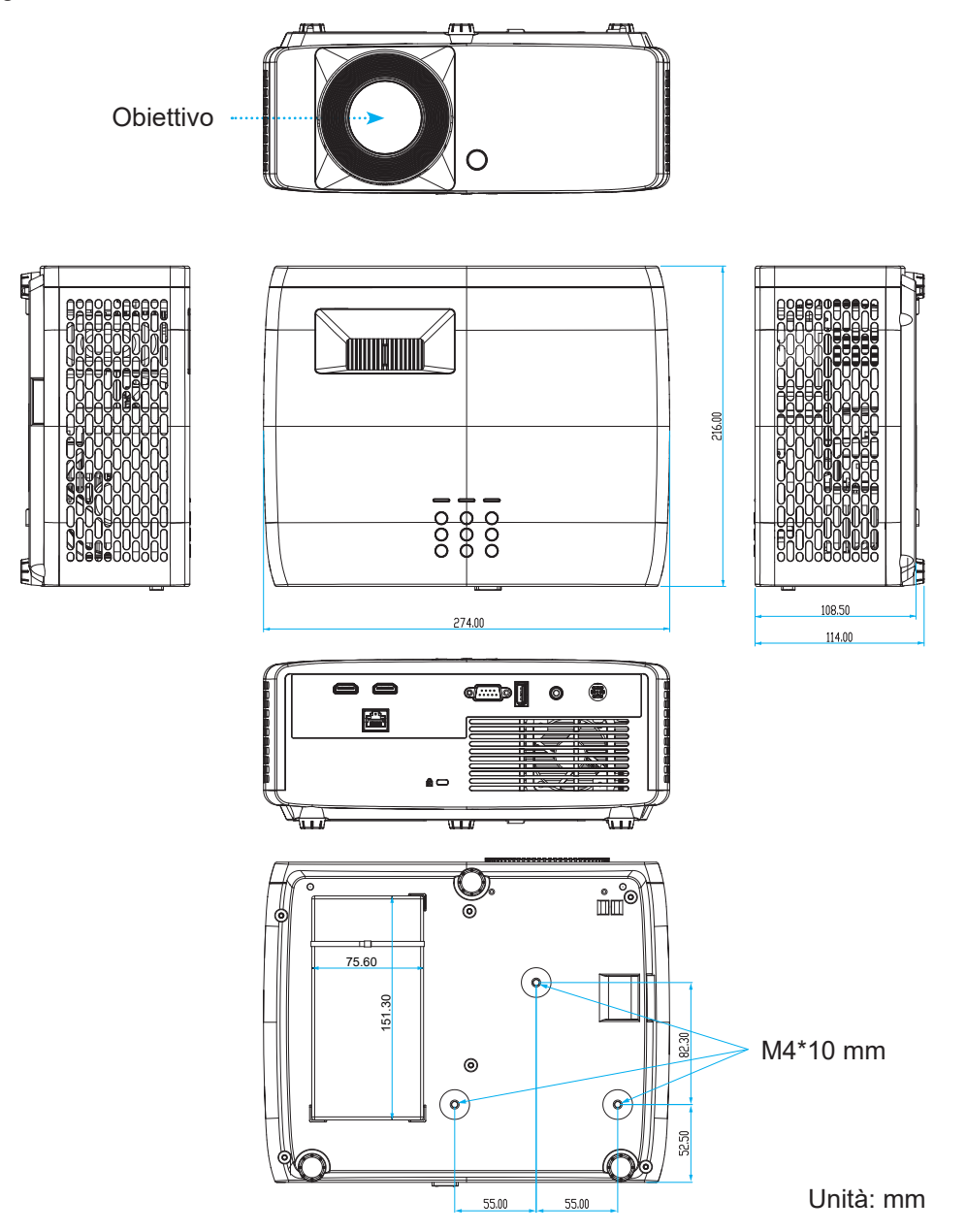

**Nota:** *Si prega di notare che i danni provocati da una installazione scorretta annulleranno la garanzia.*

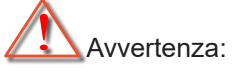

- Se viene acquistato un supporto da soffitto di un'altra società, accertarsi di usare viti della dimensione corretta. La dimensione delle viti varierà in base allo spessore della piastra di montaggio.
- Accertarsi di mantenere almeno uno spazio di 10 cm tra il soffitto e la parte inferiore del proiettore.
- Evitare di installare il proiettore accanto a una fonte di calore.

Per il montaggio a soffitto, è possibile acquistare una fascetta per cavi la cui lunghezza è superiore a 250 mm per fissare l'adattatore CA, se necessario.

1. Installare la fascetta nei fori designati sulla parte inferiore del proiettore. Quindi, posizionare l'adattatore CA nel relativo slot.

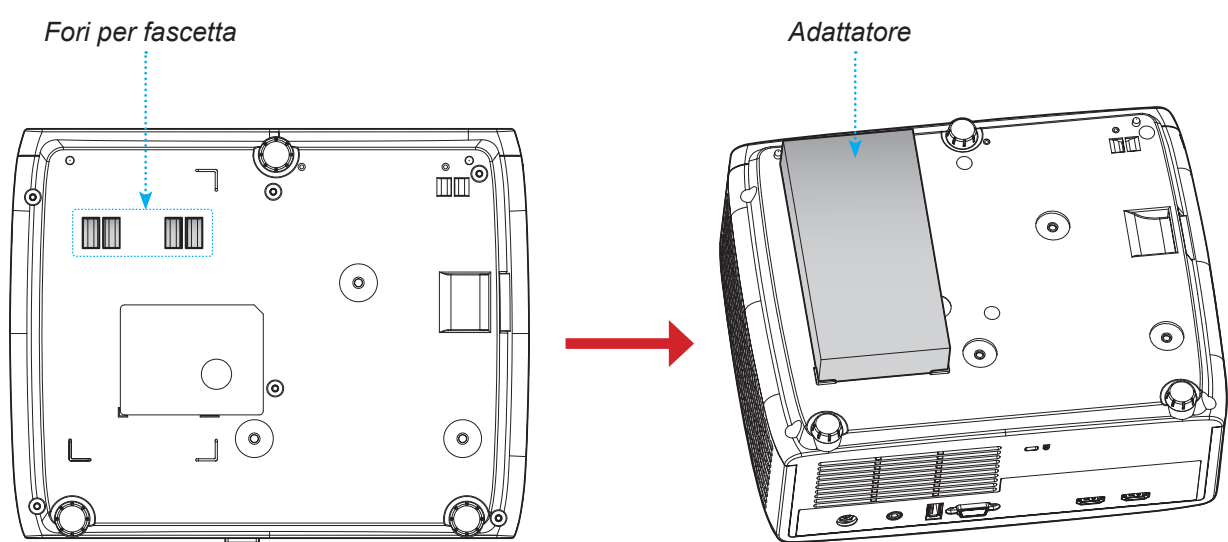

2. Fissare l'adattatore CA con la fascetta.

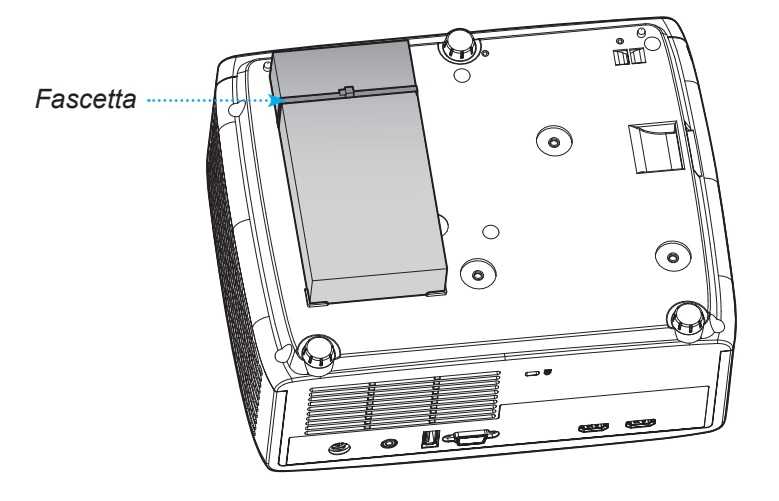

## **Codici telecomando IR**

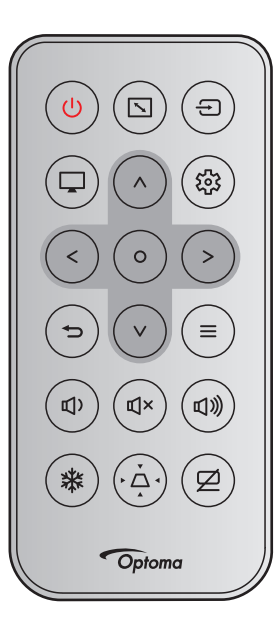

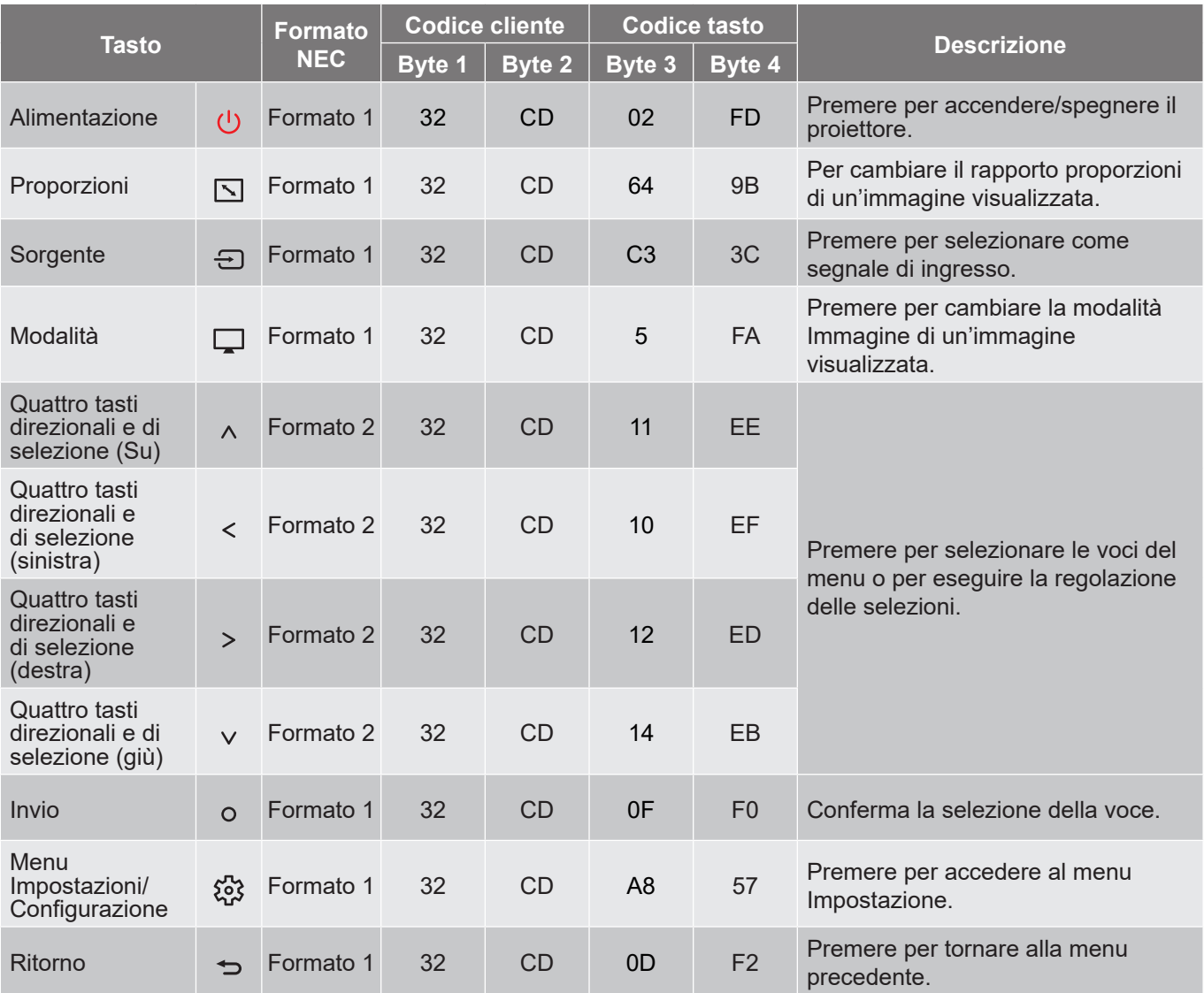

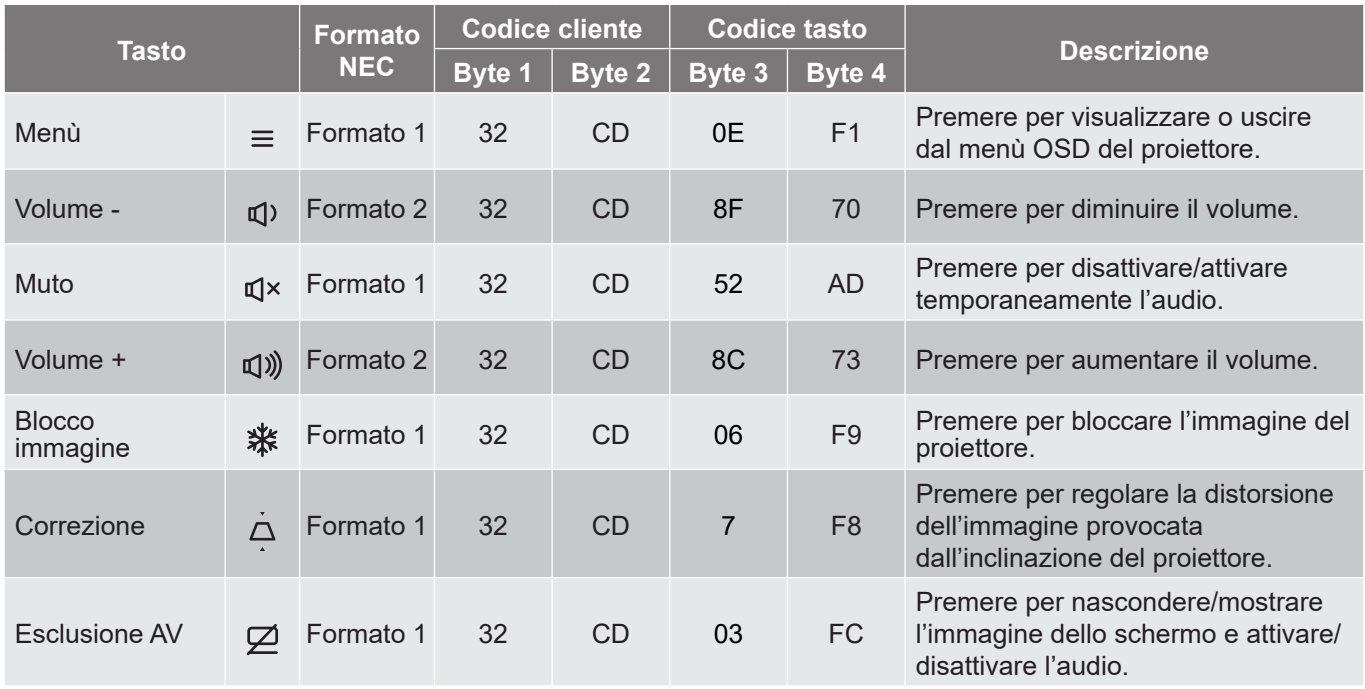

## **Risoluzione dei problemi**

Controllare le informazioni che seguono se si riscontrano problemi con il proiettore. Se il problema persiste, mettersi in contatto con il rivenditore locale oppure con il Centro assistenza.

#### **Problemi d'immagine**

*Sullo schermo non appare alcuna immagine*

- Assicurarsi che i cavi e l'alimentazione siano collegati in modo appropriato, come descritto nella sezione "Installazione".
- Assicurarsi che i pin dei connettori non siano piegati o rotti.
- Assicurarsi che la funzione "Esclusione" non sia stata attivata.

#### *L'immagine è sfuocata*

- Girare la ghiera di messa a fuoco in senso orario o antiorario finché l'immagine non è nitida e leggibile. (Vedere a pagina *18)*.
- Accertarsi che la schermata di proiezione sia entro le distanze necessarie dal proiettore. (Fare riferimento a pagina *55~56*).

*L'immagine è allungata quando si visualizza un titolo DVD 16:9*

- Quando si eseguono DVD anamorfi ci o DVD 16:9, il proiettore mostrerà l'immagine migliore con formato 16: 9 sul lato del proiettore.
- Se si eseguono DVD di formato Allungamento V., impostare il formato su Allungamento V. nell'OSD del proiettore.
- Se si eseguono DVD di formato 4:3, impostare il formato su 4:3 nell'OSD del proiettore.
- Impostare il formato di visualizzazione del lettore DVD sul rapporto proporzioni 16:9 (widescreen).

#### *L'immagine è troppo piccola o troppo grande*

- Girare la leva di zoom in senso orario o antiorario per aumentare o diminuire le dimensioni delle immagini proiettate. (Vedere a pagina *18)*.
- Avvicinare o allontanare il proiettore dallo schermo.
- Premere "Menu" sul pannello del proiettore, andare su "Visualizza → Proporzioni". Provare le varie impostazioni.

#### *L'immagine ha i lati inclinati:*

 Se possibile, ricollocare il proiettore così che si trovi al centro dello schermo e sotto la parte inferiore dello schermo.

#### *L'immagine è invertita*

 Selezione "Visualizza → Orientamento proiezione" dal menu OSD e regolare la direzione di proiezione.

#### **Altri problemi**

*Il proiettore non risponde ad alcun comando*

 Se possibile, spegnere il proiettore e scollegare il cavo d'alimentazione, attendere almeno 20 secondi prima di ricollegare l'alimentazione.

#### **Problemi del telecomando**

 *Se il telecomando non funziona*

- Verificare che l'angolo operativo del telecomando si trovi tra ±15° rispetto al ricevitore IR del proiettore.
- Assicurarsi che non ci siano ostruzioni tra il telecomando ed il proiettore. Portarsi a 6 m (19,7 ft) dal proiettore.
- Assicurarsi che le batterie siano inserite in modo corretto.
- Sostituire le batterie se sono scariche.

### **Indicatore di avviso**

Quando si accendono o lampeggiano gli indicatori di avviso (vedere di seguito), il proiettore si spegne automaticamente:

- Il LED "Lampada" si accende in rosso e l'indicatore di "Alimentazione" lampeggia in rosso.
- Il LED "Temperatura" si accende in rosso e l'indicatore di "Alimentazione" lampeggia in rosso. Indica che il proiettore è surriscaldato. In condizioni normali, il proiettore può essere riacceso.
- Il LED "Temperatura" lampeggia in rosso e l'indicatore di "Alimentazione" lampeggia in rosso.

Scollegare il cavo di alimentazione dal proiettore, attendere 30 secondi e provare di nuovo. Se l'indicatore di avviso si accende o lampeggia, contattare il più vicino centro di assistenza.

#### **Messaggi dei LED**

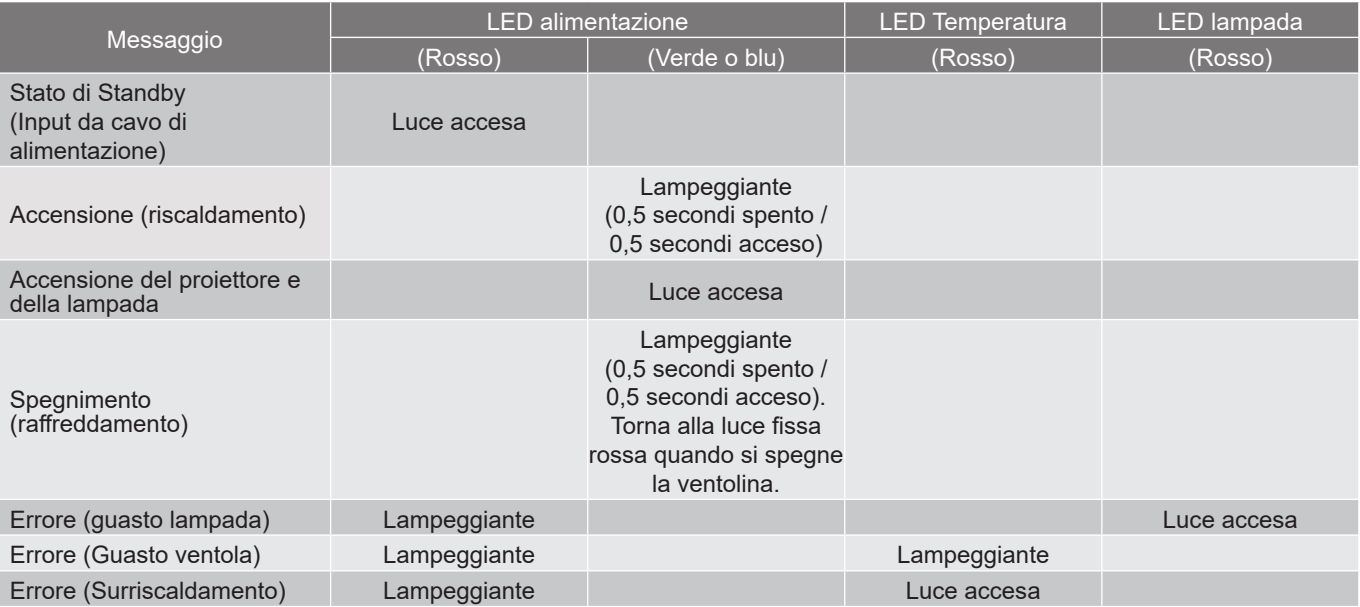

#### Spegnimento:

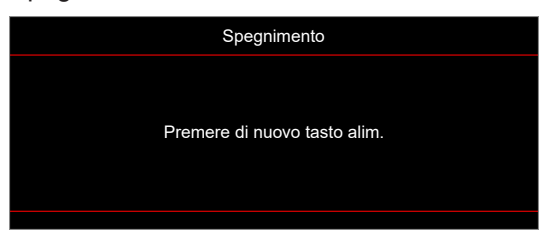

Allarme temperatura:

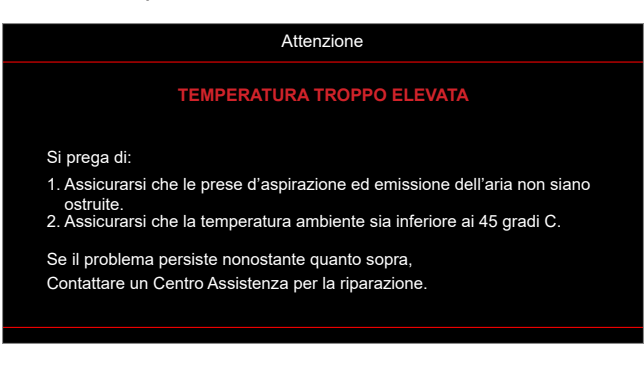

## **Specifiche**

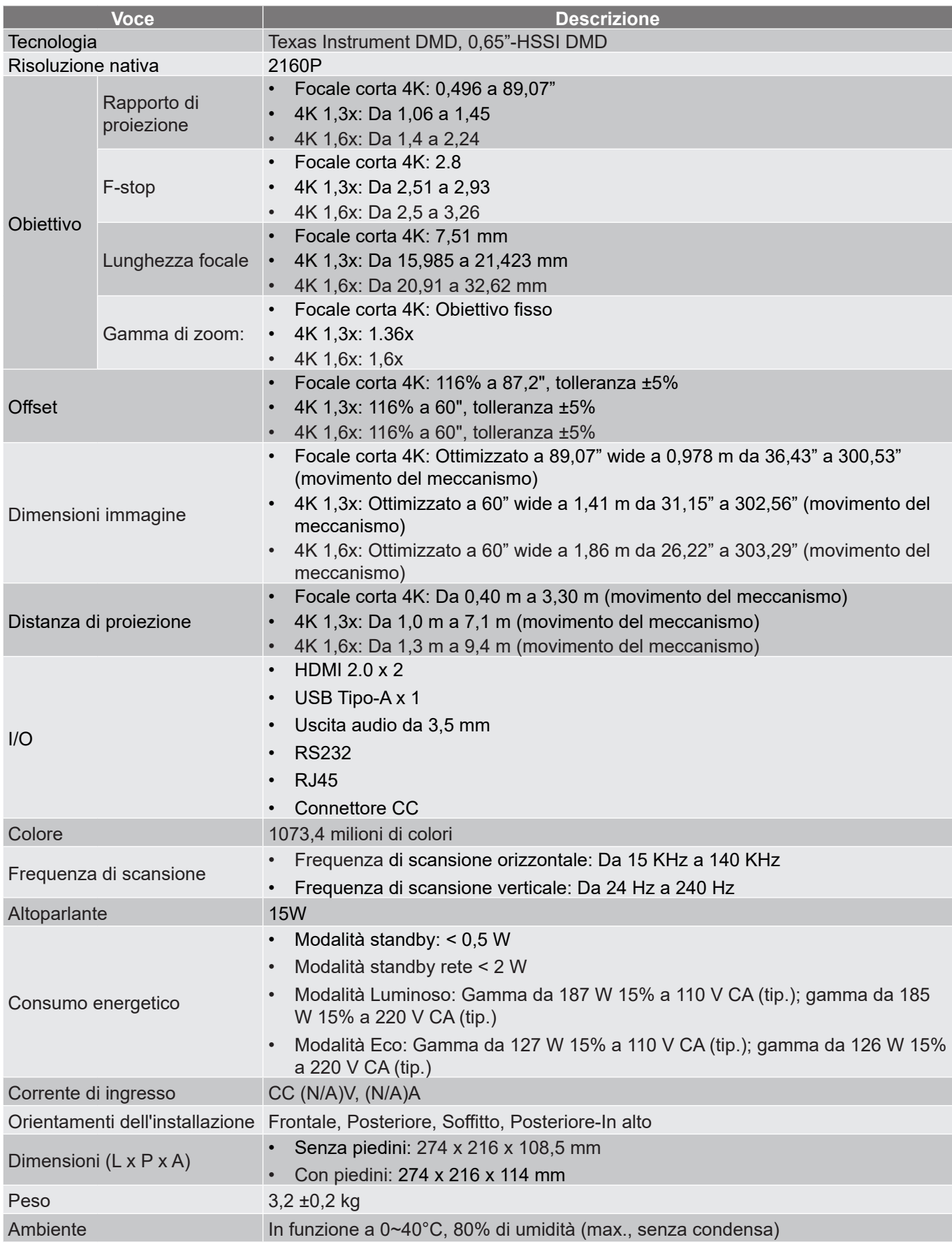

**Nota:** *Tutte le specifiche sono soggette a modifiche senza preavviso.*

## **Sedi dell'azienda Optoma**

Mettersi in contatto con la filiale per assistenza e supporto.

#### **Stati Uniti**

Optoma Technology, Inc. **CCL 888-289-6786**<br>47697 Westinghouse Drive. **For S10-897-8601** 47697 Westinghouse Drive.<br>Fremont. Ca 94539

#### **Canada**

Optoma Technology, Inc. **(888-289-6786**) 47697 Westinghouse Drive. **510-897-8601** Fremont, Ca 94539 services@optoma.com

#### **America latina**

Optoma Technology, Inc. 888-289-6786 47697 Westinghouse Drive.<br>Fremont, Ca 94539

#### **Europa**

Unit 1, Network 41, Bourne End Mills Hemel Hempstead, Herts,<br>HP1 2UJ. Regno Unito HP1 2UJ, Regno Unito  $\begin{bmatrix} 1 \\ 1 \end{bmatrix}$  +44 (0) 1923 691 800<br>www.optoma.eu Tel assistenza: service@tsc-europe.com +44 (0)1923 691865

## **Benelux BV**<br>Randstad 22-123

Paesi Bassi www.optoma.nl

## **Francia**

81-83 avenue Edouard Vaillant 92100 Boulogne Billancourt, savoptoma@optoma.fr Francia

#### **Spagna**

C/ José Hierro,36 Of. 1C<br>28522 Rivas VaciaMadrid, 18 1 +34 91 670 08 32 28522 Rivas VaciaMadrid, Spagna

## **Deutschland**<br>Am Nordpark 3

Germania info@optoma.de

#### **Scandinavia**

Lerpeveien 25 3040 Drammen Norvegia

PO.BOX 9515 3038 Drammen Norvegia

#### **Corea**

https://www.optoma.com/kr/

services@optoma.com

Services@optoma.com

**F** +44 (0) 1923 691 888

Randstad 22-123  $\begin{array}{|c|c|c|c|}\n\hline\n & +31 & (0) & 36 & 820 & 0252 \\
1316 & BW & Aline & e\n\end{array}$  $\boxed{6}$  +31 (0) 36 548 9052

 $\begin{array}{r} \textbf{(} \ \textbf{+33}\ \textbf{1}\ \textbf{41}\ \textbf{46}\ \textbf{94}\ \textbf{35} \end{array}$ 

 $\binom{4}{4}$  +49 (0) 2161 68643 0 41069 Mönchengladbach **+49 (0) 2161 68643 99** 

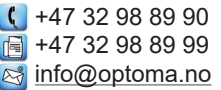

#### **Giappone**

https://www.optoma.com/jp/

#### **Taiwan**

https://www.optoma.com/tw/

#### **Cina**

Room 2001, 20F, Building 4, **(except)** +86-21-62947376 No.1398 Kaixuan Road, 1888-21-62947375 Changning District www.optoma.com.cn Shanghai, 200052, Cina

#### **Australia**

https://www.optoma.com/au/

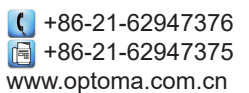

## www.optoma.com